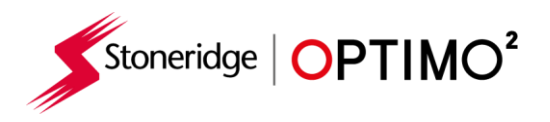

# **Stoneridge Optimo²instrukcja**

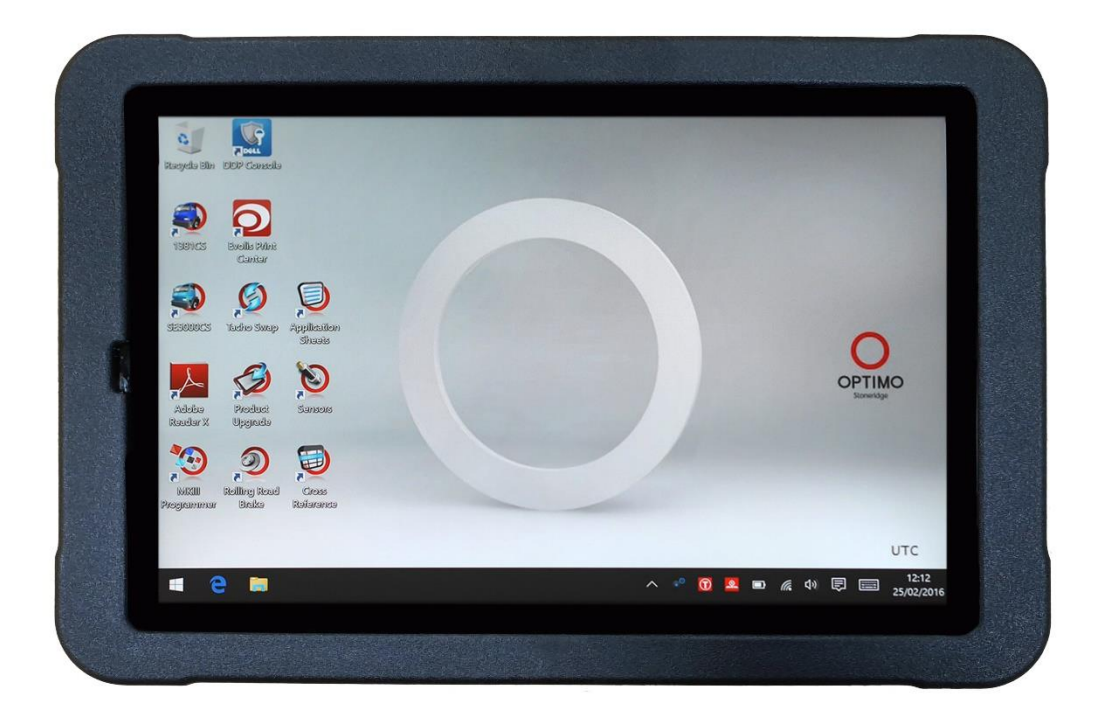

# **Stoneridge Electronics Ltd**

# **Copyright**

Informacje zawarte w tym dokumencie są własnością firmy Stoneridge Electronics Ltd. i nie powinny być kopiowane, ujawniane ani przywłaszczane, w całości ani w części, bez pisemnego upoważnienia firmy Stoneridge, Inc.

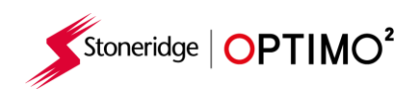

# Spis treści

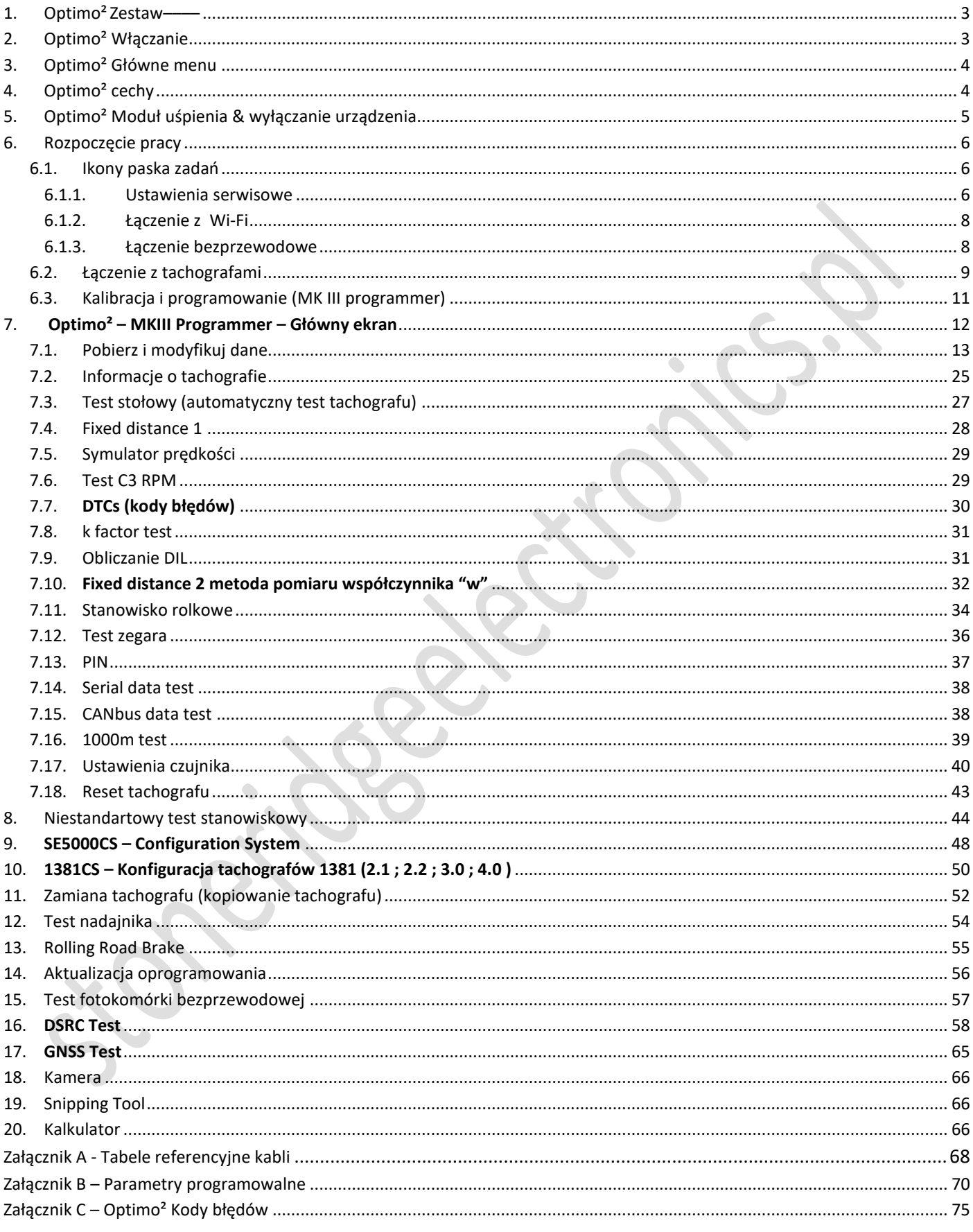

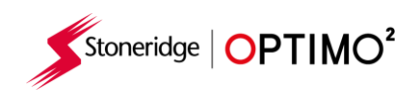

# <span id="page-2-0"></span>**1. Optimo² Kit (Zestaw)**

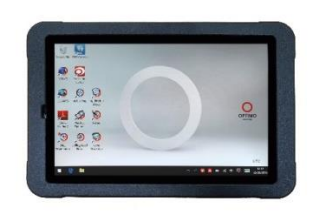

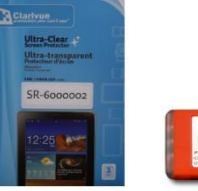

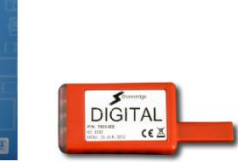

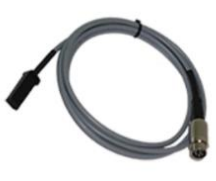

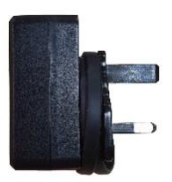

Optimo² szkło zab. Klucz cyfrowy Przewód do tach.cyfrowych Ładowarka

# <span id="page-2-1"></span>**2. Optimo² włączanie**

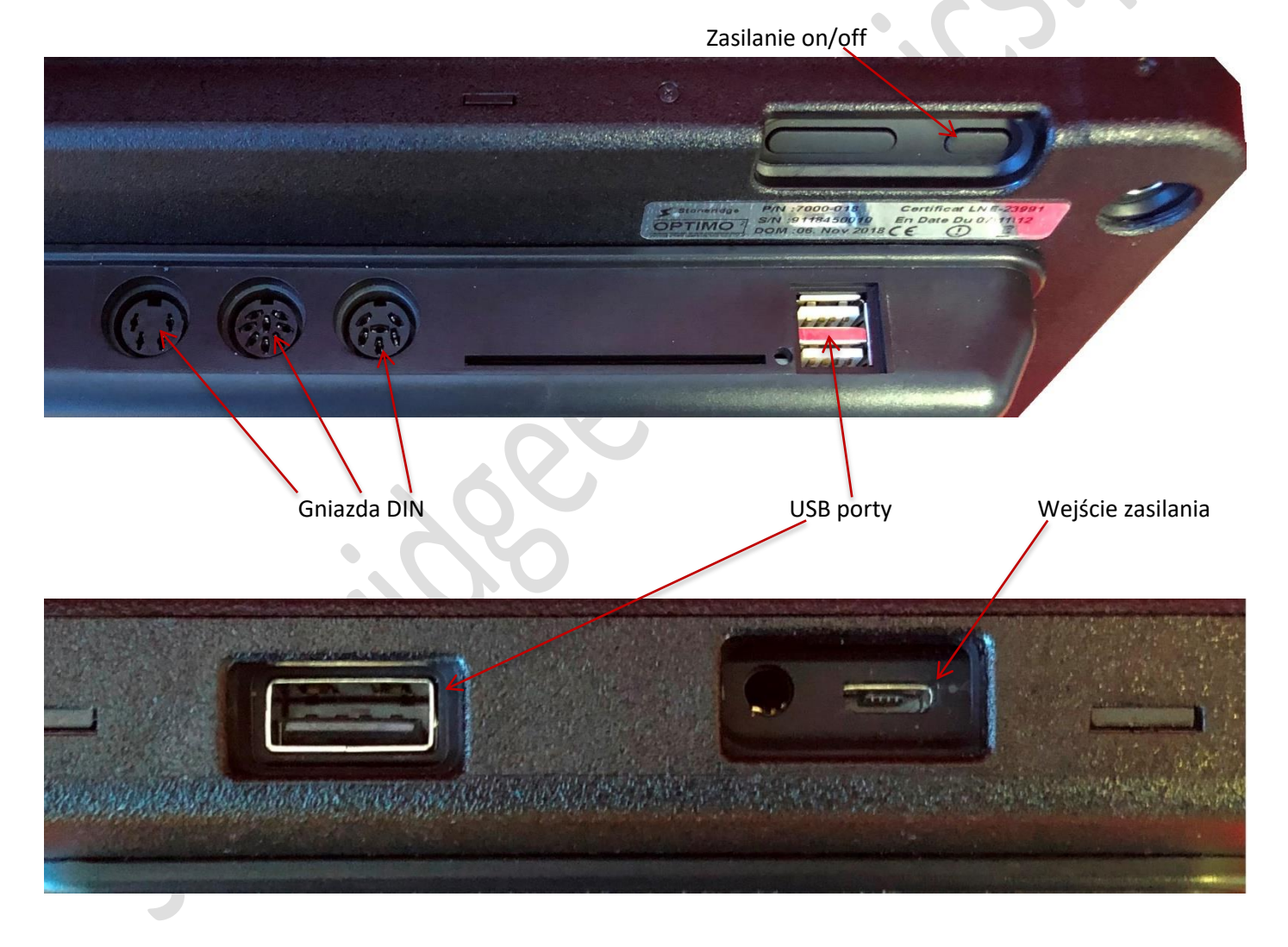

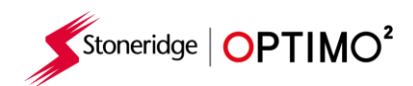

# <span id="page-3-0"></span>**3. Optimo² Główny ekran**

**•** Optimo<sup>2</sup> obsługuje wszystkie tachografy cyfrowe i analogowe.

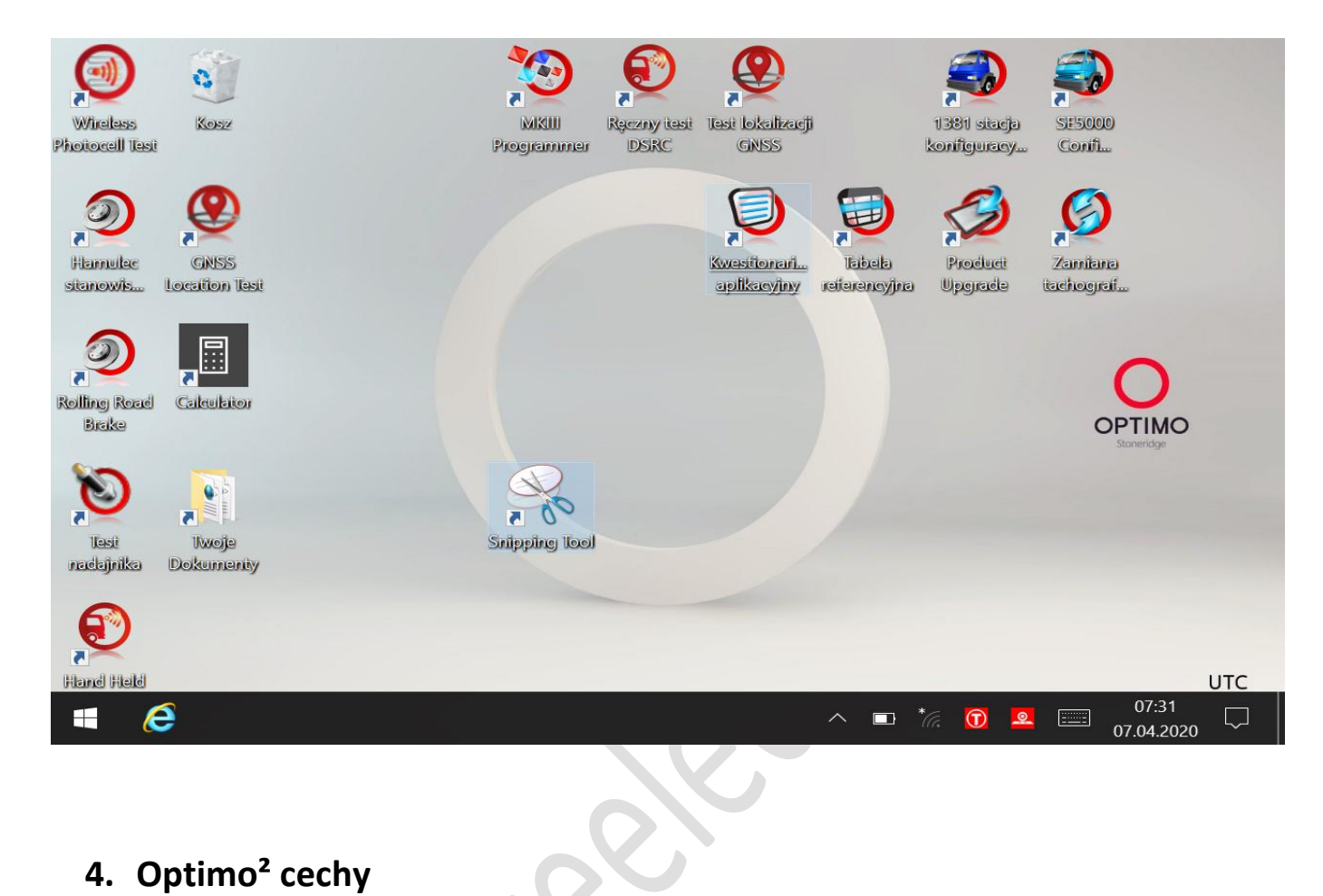

# <span id="page-3-1"></span>**4. Optimo² cechy**

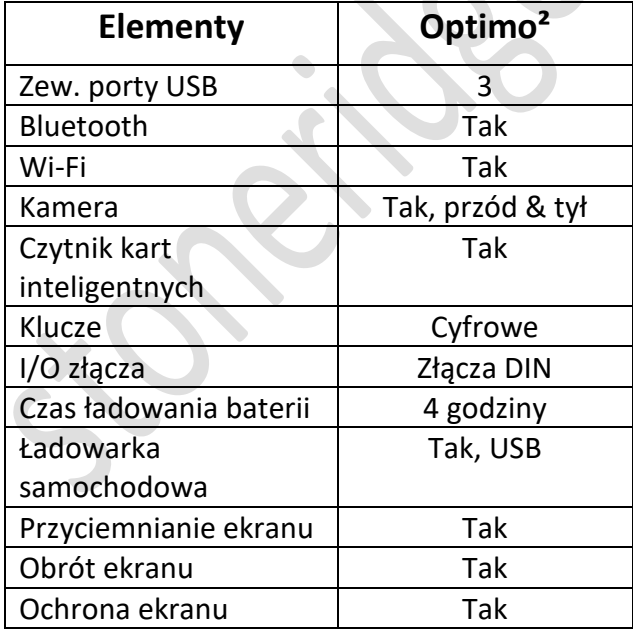

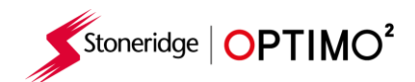

# <span id="page-4-0"></span>**5. Optimo² moduł uśpienia**

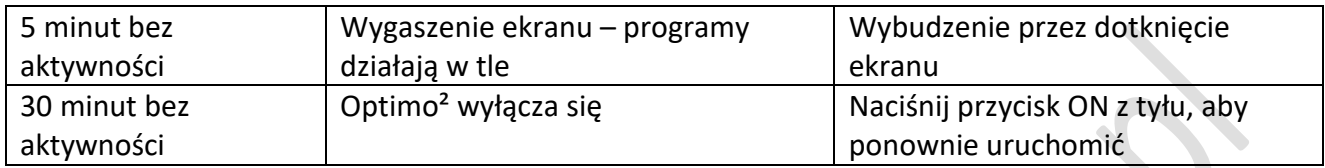

- Aby wyłączyć Optimo<sup>2</sup>
	-
	- Kliknij ikonę windows **w lewym dolnym rogu ekranu.**
	- Kliknij ikonę zasilania, a następnie kliknij opcję zamknij.

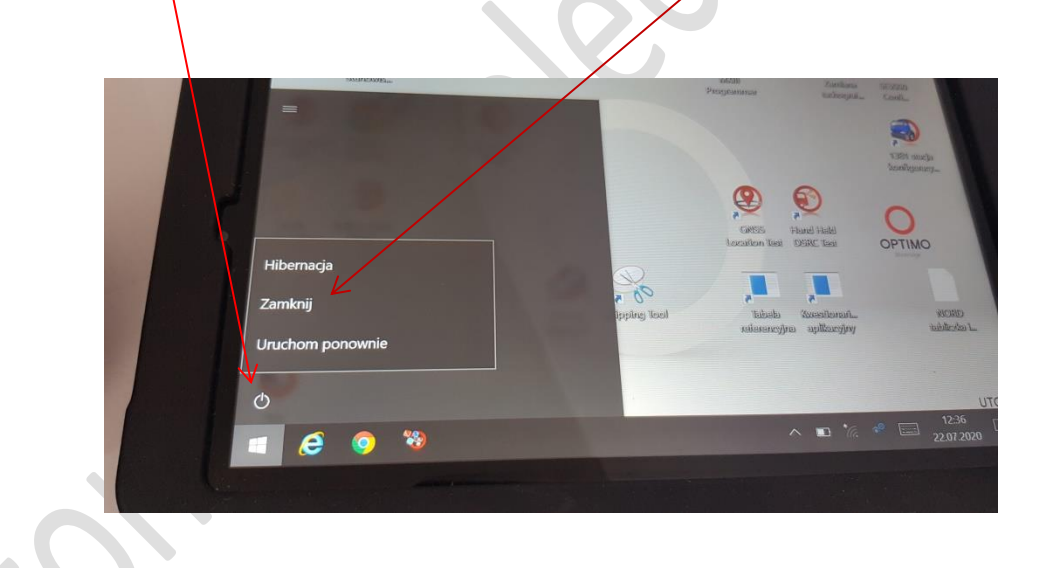

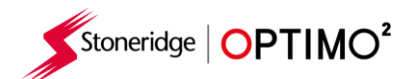

### **6. Rozpoczęcie pracy**

**Jak ustawić Twoje Optimo<sup>2</sup>.** 

#### **6.1. Ikony Paska Zadań**

#### **6.1.1. Ustawienia Serwisowe**

- **Przy pierwszym włączeniu Optimo<sup>2</sup> musisz skonfigurować urządzenie wprowadzając wymagane** dane na kolejnych stronach
- Dostęp do ekranów ustawień warsztatu można uzyskać dotykając tutaj .

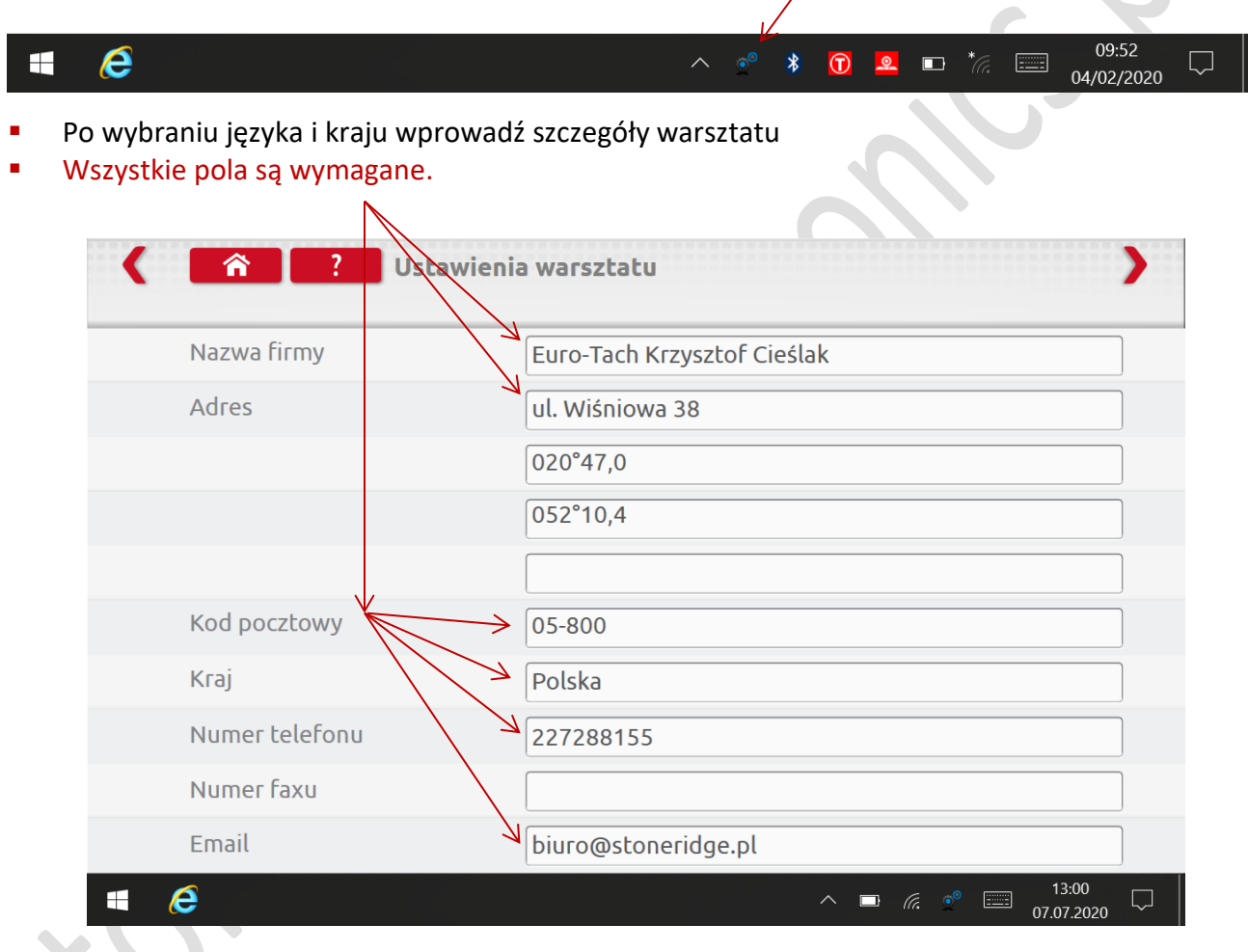

 Dostęp do kolejnych stron mozna uzyskać, dotykając strzałek na górze strony – jeśli są podświetlone na czerwono.

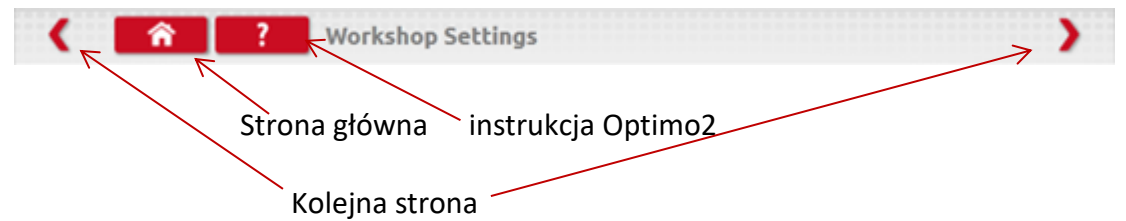

 Przycisk "Strona główna" zamyka każdą aplikację i powraca do pulpit Windows, lub powraca do głównego ekranu tej aplikacji.

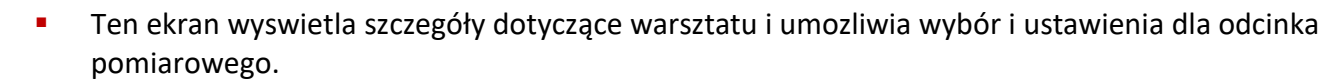

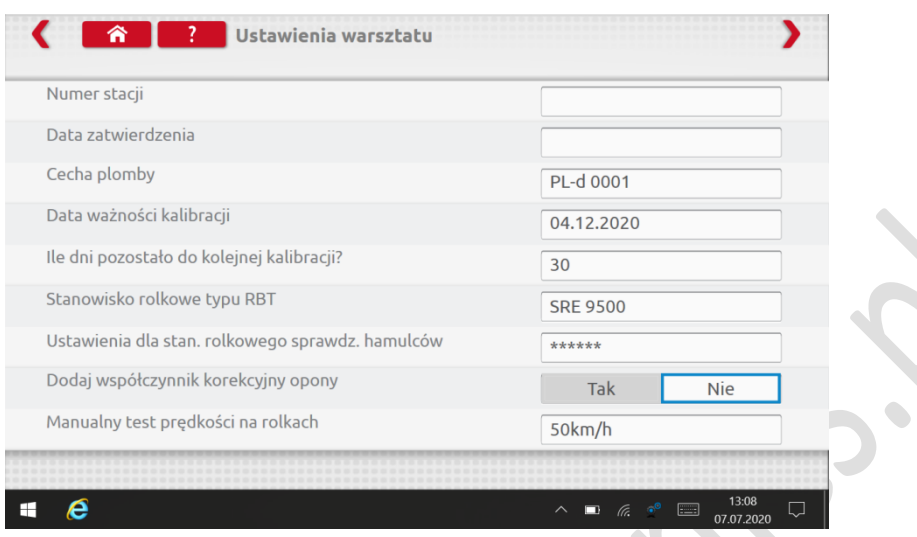

- Kolejny ekran ustawia stałą odległość i liczbę przebiegów, plus opcje dla testerów "Standardowy" lub "Niestandardowy", aby zapoznać się z testem stanowiskowym, patrz rozdział 8.
- For Pan ID and Channel ID, please refer to your dongle label.

Stoneridge | OPTIMO<sup>2</sup>

- Należy pamiętać, że w warsztacie nie można uruchomić dwóch Optimo<sup>2</sup> z tym samym identyfikatorem.
- W przypadku wielokrotnej instalacji Optimo<sup>2</sup> prosimy o kontakt z pomocą techniczną warsztatu

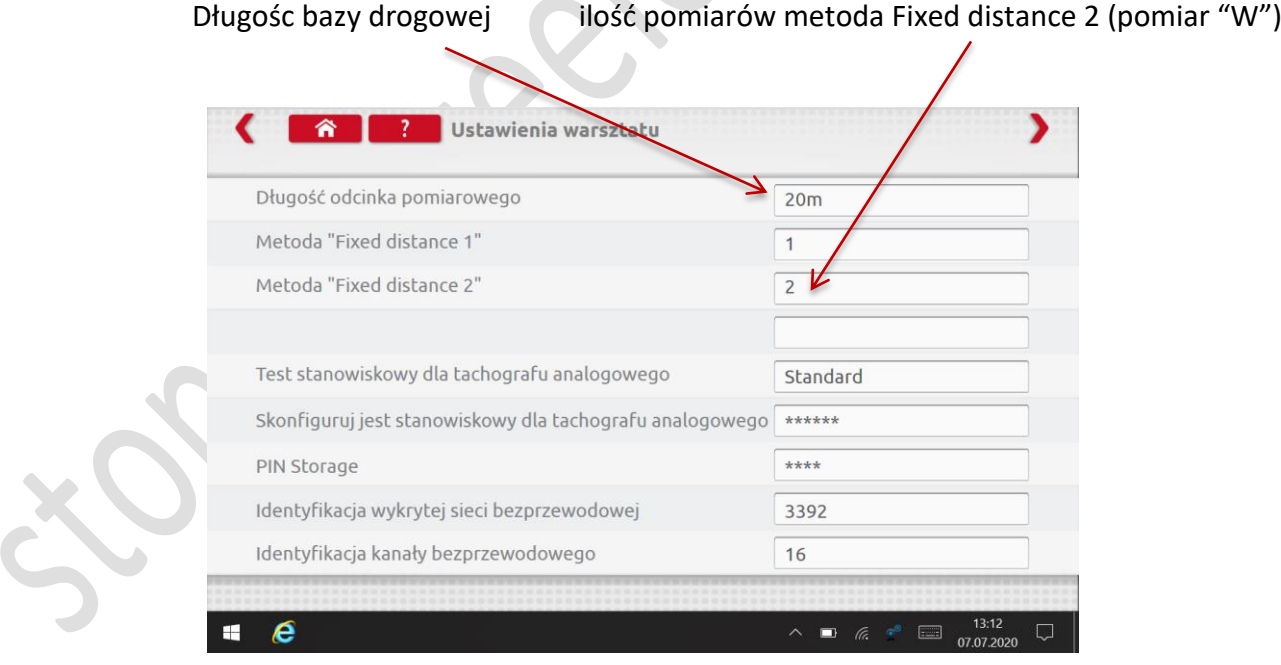

**PRZED PIERWSZYM URUCHOMIENIEM OPTIMO²- WSZYSTKIE POLA WYMAGANE**

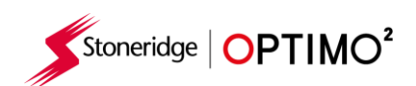

#### <span id="page-7-0"></span>**6.1.2. Łączenie z Wi-Fi**

Kliknij ikonę internetu.

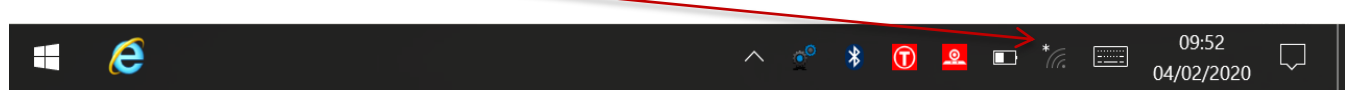

Wybierz sieć i kliknij "połącz".

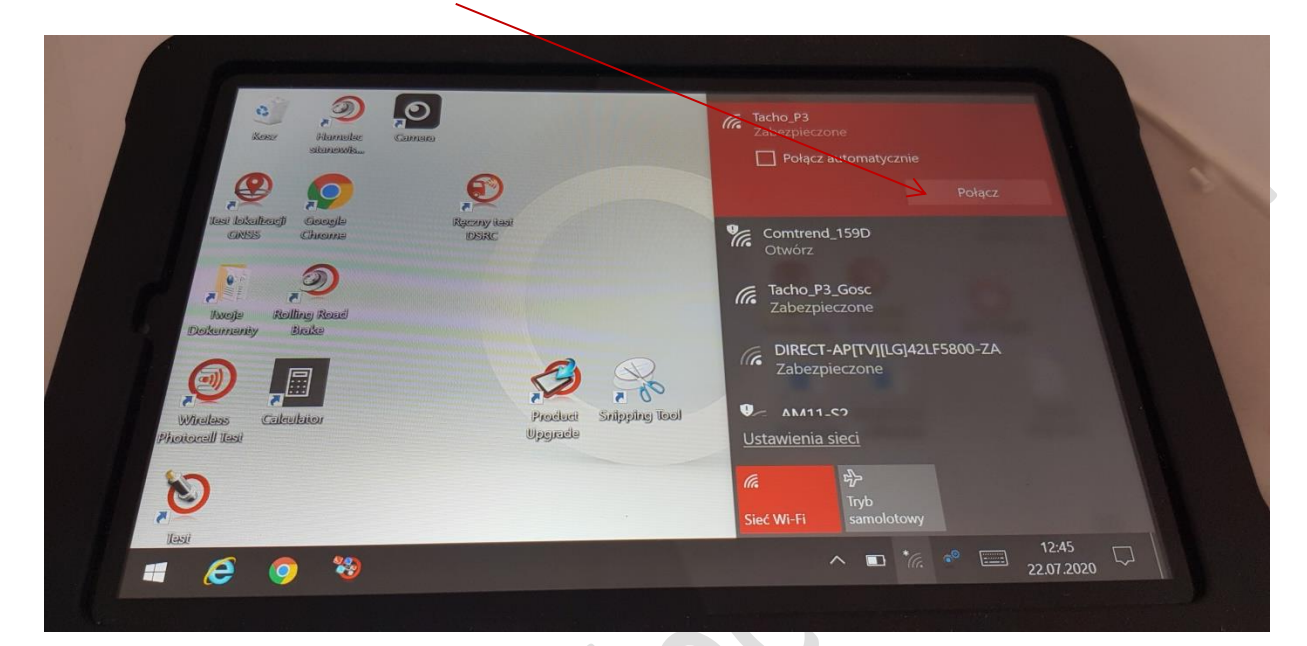

**Postępuj zgodnie z instrukcjami.** 

#### **6.1.3. Połączenie bezprzewodowe**

 Na pasku zadań znajduja się dwa wskaźniki bezprzewodowe, jeden do podłączenia do tachografu , a drugi do połączenia z odcinkiem pomiarowym. Oba są czerwone po odłączeniu a po podłączeniu zmianiają kolor na zielony.

Odłączony tachograph I stanowisko rolkowe Tachograf podłączony Stanowisko rolkowe

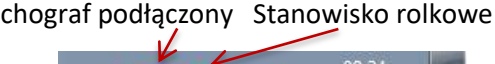

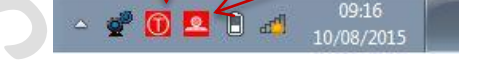

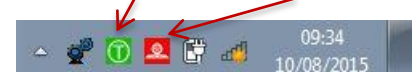

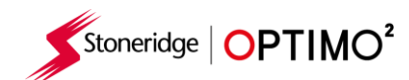

#### **6.2. Łączenie z tachografami.**

- W pełnym zestawie znajdują się 3 klucze sprzętowe do tachografów : 2400, 1324 , tachograf cyfrowy. Są one wkładane do gniazda programowania jak niżej na zdjęciu.
- Poczekaj 5 sekund po włożeniu aby włączyć jakąkolwiek aplikację Optimo2

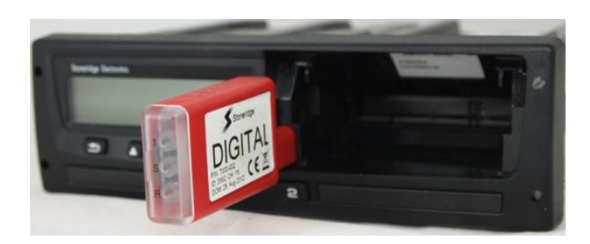

Wszystkie tachografy można podłączyć za pomocą dodatkowych kabli MKII.

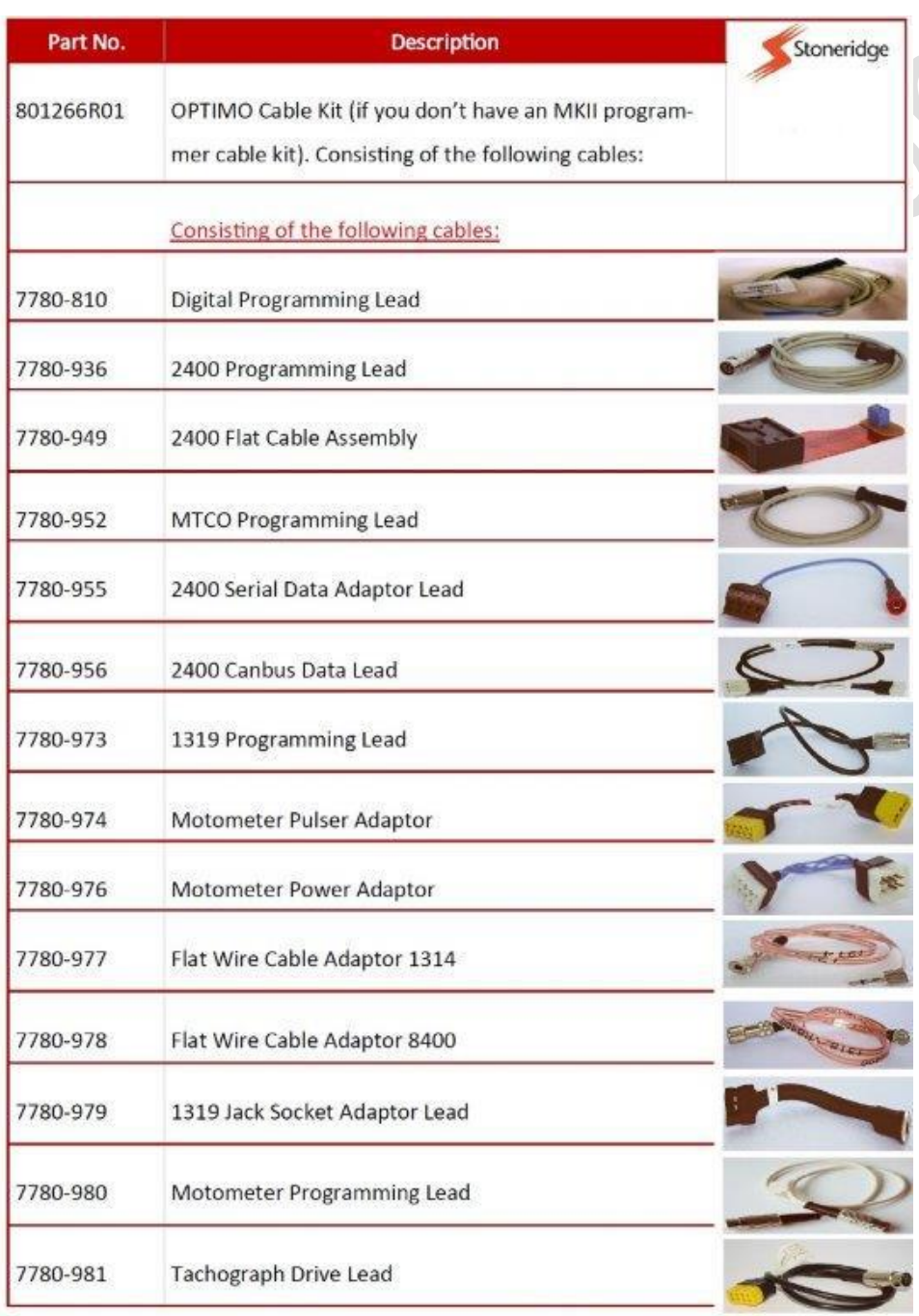

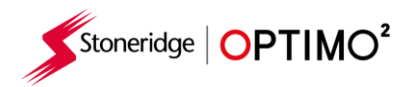

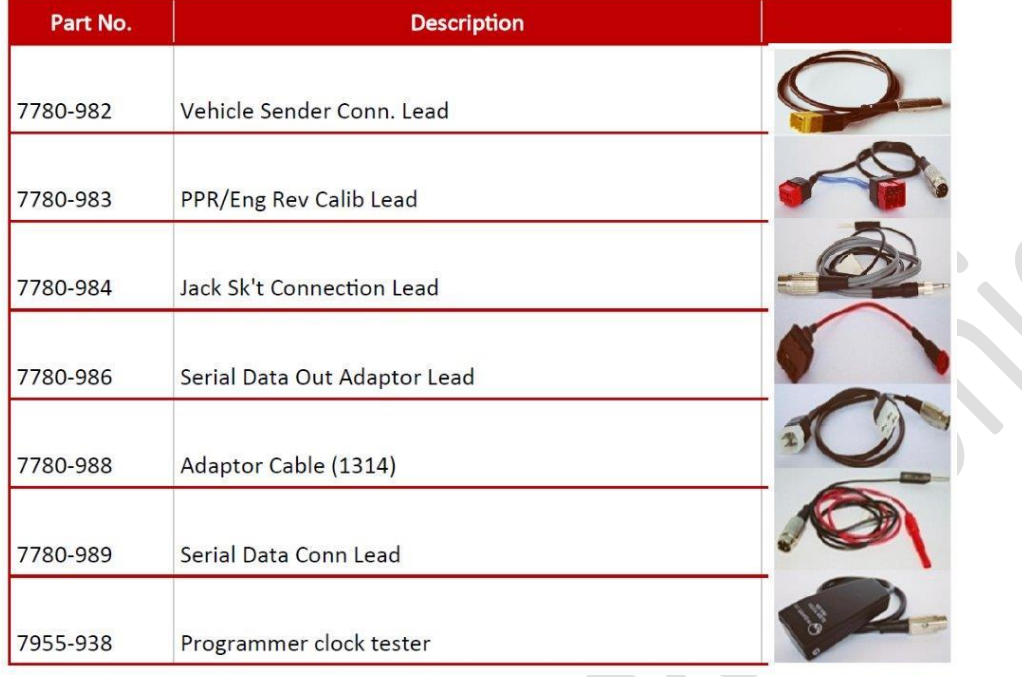

Uwaga: Klucz 1324 współpracuje tylko z tachografami 24 V

 $\bullet$ 

■ Zestaw Optimo<sup>2</sup> na rynek polski wyposażony jest z kluczem cyfrowym i przewodem do tachografu cyfrowego o numerze: 7780-810

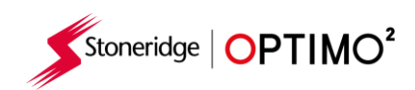

#### **6.3. Kalibracja i programowanie (MKIII Programmer)**

■ Po kliknięciu na MKIII Programmer Optimo<sup>2</sup> identyfikuje podłączony tachograf. Jeśli nie można określić tachografu, wyświetlony zostanie poniższy ekran . Wybierz typ tachografu.

Экспратив

**•** Optimo<sup>2</sup> automatycznie wykrywa typ podłączonego tachografu

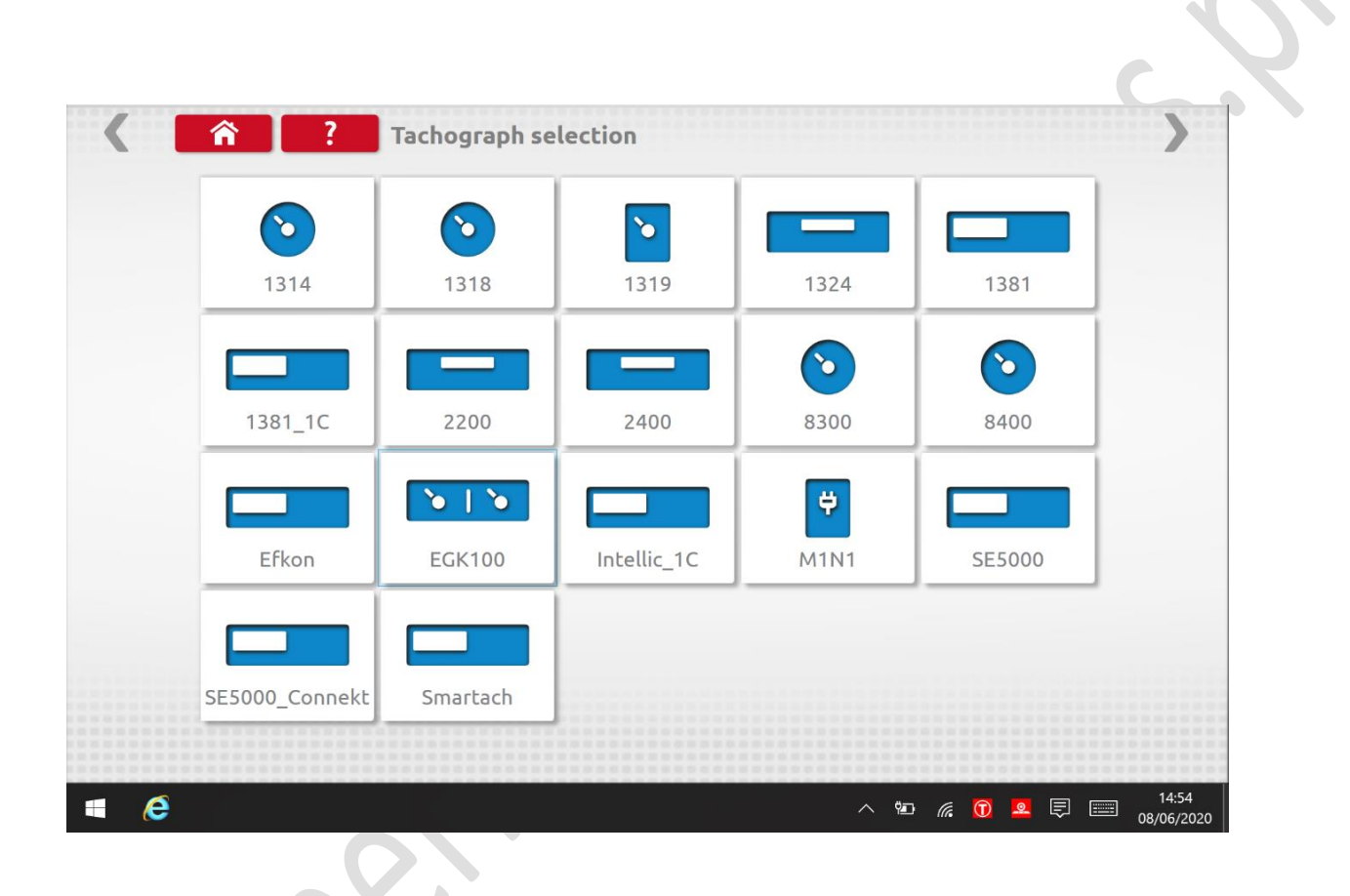

Stoneridge | OPTIMO<sup>2</sup>

# <span id="page-11-0"></span>**7. Optimo² – MKIII Programmer – Główny ekran**

- Po wykryciu lub wybraniu tachografu wyświetlany jest poniższy ekran.
- Można wybrać tylko podświetlone ikony, przyciemnione nie mogą być wybrane.

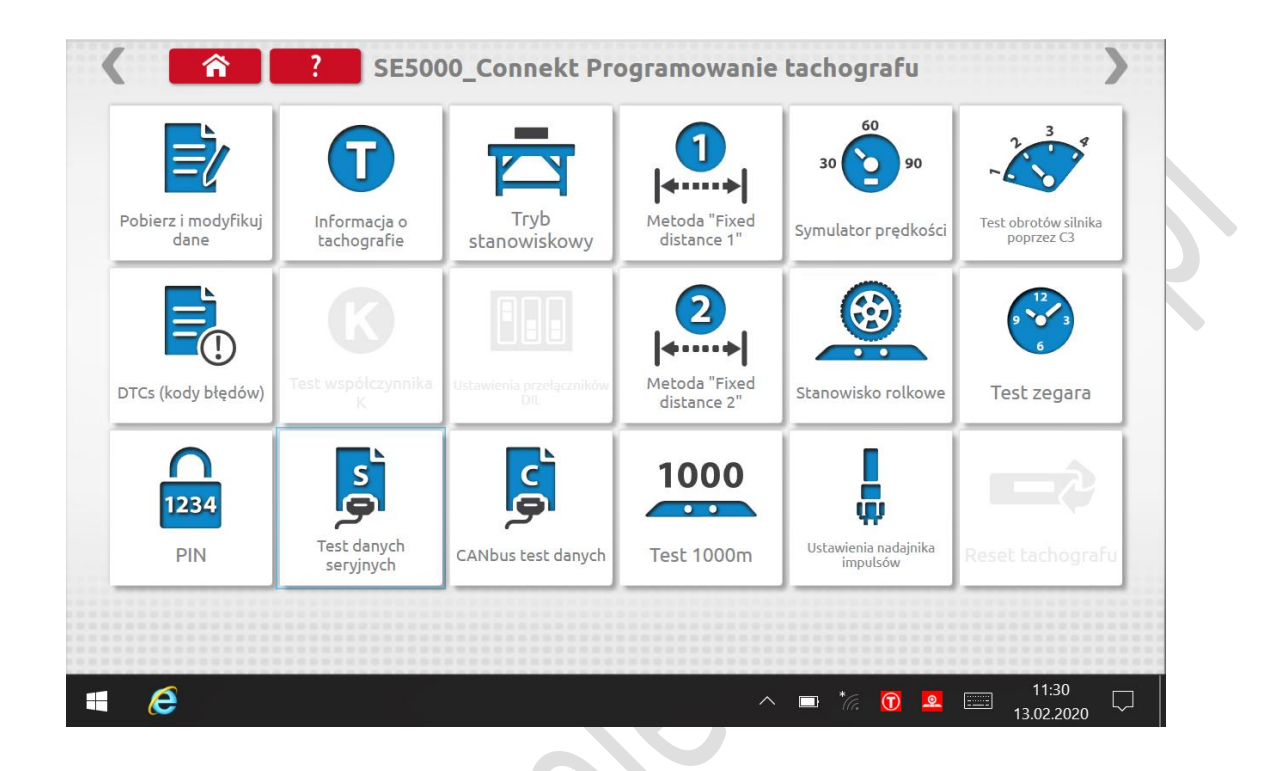

Poniższe podrozdziały pokrótce objasniają funkcję każdego wyboru ikony.

 $\mathcal{L}$ 

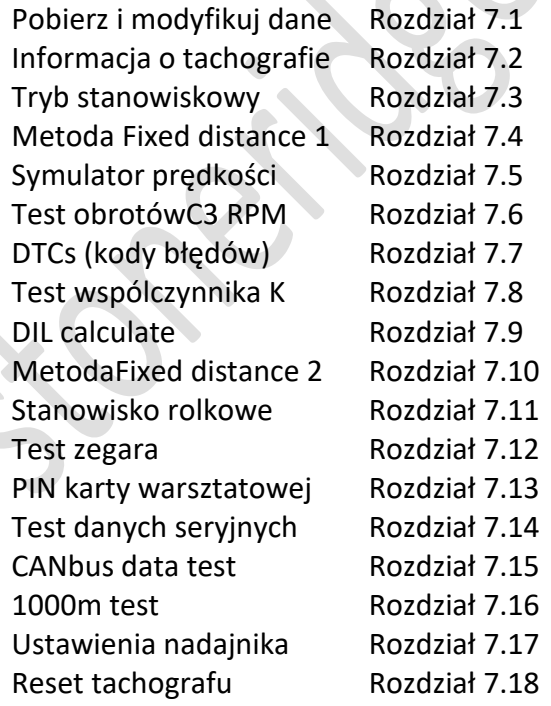

 $\Delta$ 

<span id="page-12-0"></span>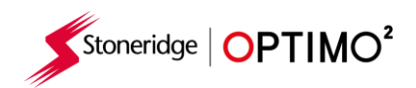

## **7.1. Pobierz i modyfikuj dane**

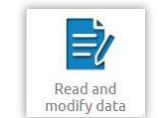

Wybierz **na kead and** na ekranie programowania tachografu..

 Parametry są zmieniane przez dotkniecie wartości w kolumnie "Ustawianie" lub dla niektórych parametrów prze wybranie odpowiednich przycisków. Zostanie wyświetlony nowy ekran wraz z niezbedną klawiaturą.

Uwaga 1: We wszystkich przypadkach, po zmianie ustawień, dotknięcie klawisza Enter natychmiast wysyła te informacje do tachografu. Dostęp do większej liczby ekranów można uzyskać za pomocą podświetlonych strzałek u góry strony.

Uwaga 2: W przypadku niektórych tachografów, takich jak Actia, po zmianie ustawień zmieni się ich kolor, ale nie zostaną one wysłane do tachografu, dopóki nie potwierdzisz przyciskiem "Home".

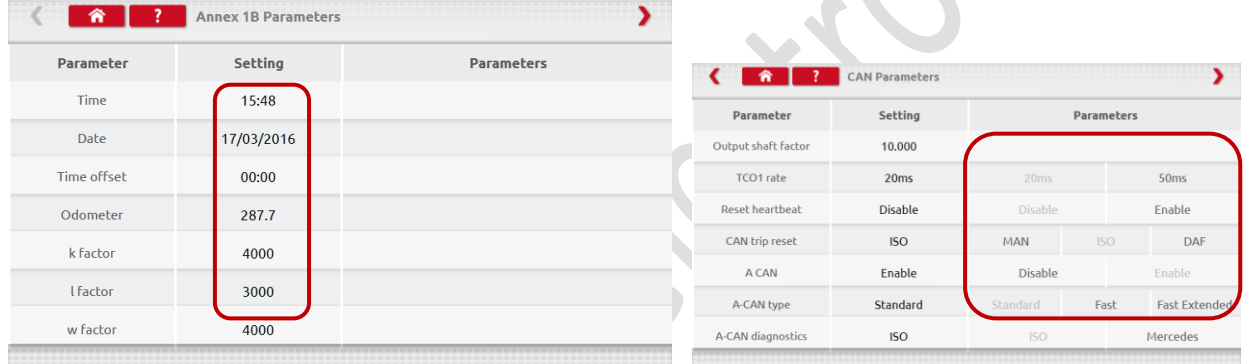

- Aby zmienić wartość: użyj klawisza Backspace do usunięcia znaków, wprowadź nową wartość, a następnie dotknij klawisza Enter, aby zaktualizować tachograf.
- Dotknij przycisku Home, aby powrócić do głównego ekranu programowania .

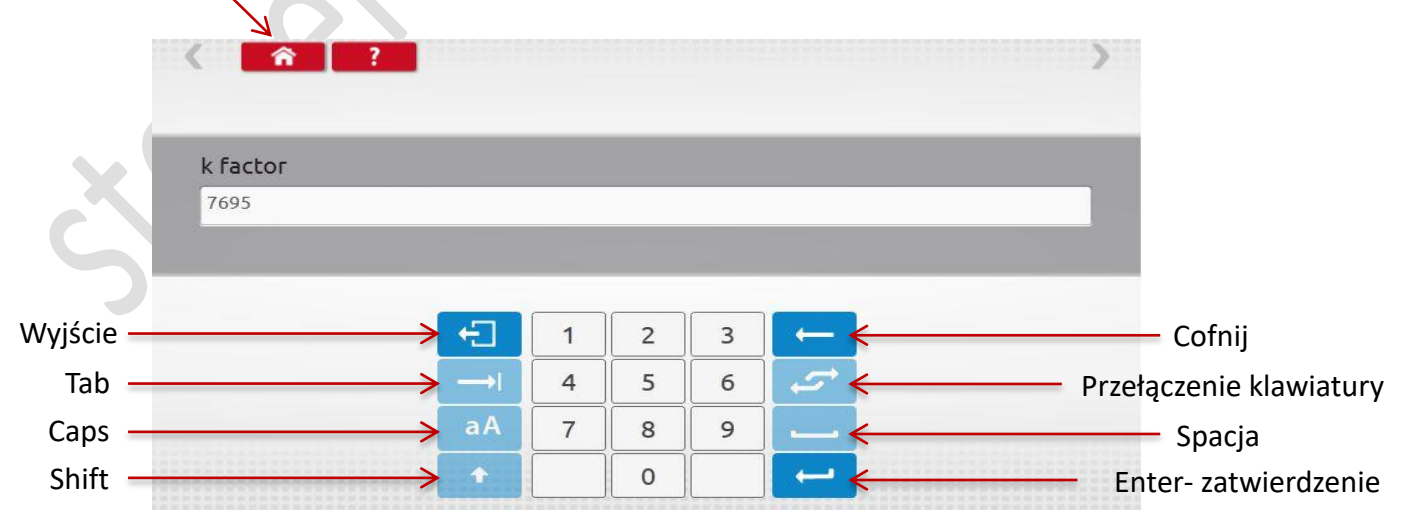

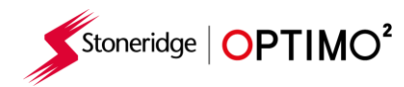

 $\boldsymbol{\epsilon}$ 

 $\blacksquare$ 

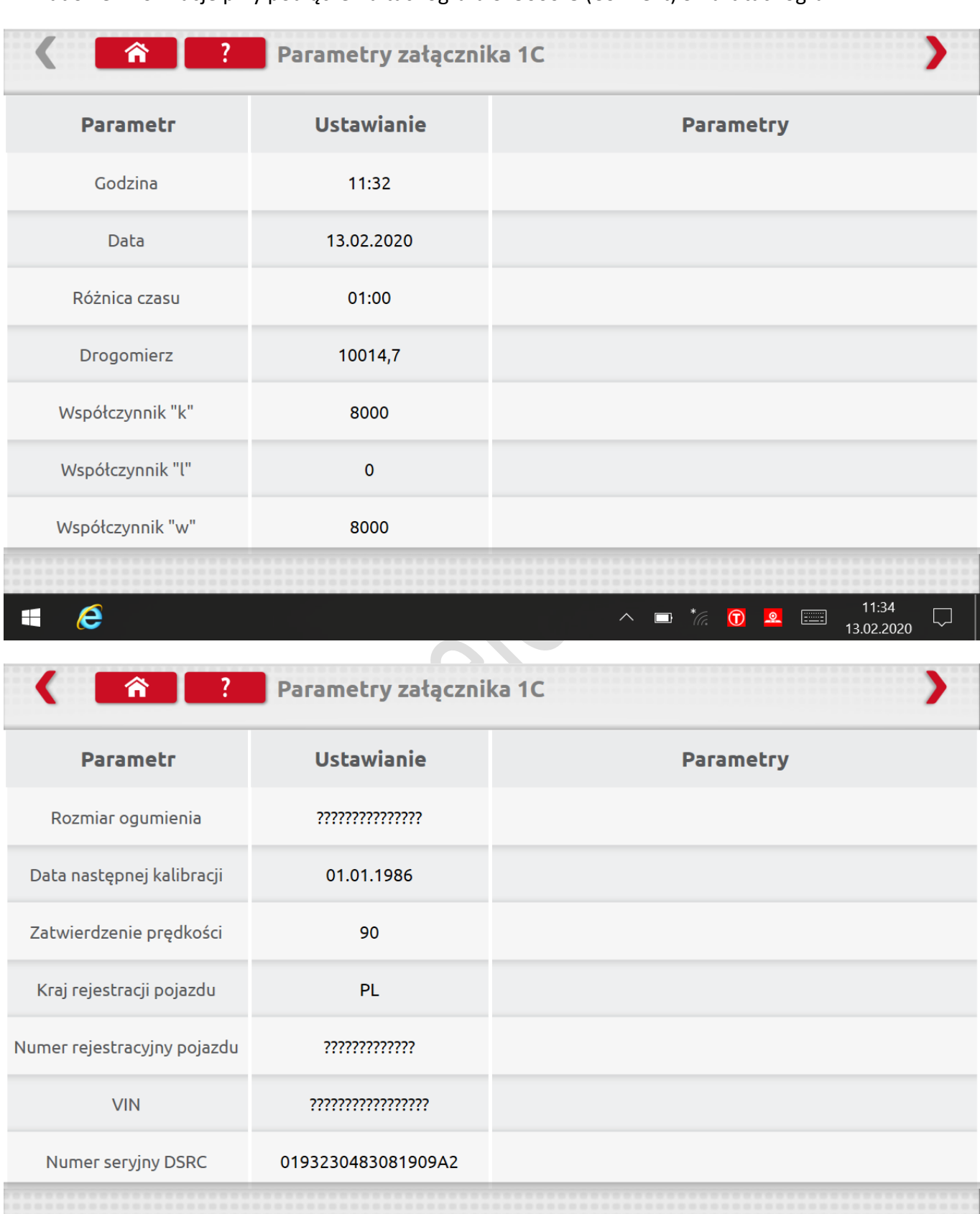

#### Przkładowe informacje przy podłączeniu tachografu SE5000-8 (Connekt) Smart tachograf

 $\bigtriangledown$ 

11:35<br>13.02.2020

 $\wedge \qquad \qquad \bullet \quad \overleftarrow{\hspace{1cm}} \quad \overleftarrow{\hspace{1cm}} \quad \overleftarrow{\hspace{1cm}} \quad \overleftarrow{\hspace{1cm}} \quad \quad \overleftarrow{\hspace{1cm}} \quad \quad \overrightarrow{\hspace{1cm}} \quad \quad \overrightarrow{\hspace{1cm}} \quad \quad \overrightarrow{\hspace{1cm}} \quad \quad \overrightarrow{\hspace{1cm}}$ 

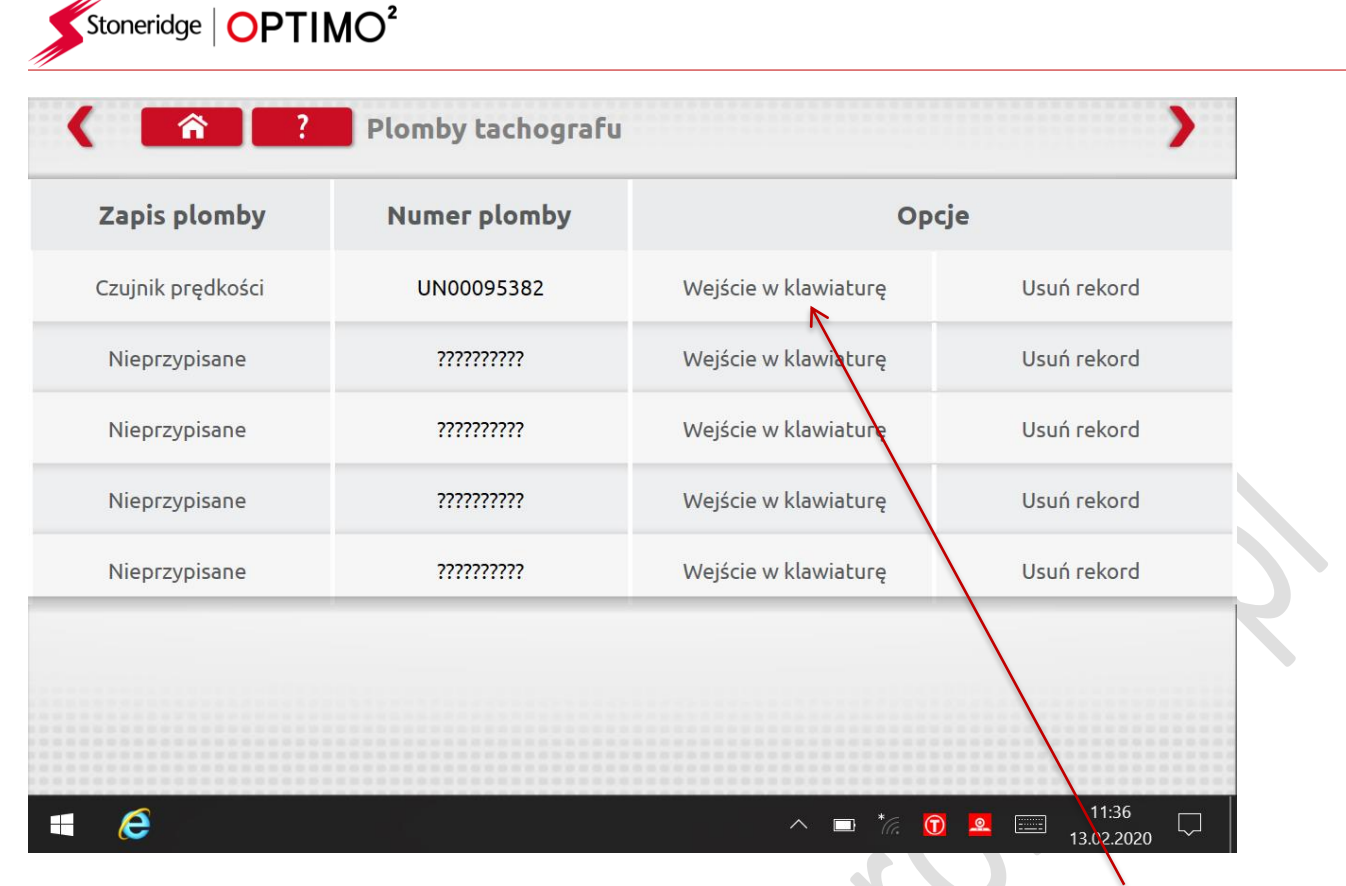

W celu przypisania numeru plomby przy tach. cyfr. inteligentnych 1C kliknij "Wejście w klawiaturę"

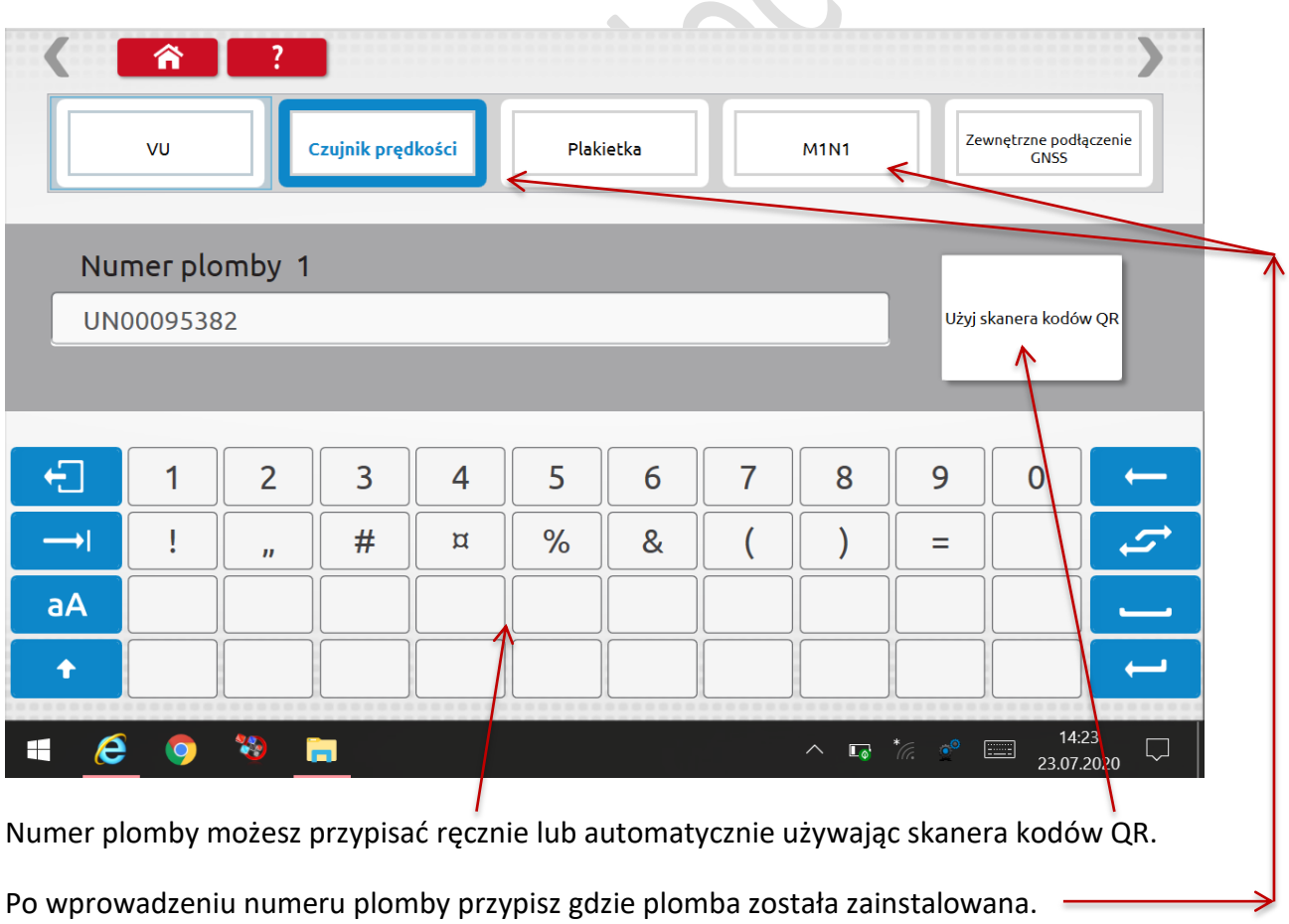

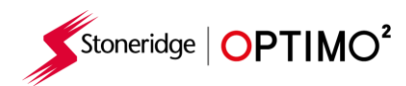

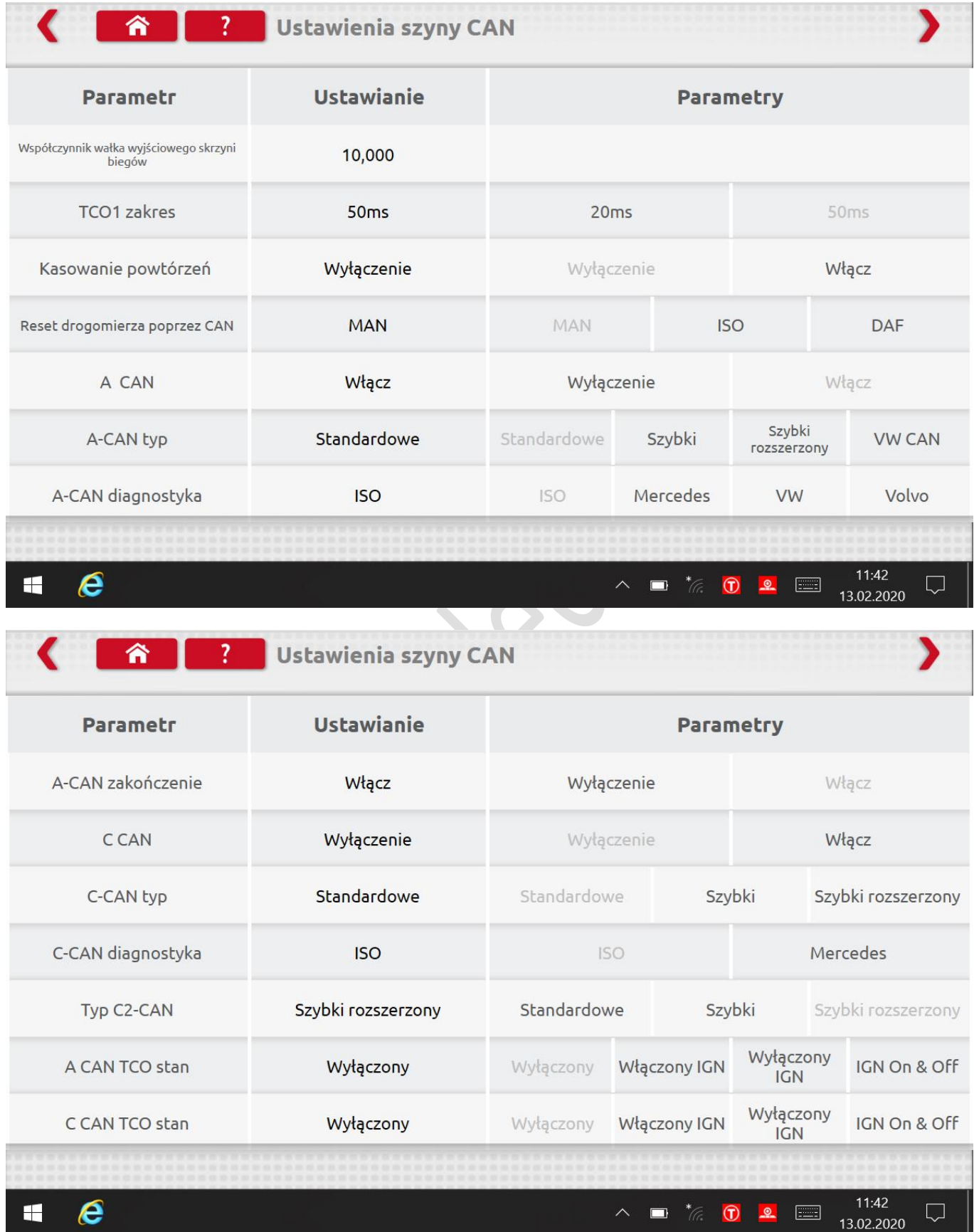

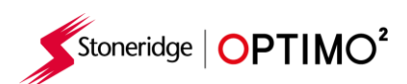

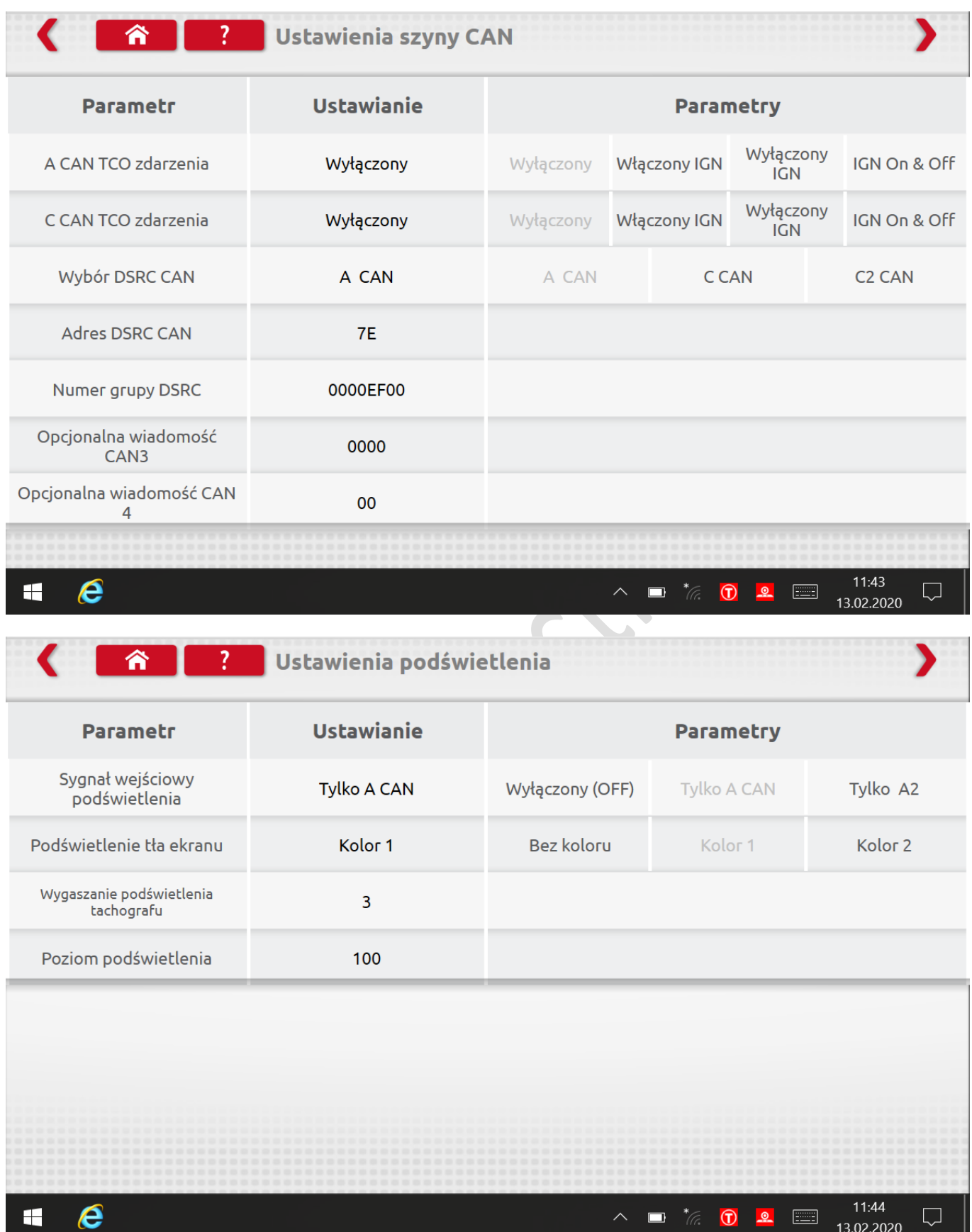

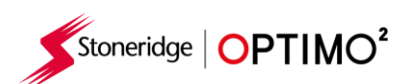

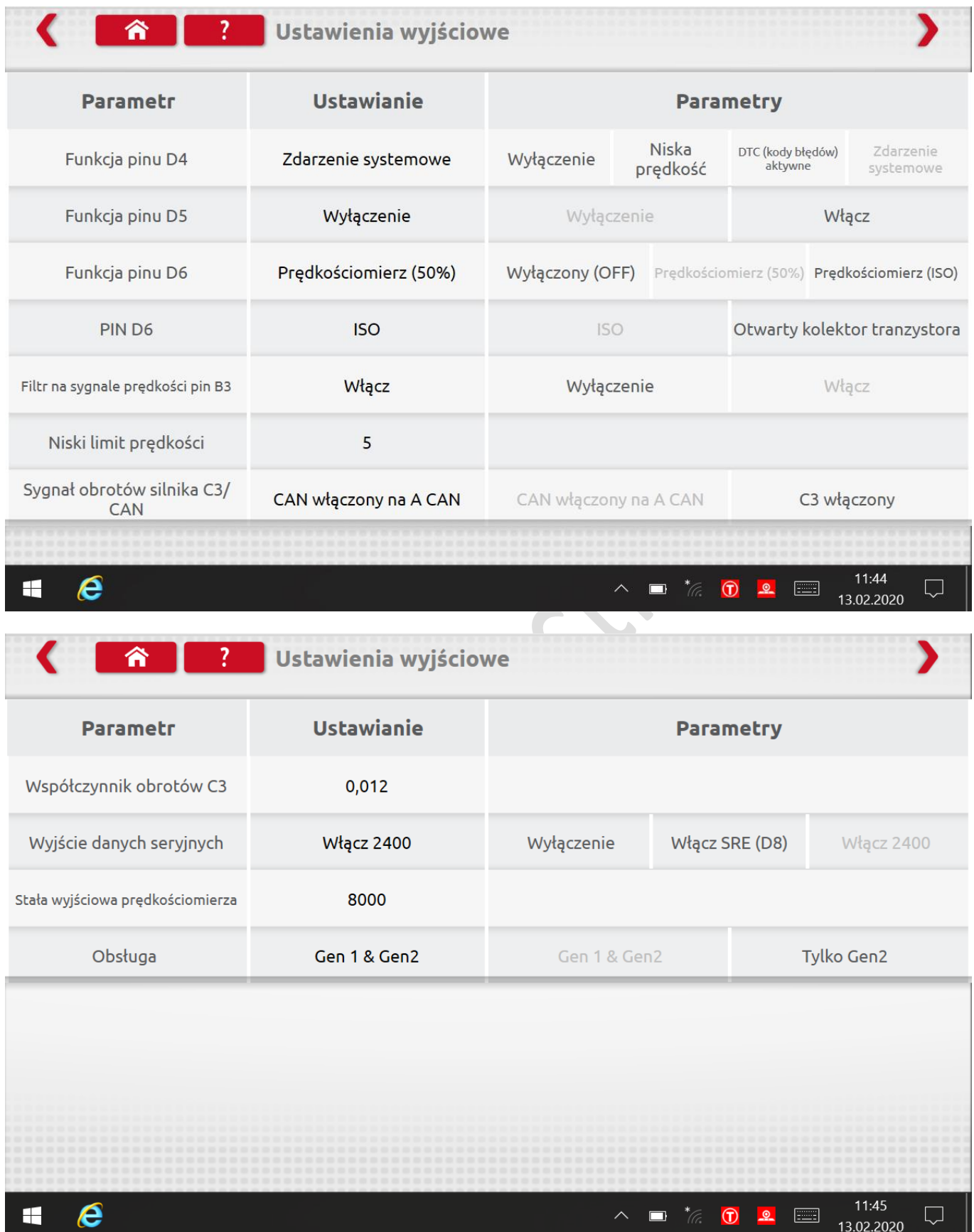

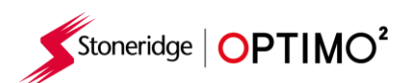

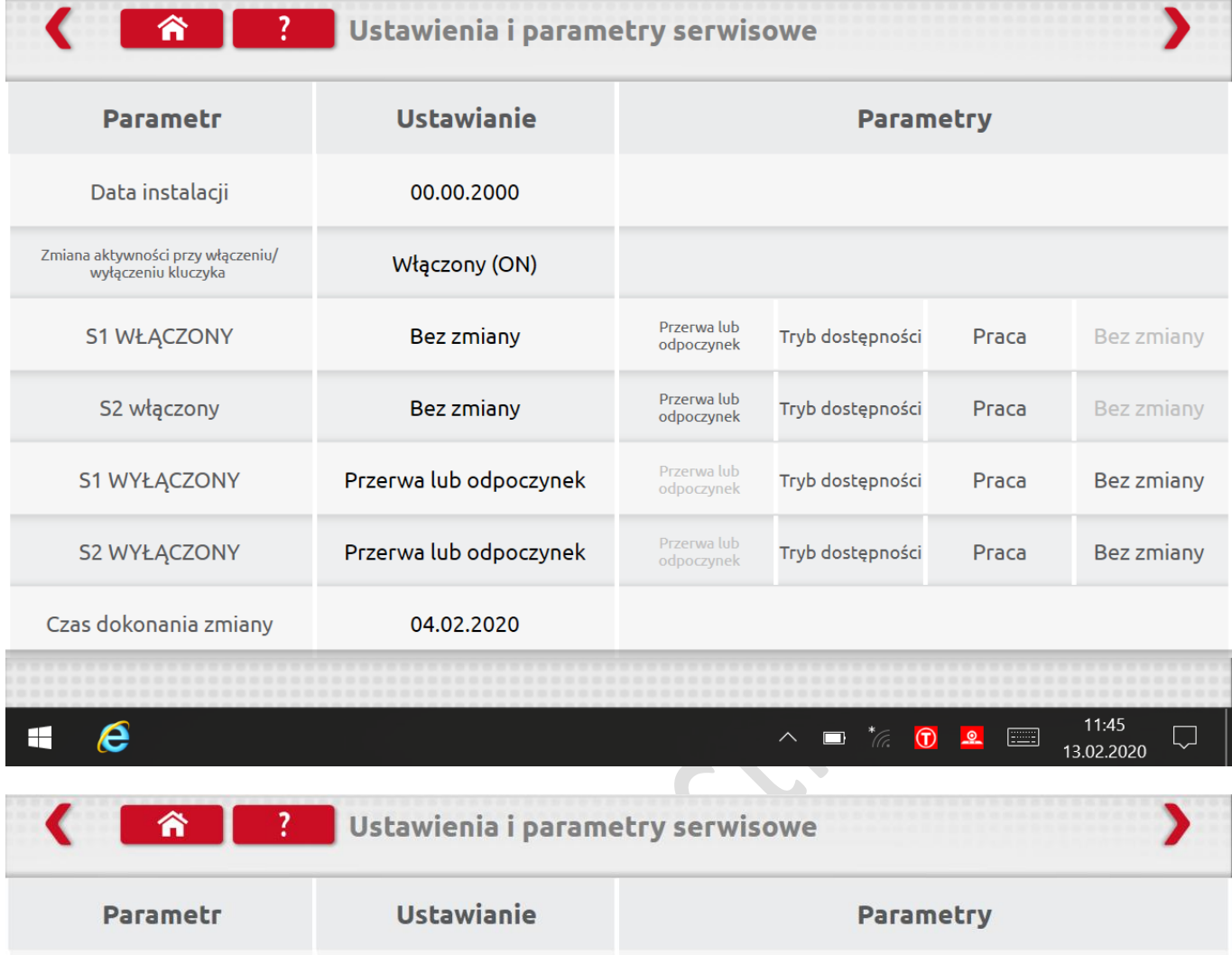

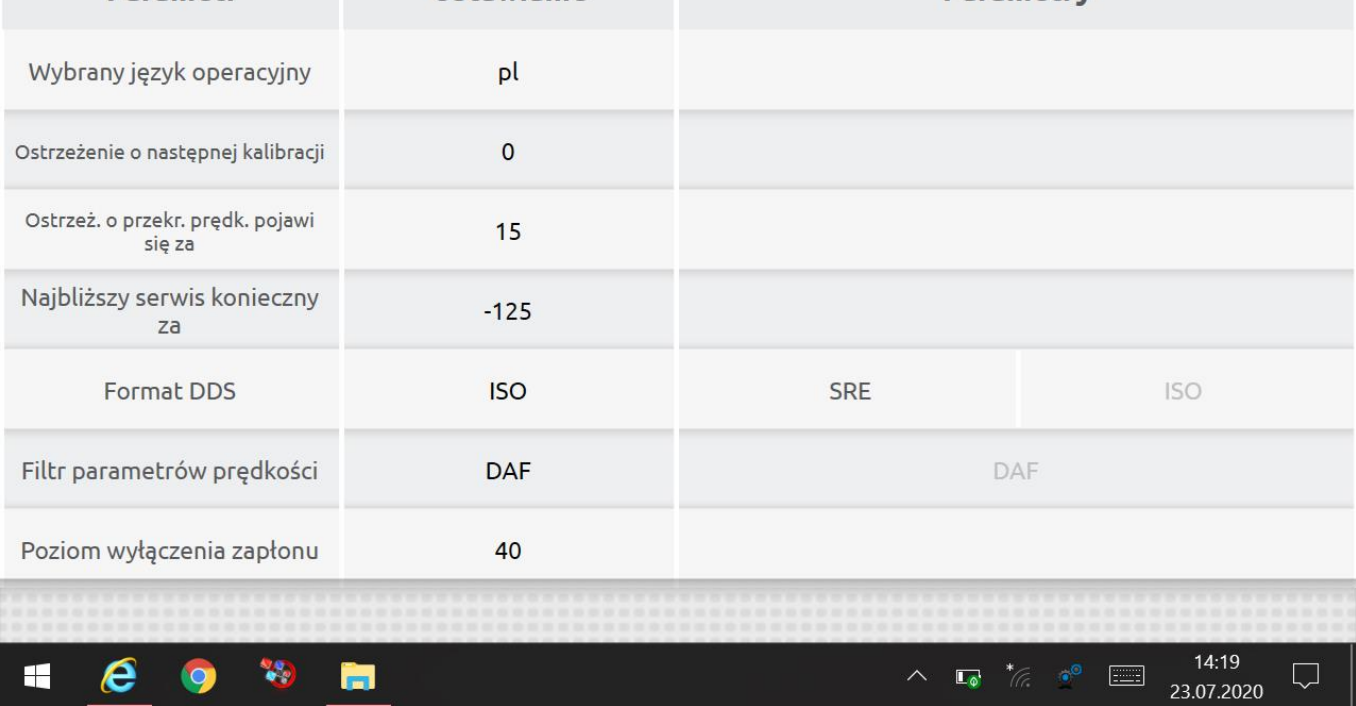

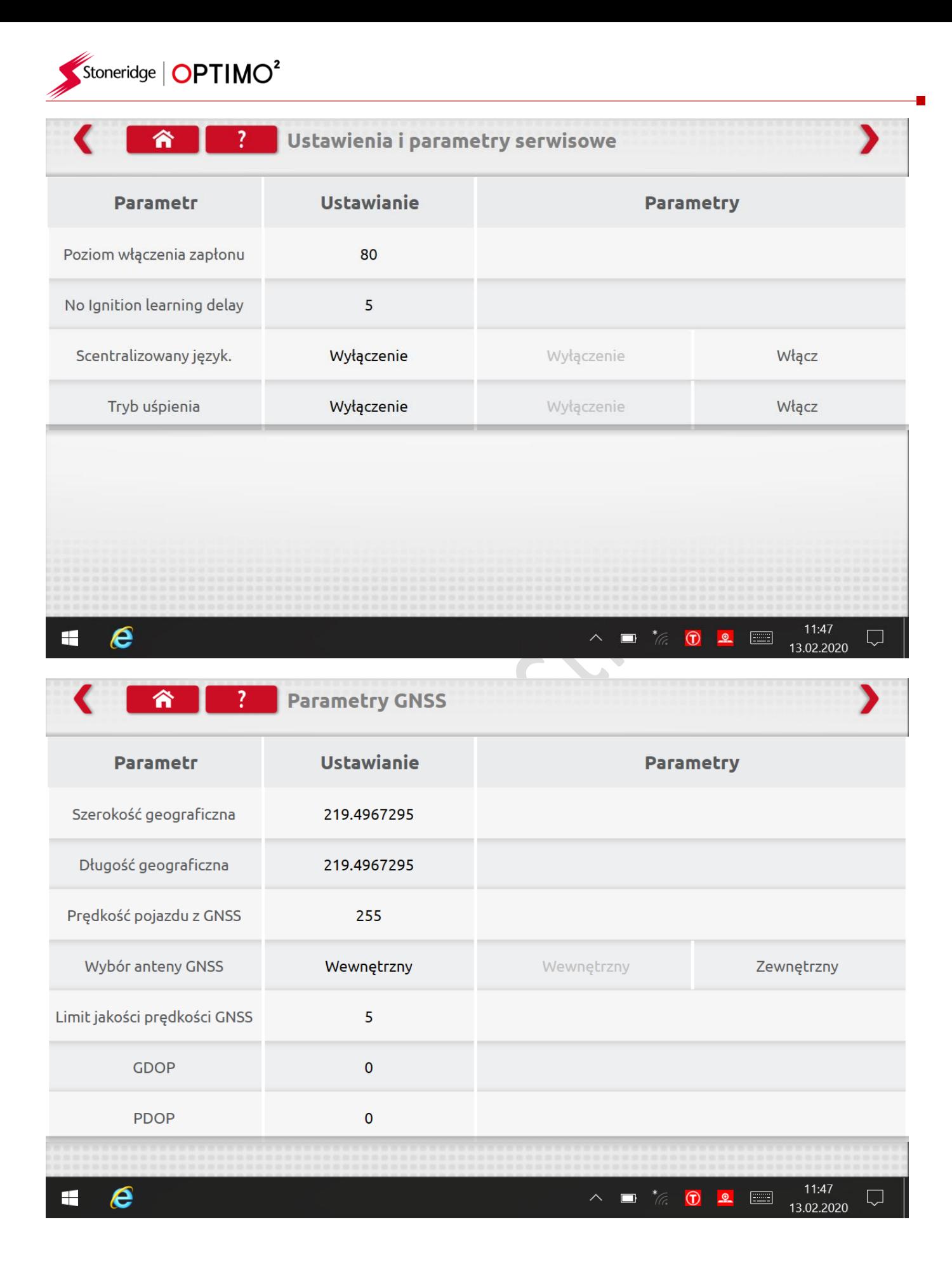

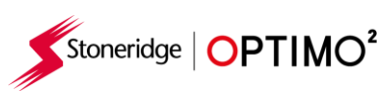

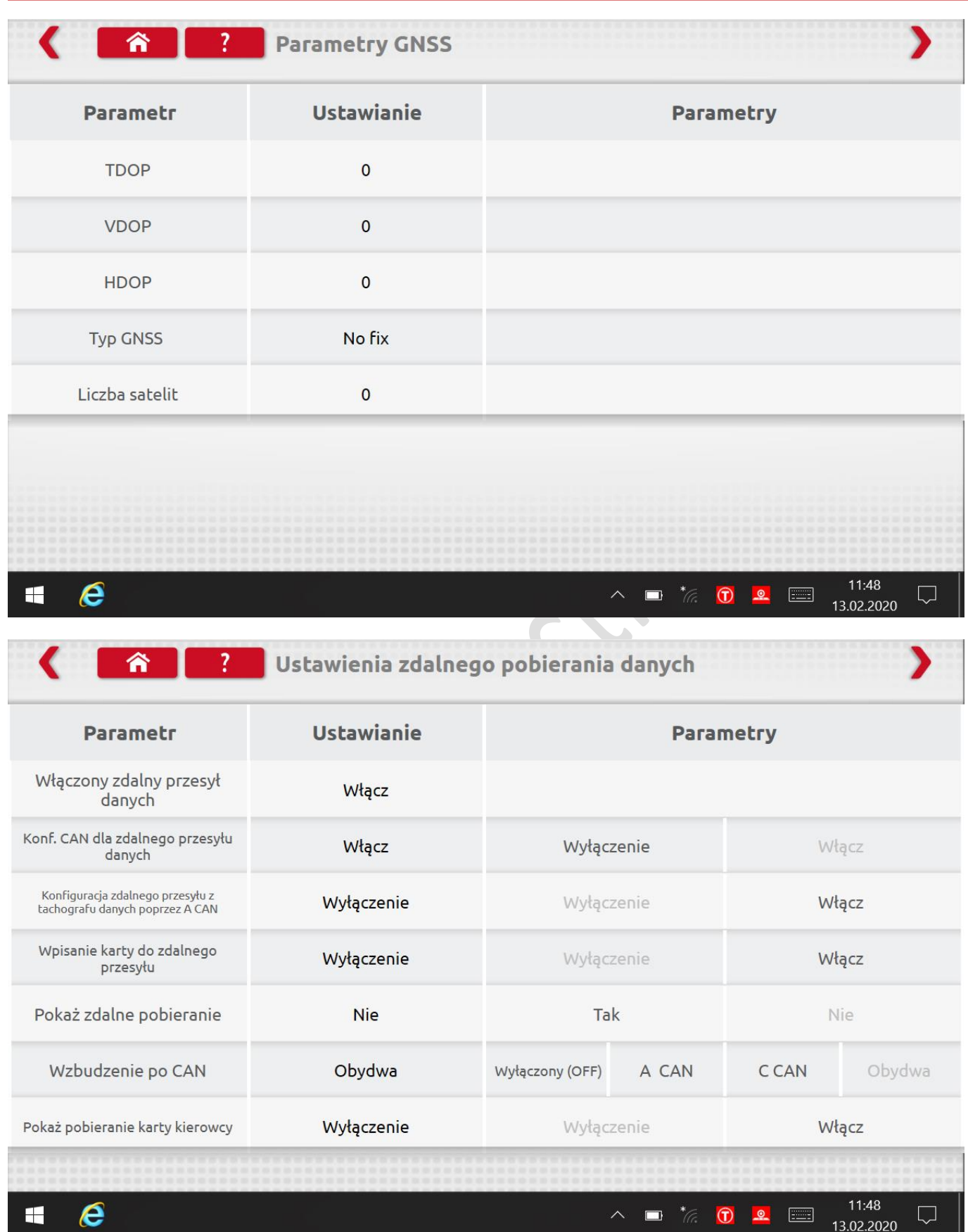

**T** 

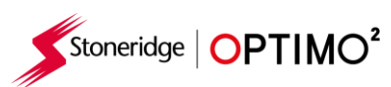

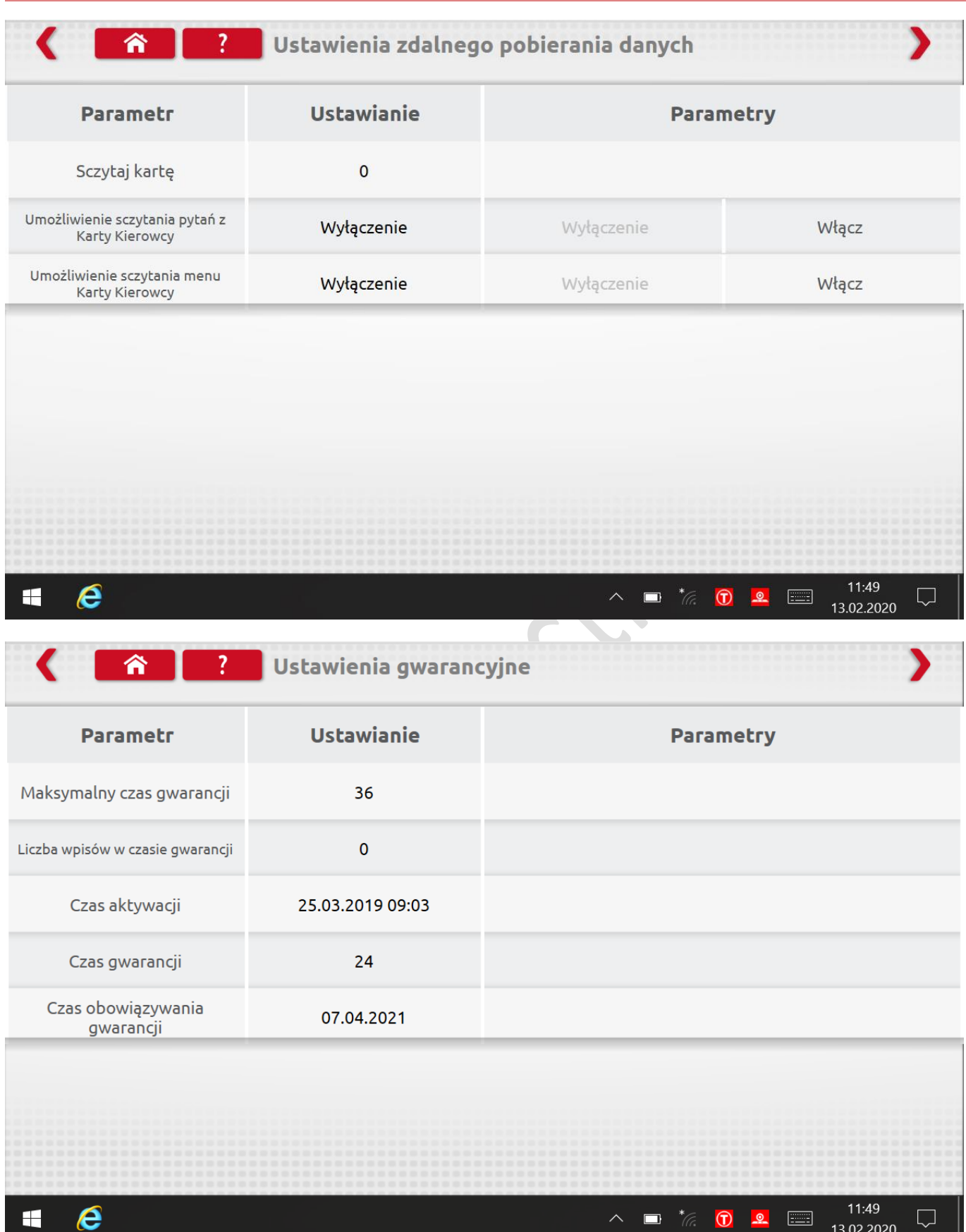

F

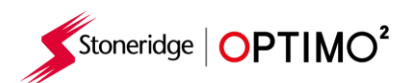

 $\hat{\mathbf{r}}$ 

 $\blacktriangle$ 

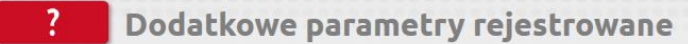

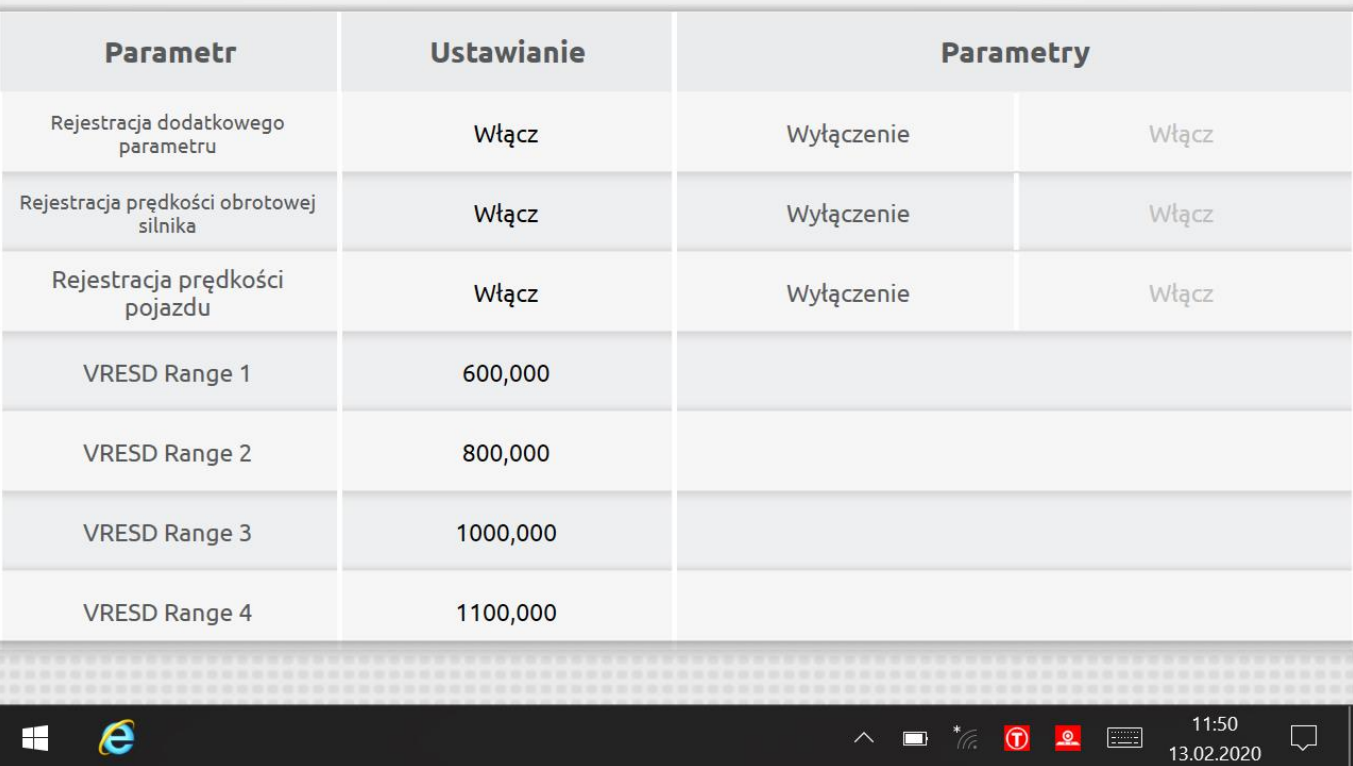

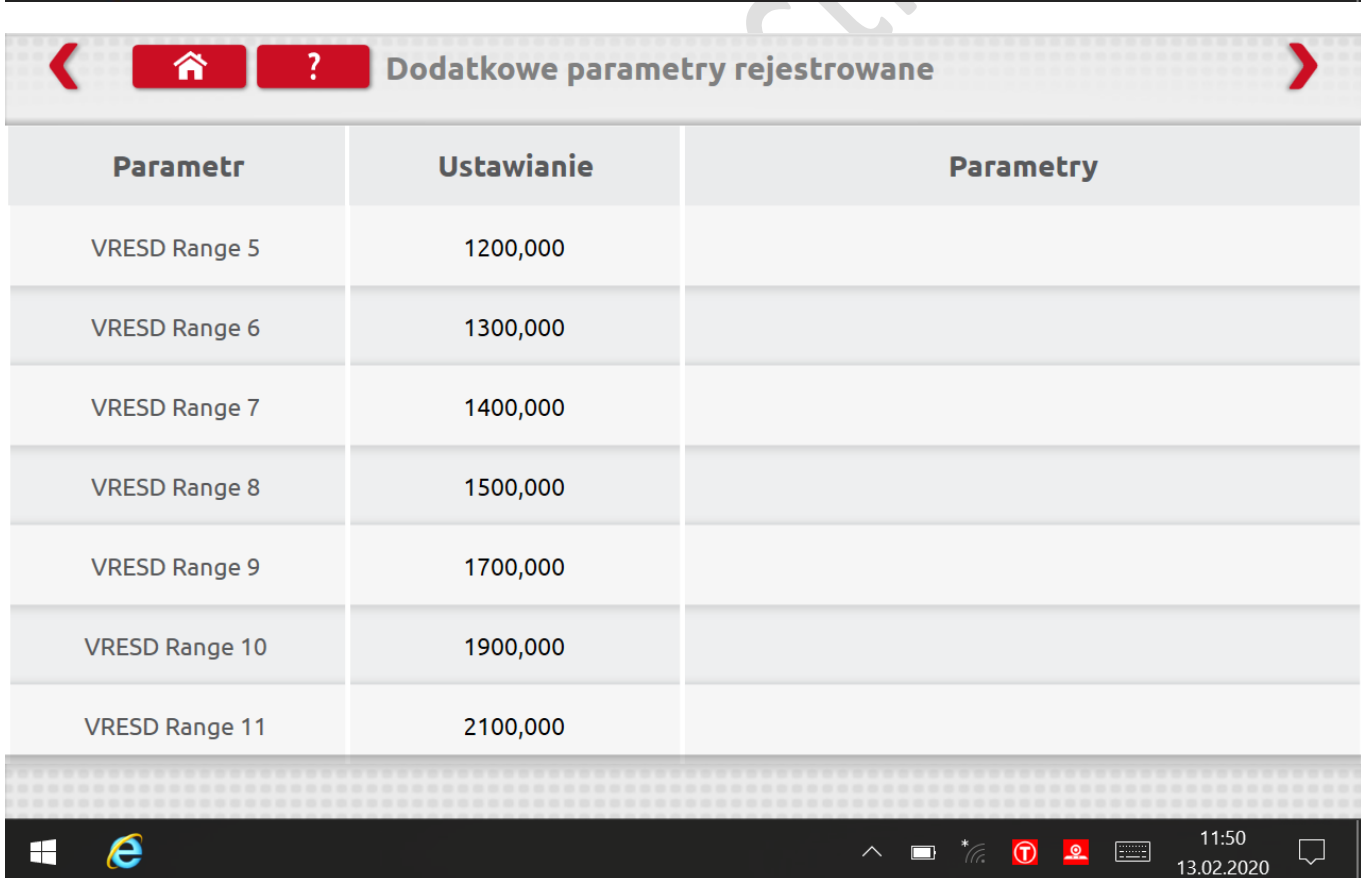

 $\overline{\phantom{a}}$ 

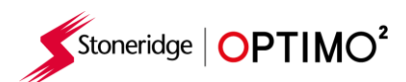

谷

€

# **1** Podatkowe parametry rejestrowane

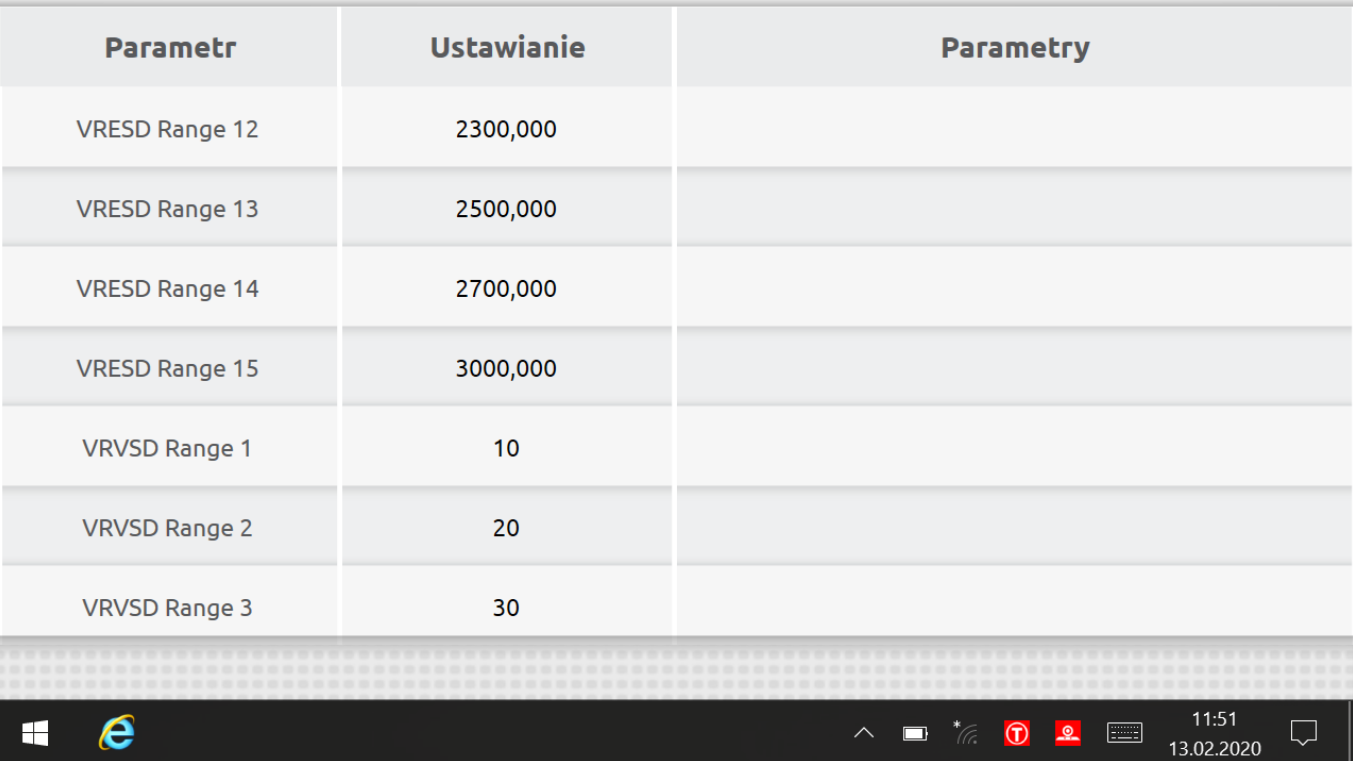

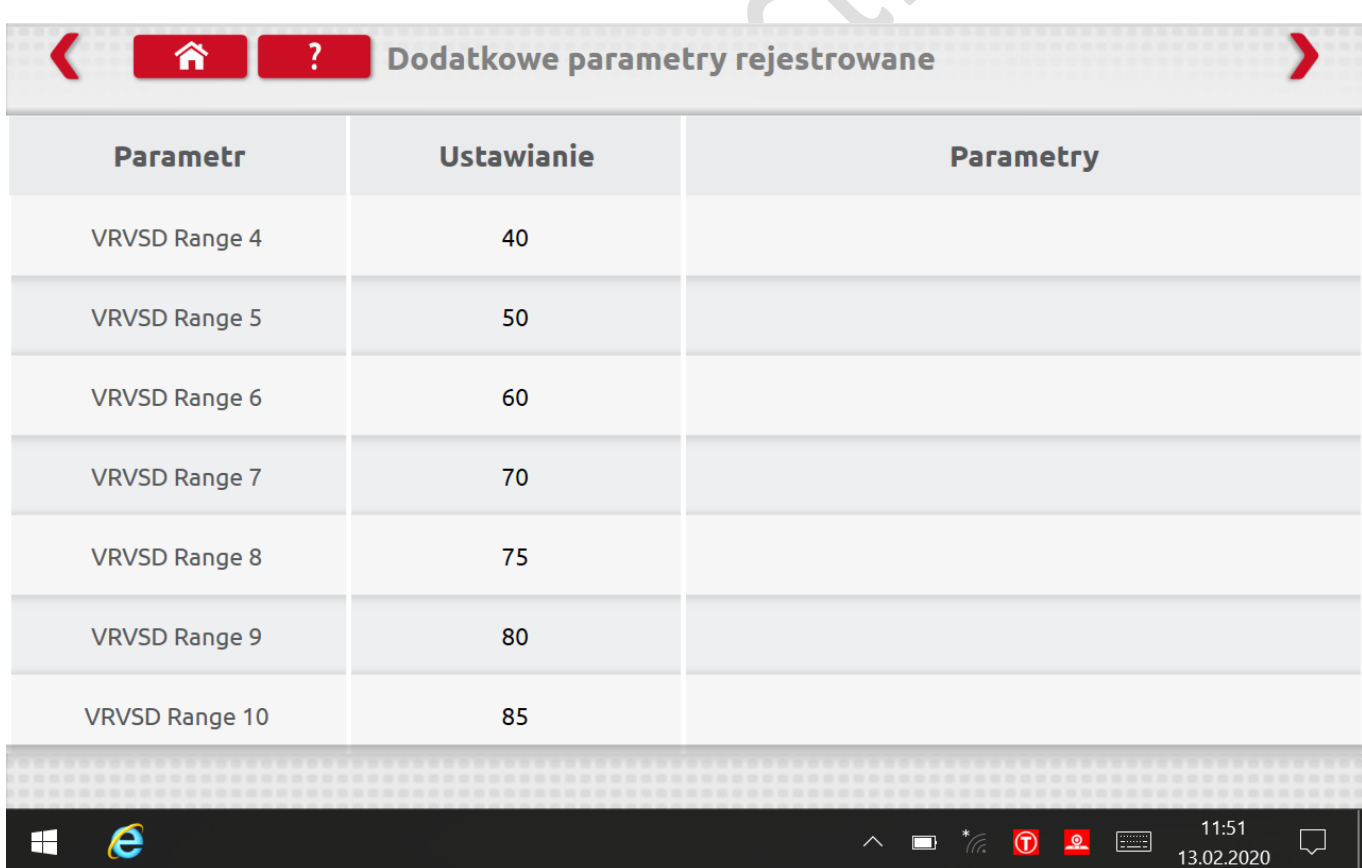

 $\overline{\phantom{a}}$ 

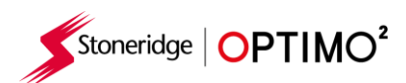

<span id="page-24-0"></span> $\bullet$ 

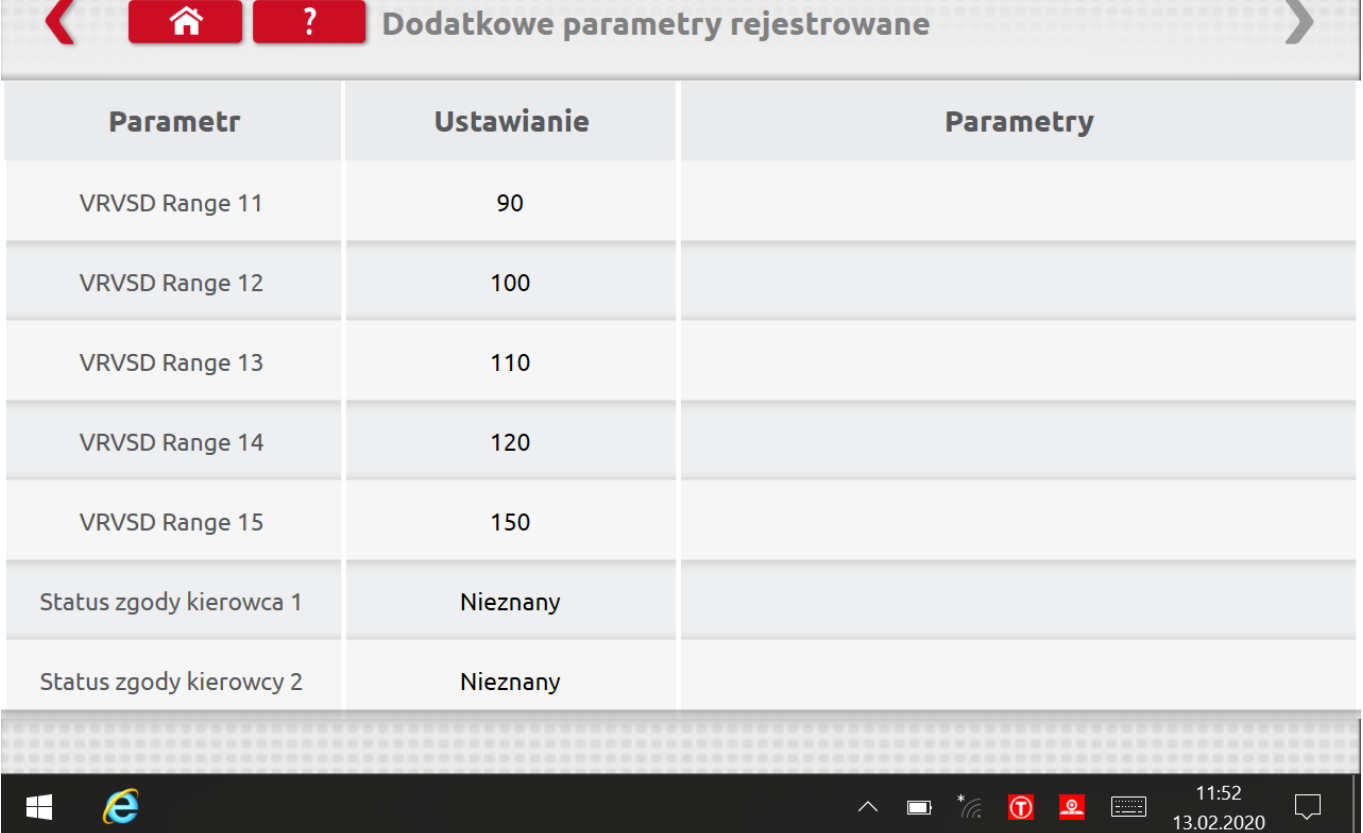

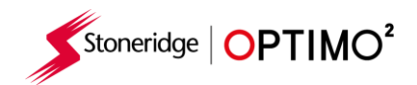

# **7.2. Informacje o tachografie.**

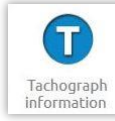

- Dostępne we wszystkich tachografach cyfrowych, 2400 i 1324
- **Informacje dotyczące tachografu**

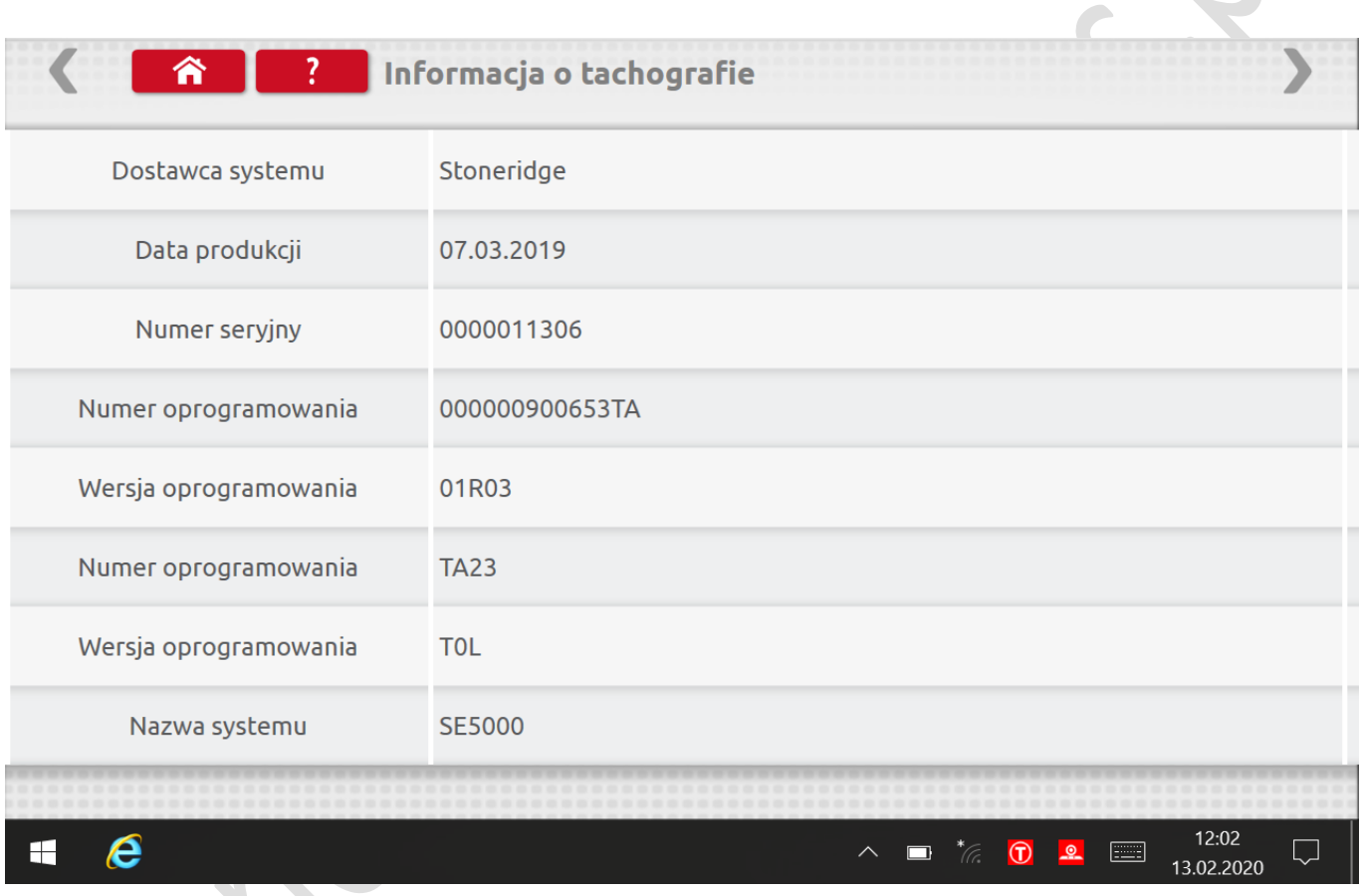

<span id="page-26-0"></span>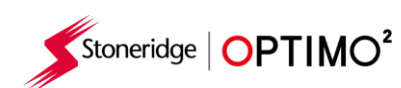

#### **7.3. Test stołowy**

- **Wybierz ikonę.**
- Z
- W przypadku tachografów o wymiarach radia, testy te są przeprowadzane automatycznie, z minutnikiem odliczającym czas pozostały do zakończenia każdej fazy testu.
- W przypadku tachografów okrągłych analogowych najpierw należy wybrać skalę prędkości.
- Uwaga: do kalibracji należy wykonać test zegara przed lub po analogowym teście stołowym.
- W przypadku wszystkich testów, na stanowisku postępuj zgodnie z instrukcjami wyświetlanymi na ekranie i wybierz przyciski, polecenia itp. zgodnie z wymaganiami.

#### **Cyfrowy Test Stołowy**

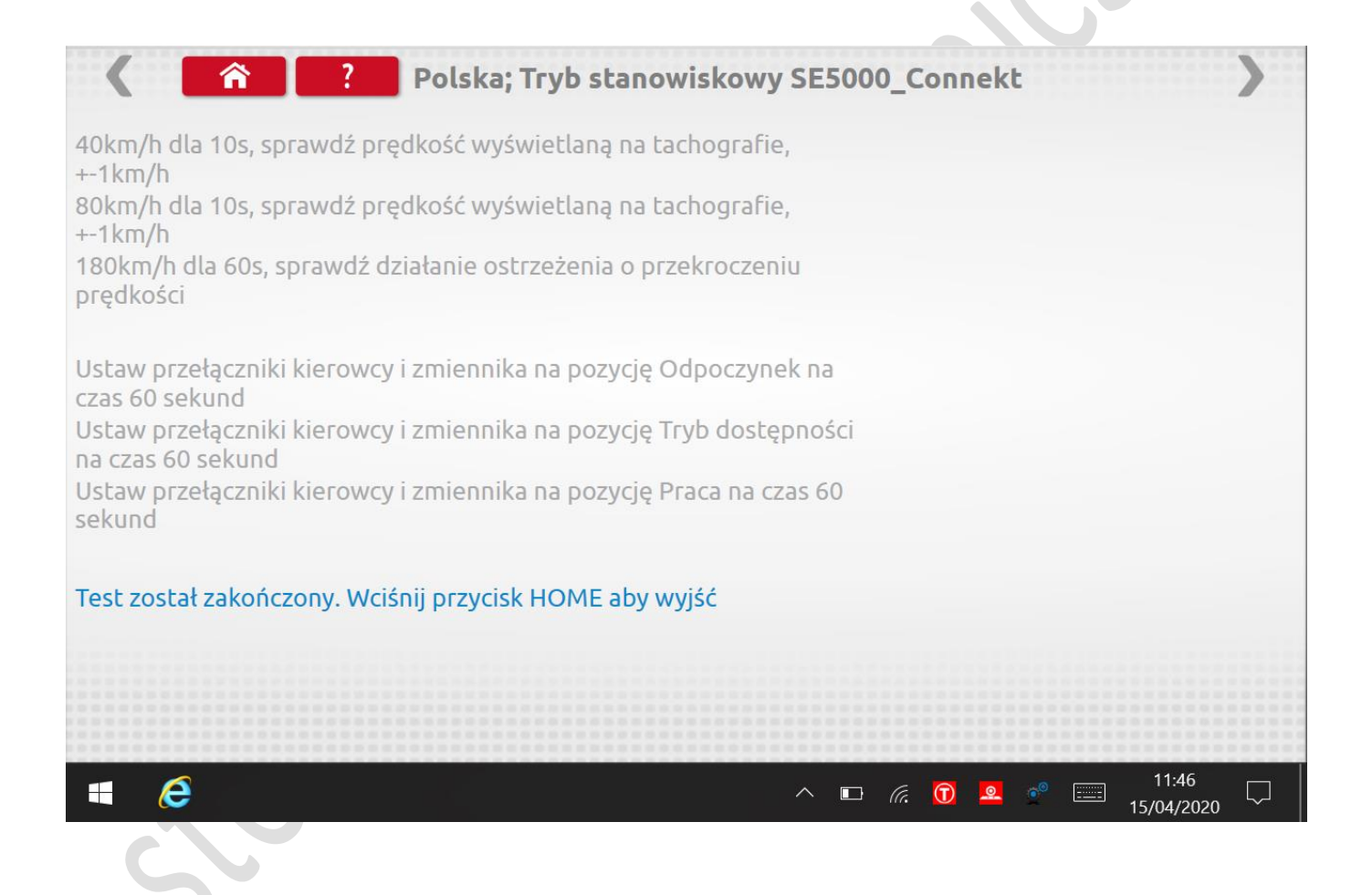

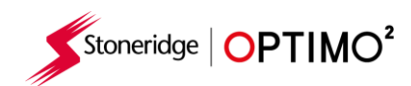

# <span id="page-27-0"></span>**7.4. Fixed distance 1**

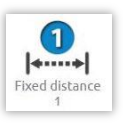

- Metoda "Fixed distance 1" umożliwia okeślenie współczynnika "W" niepolecana dla klientów z Polski.
- Proszę przejdź do pomiaru "W" (Metoda Fixed distance 2 ) pomiar automatyczny z użyciem fotokomórki rozdział 7.10

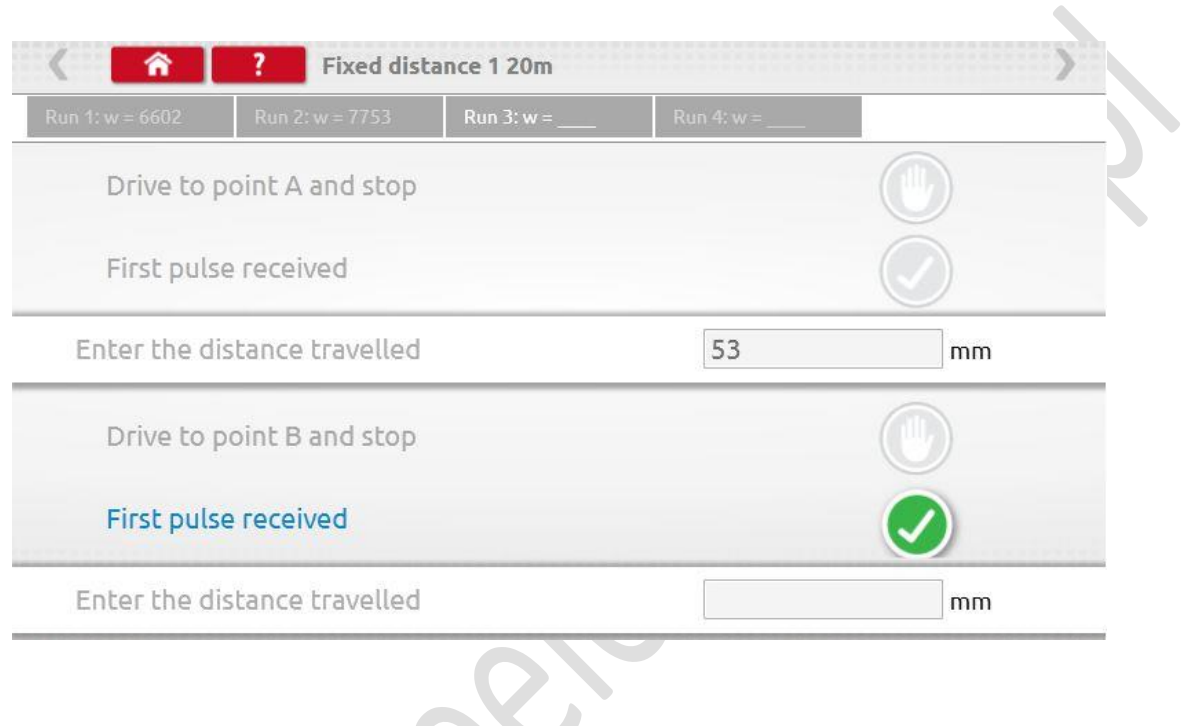

<span id="page-28-0"></span>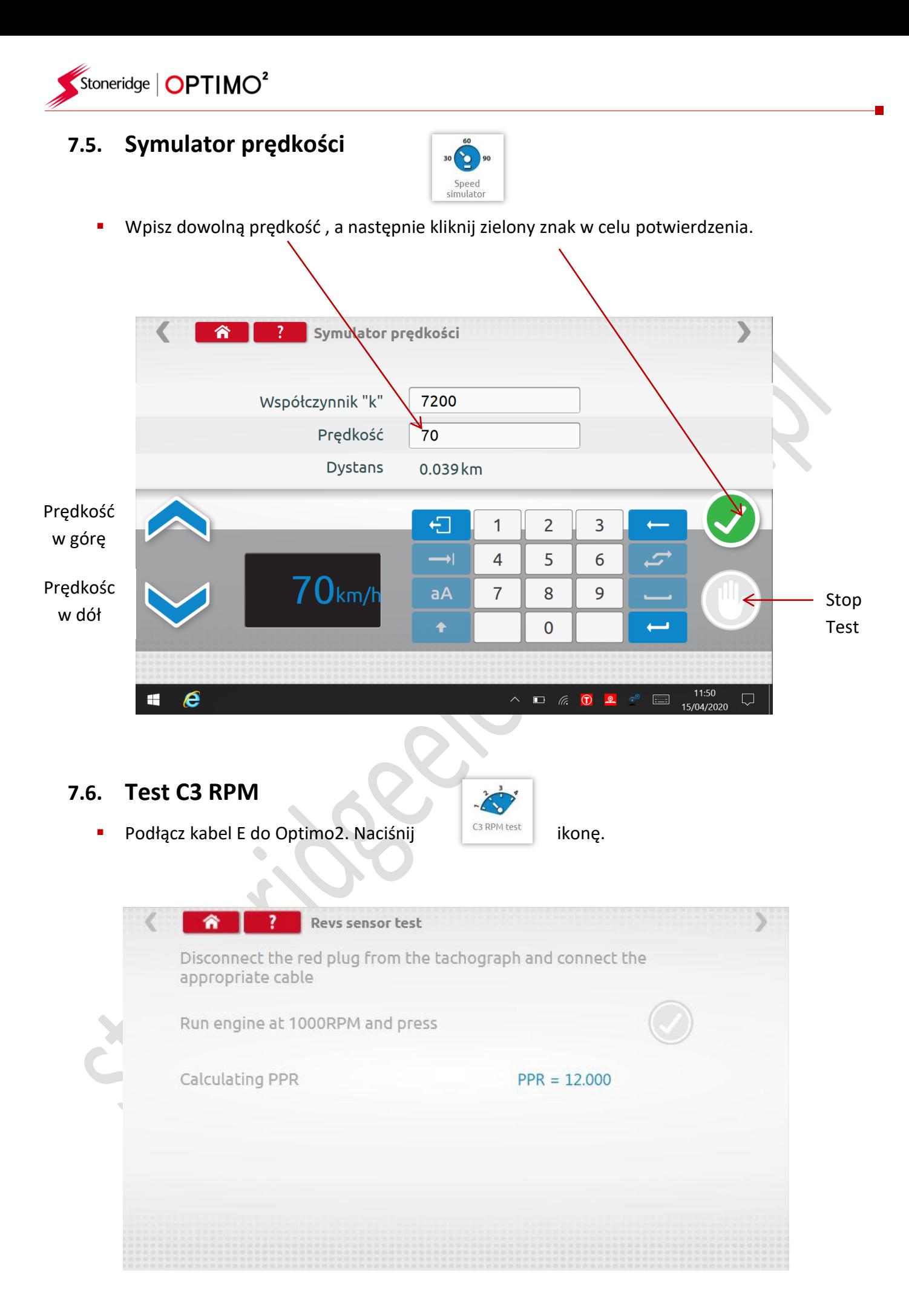

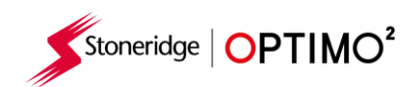

# <span id="page-29-0"></span>**7.7. DTCs (kody błędów)**

Naciśnij  $\begin{array}{c|c} \n\hline\n\hline\n\end{array}$  ikonę, aby wyświetlić kody błędów i usterek tachografu

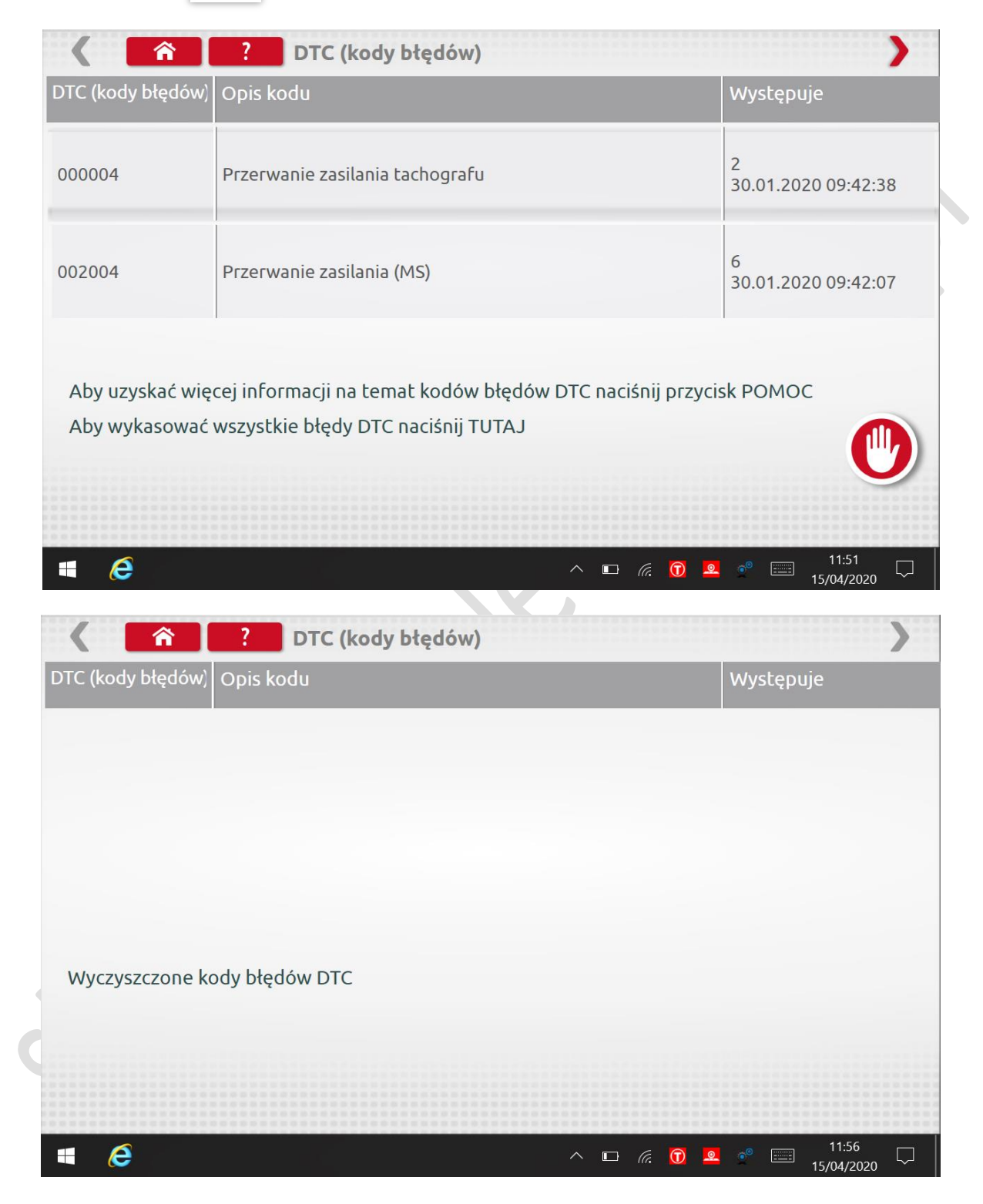

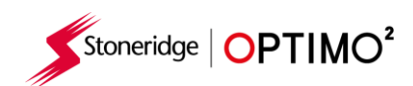

## <span id="page-30-0"></span>**7.8. k factor test**

**R Factor tes** 

Kliknij i używając kabla G przez adapter A6, tylko Optimo, na 8400, 1318 lub 1314 - zapewni to odczyt współczynnika k.

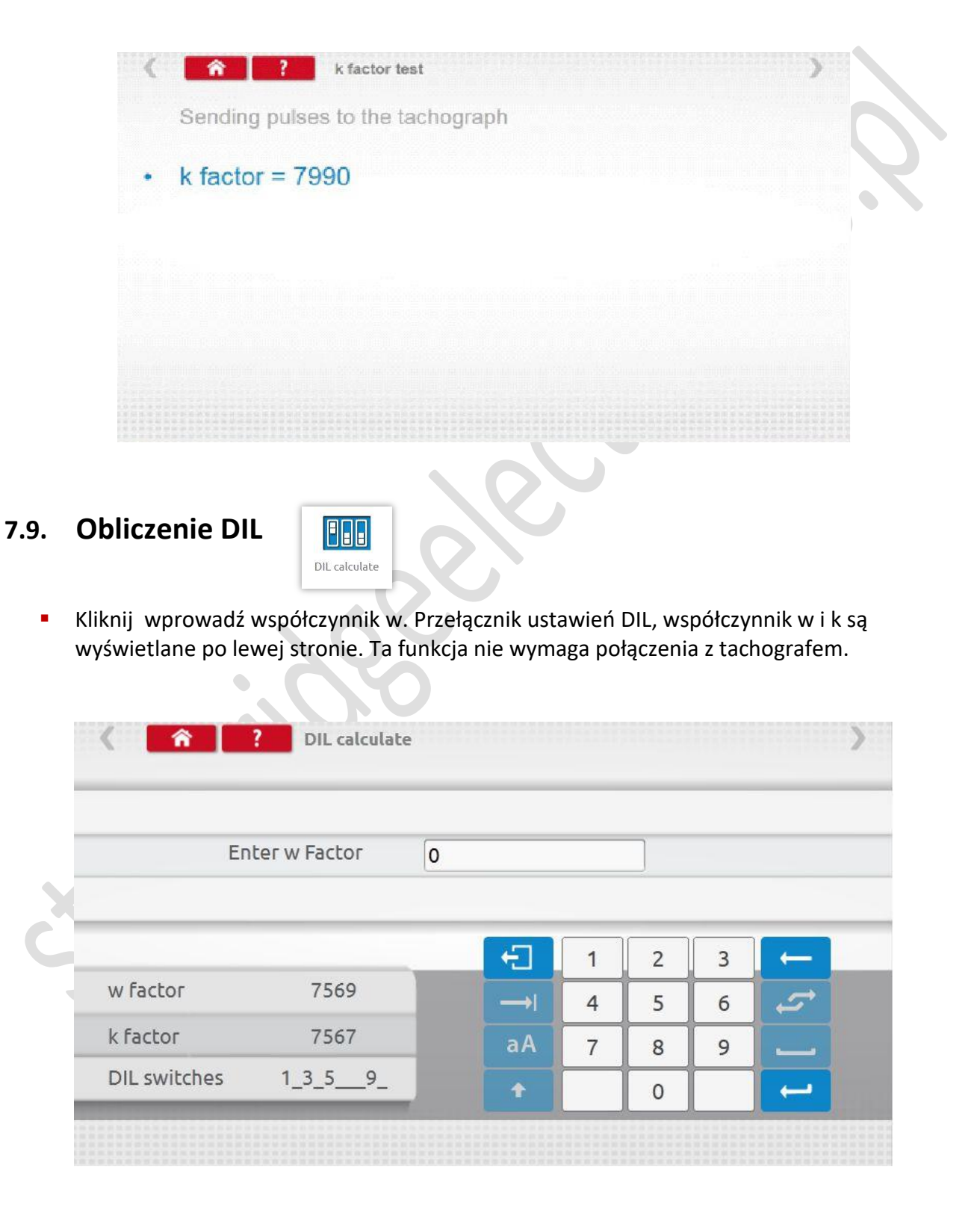

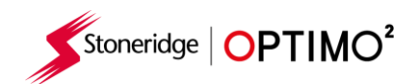

#### <span id="page-31-0"></span>**7.10. Fixed distance 2**

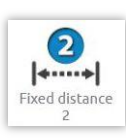

- **Naciśnięcie ikony metalisty w wielku** umożliwia wyznaczenie współczynnika "w" za pomocą urządzenia zewnętrznego, takiego jak fotokomórka na ustalonej odległości. Podłącz urządzenie zewnętrzne do gniazda DIN środkowego w Optimo<sup>2.</sup>
- Wyświetlana jest wartość "w" dla każdego cyklu. Wykonaj odpowiednie przebiegi zgodnie z instrukcjami
- Zmiana długości odcinka pomiarowego znajdziesz na pasku w menu głównym pod symbolem

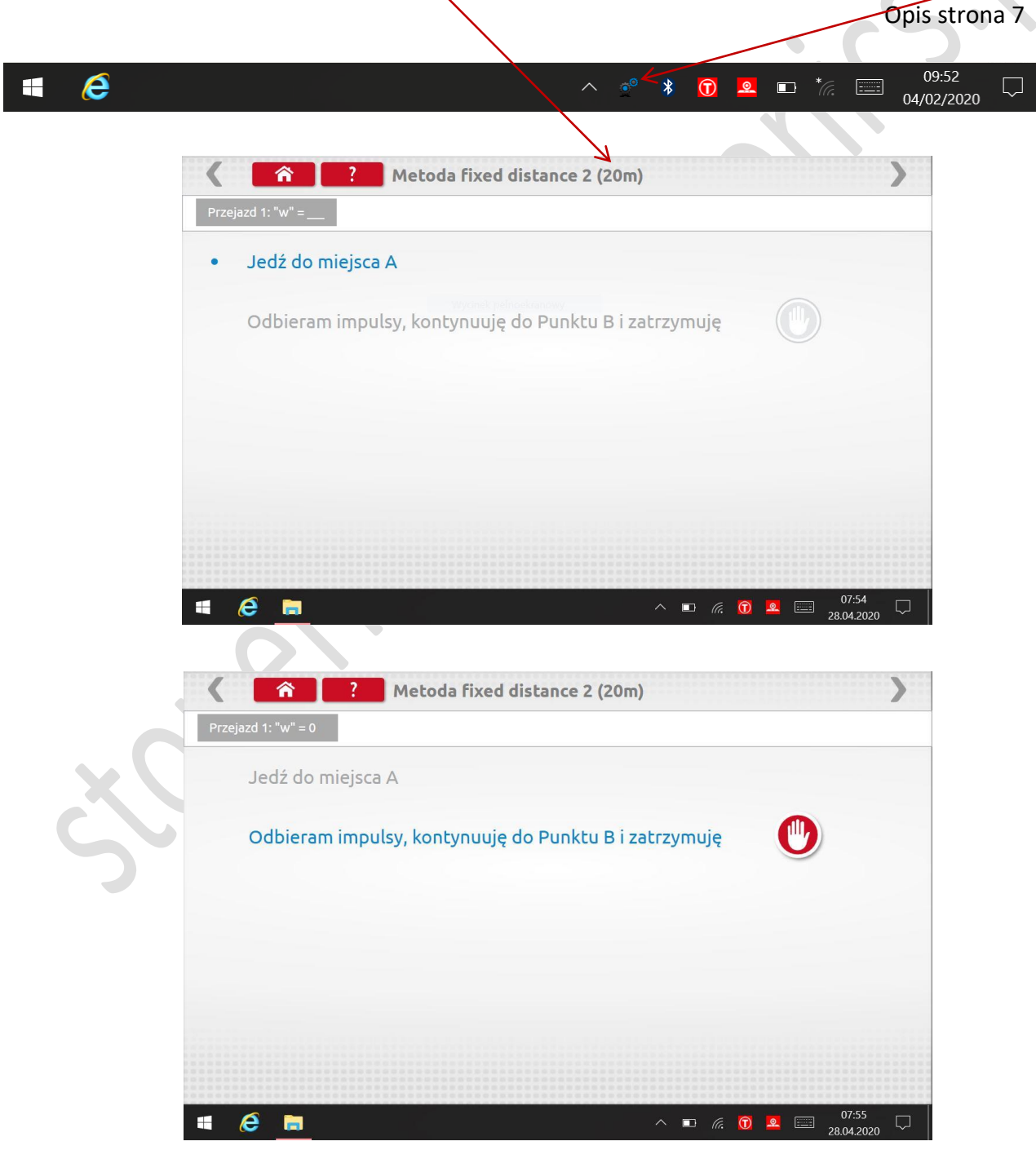

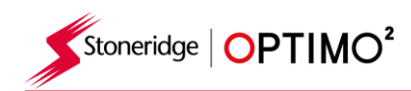

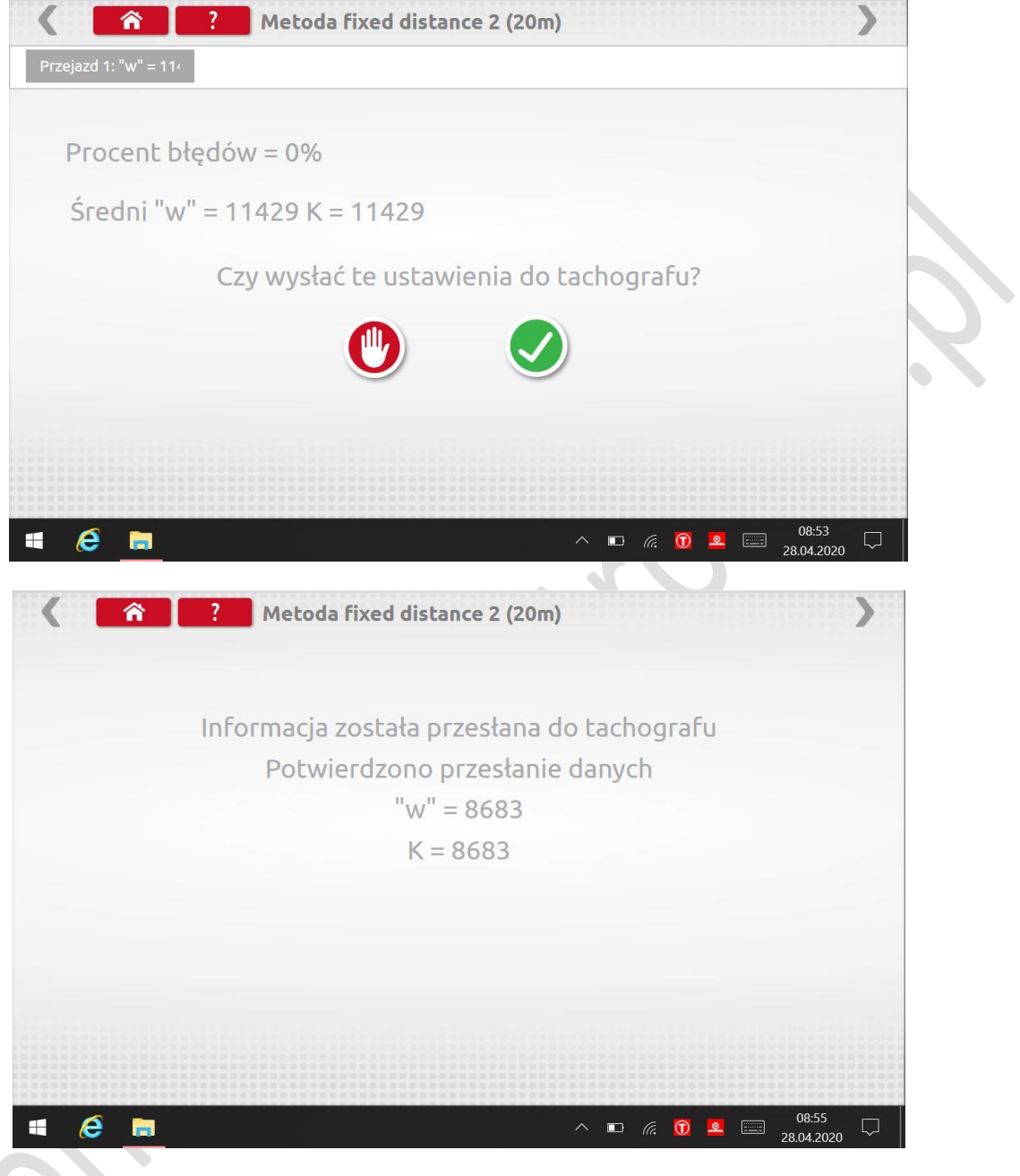

- W przypadku przesłania informacji do tachografu zostaną one przygotowane do wykonania kalibracji bez ponownego wpisywania wartości "w" i "k" w (Pobierz i modyfikuj dane)
- W przypadku tachografów okrągłych zostaną wyświetlone ustawienia przełącznika DIL, które należy ustawić ręcznie.

<span id="page-33-0"></span>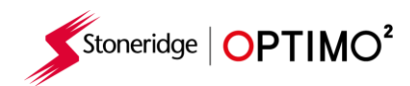

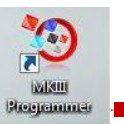

**7.11. Stanowisko (a)** rolkowe

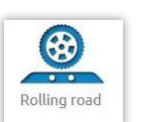

Kliknięcie umożliwia wybór testu toczenia drogi lub weryfikacji prędkości.

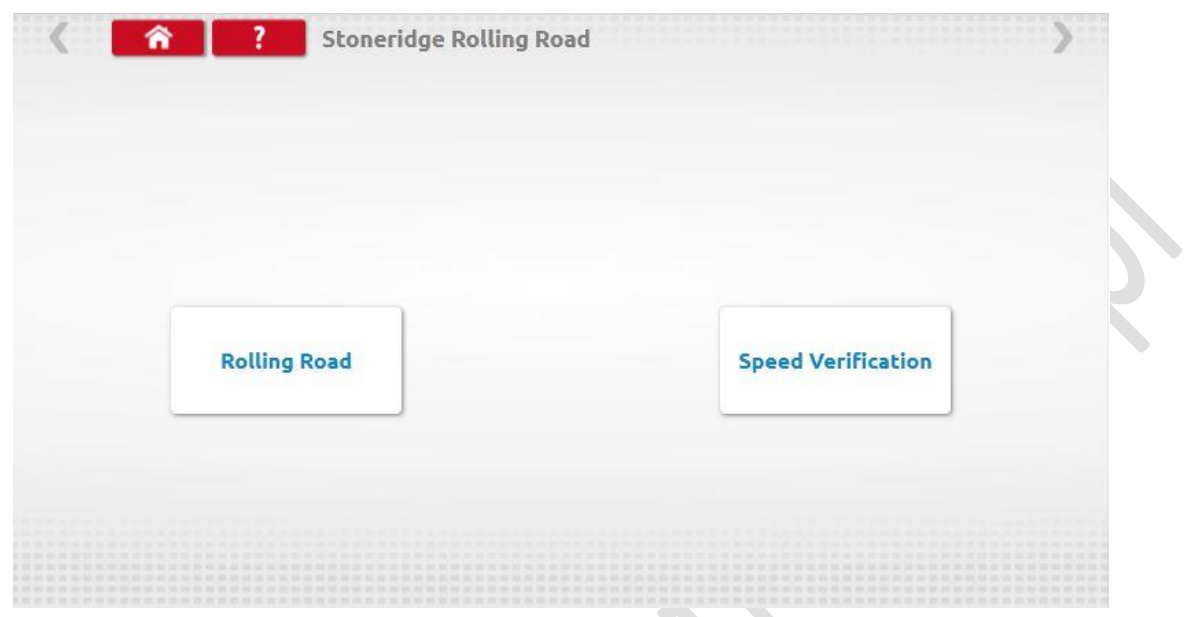

Gdy pojazd jest w ruchu, naciśnij "Weryfikacja prędkości", sprawdź prędkość odcinka pomiarowego i porównaj z prędkością tachografu, tj. Prędkością do sprawdzenia prędkości.

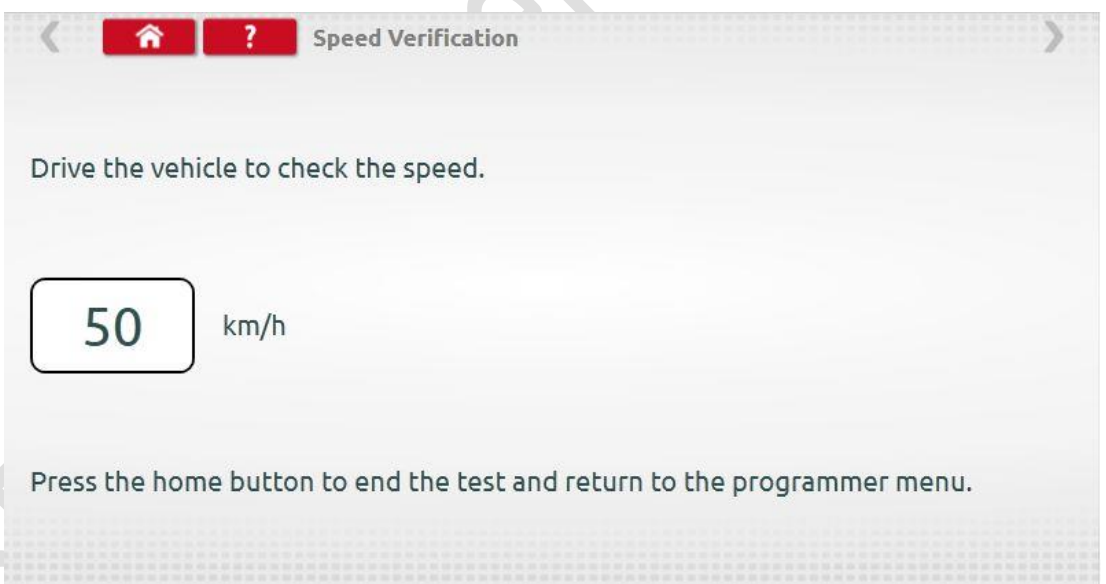

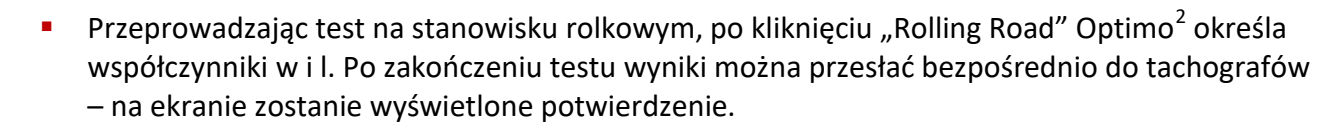

Stoneridge | OPTIMO<sup>2</sup>

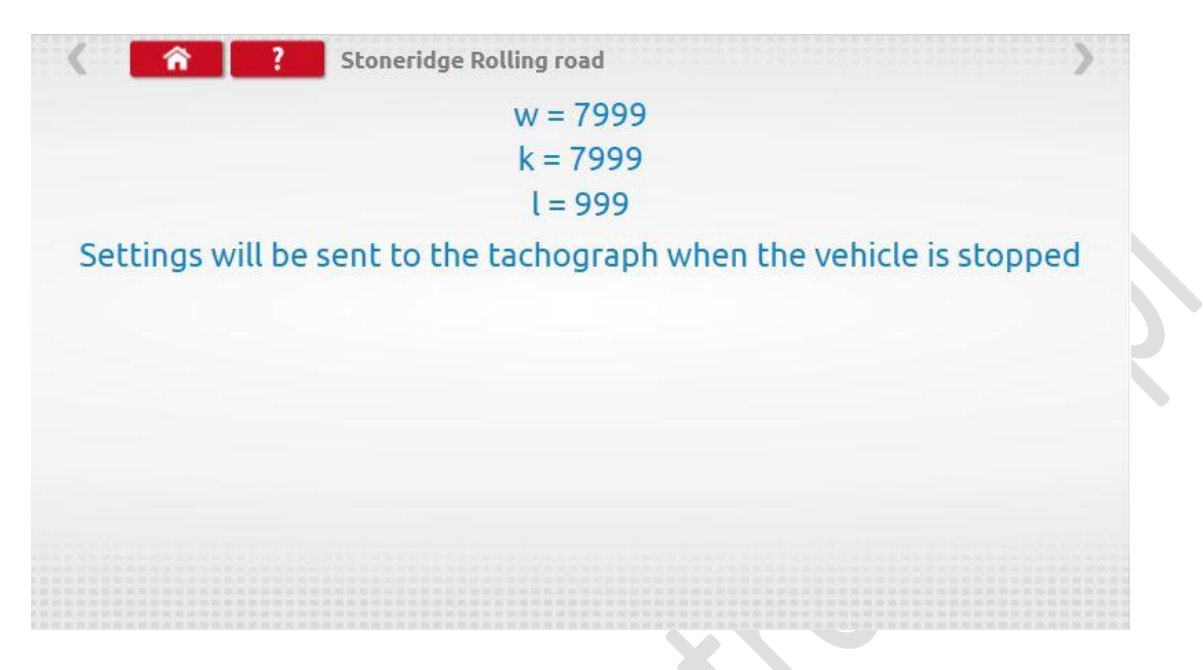

 W przypadku tachografów okrągłych wyświetlane są współczynniki w, k i l oraz ustawienia przełącznika DIL, które należy zmienić ręcznie.

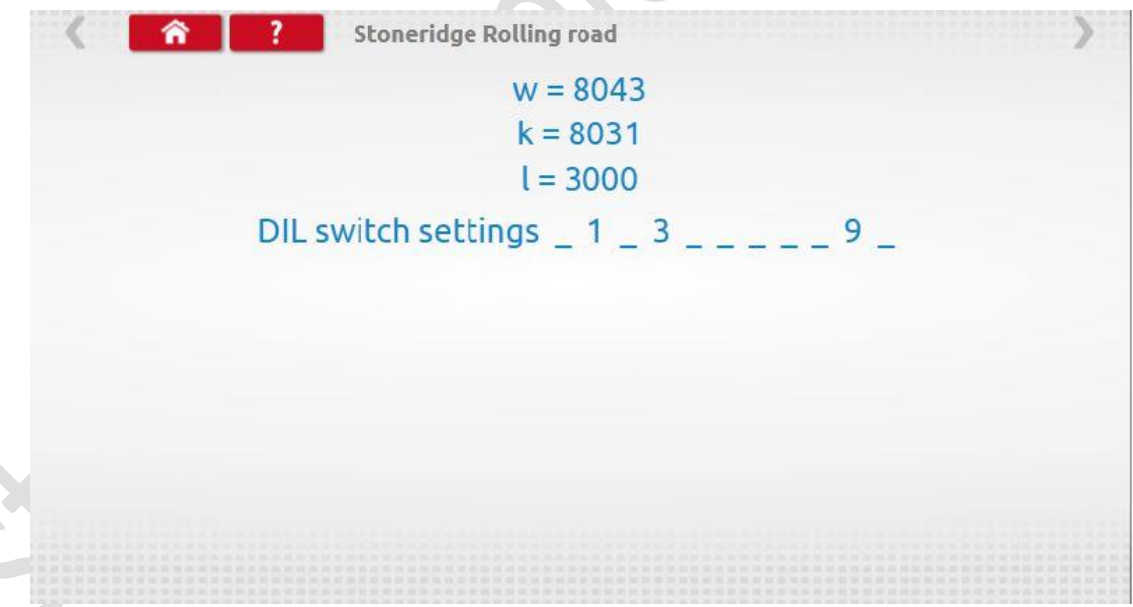

<span id="page-35-0"></span>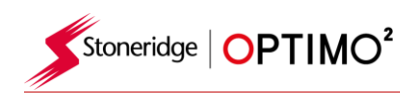

**7.12. Test zegara**

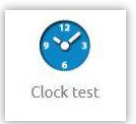

- **•** Optimo<sup>2</sup> jest zawsze fabrycznie ustawiony na czas UTC. Istotne jest, aby upewnić się, że Optimo² jest zawsze prawidłowo ustawiony na czas UTC, aby zapewnić prawidłowe działanie jako przyrząd do kalibracji.
- Kliknij, aby sprawdzić dokładność zegara i dostosować UTC i czas lokalny, jeśli to konieczne. W przypadku tachografów okrągłych wymagany jest moduł testera zegara i sprawdza on tylko dokładność zegara
- W tachografach cyfrowych wszystkie ustawienia czasu należy wykonywać z tego menu.

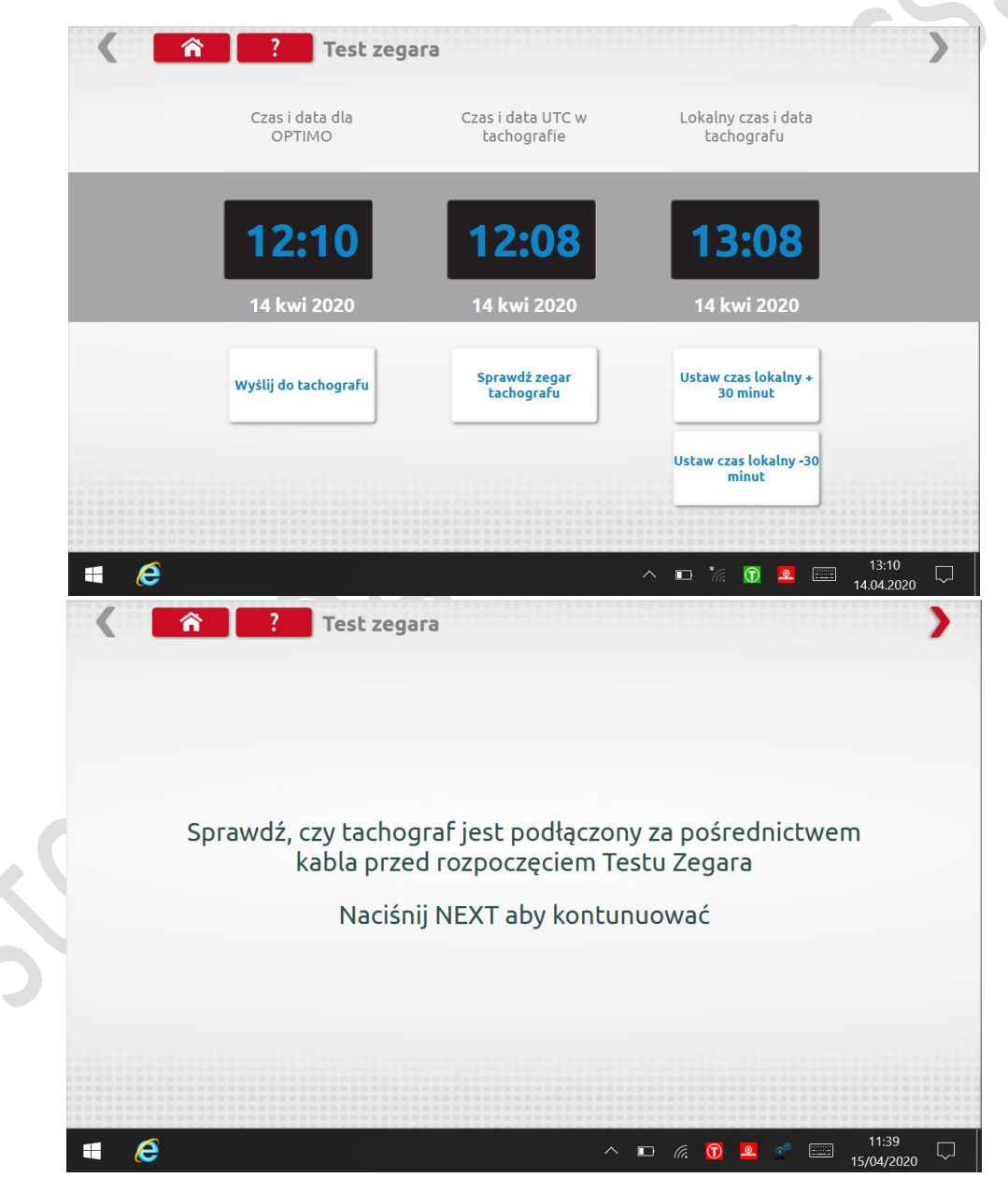
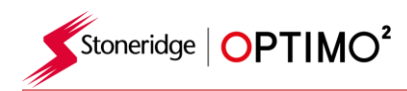

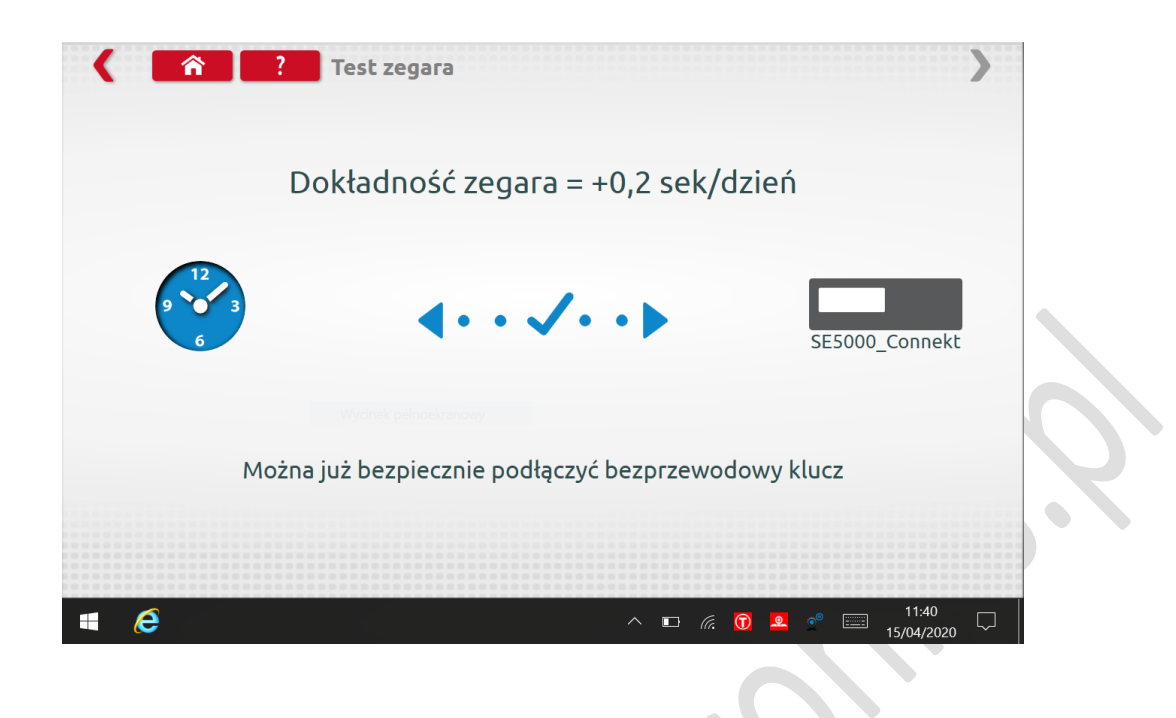

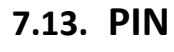

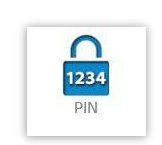

 $\bullet$ 

Kliknij wprowadź PIN karty warsztatowej. Dostępne tylko w SE5000 i DTCO 1381

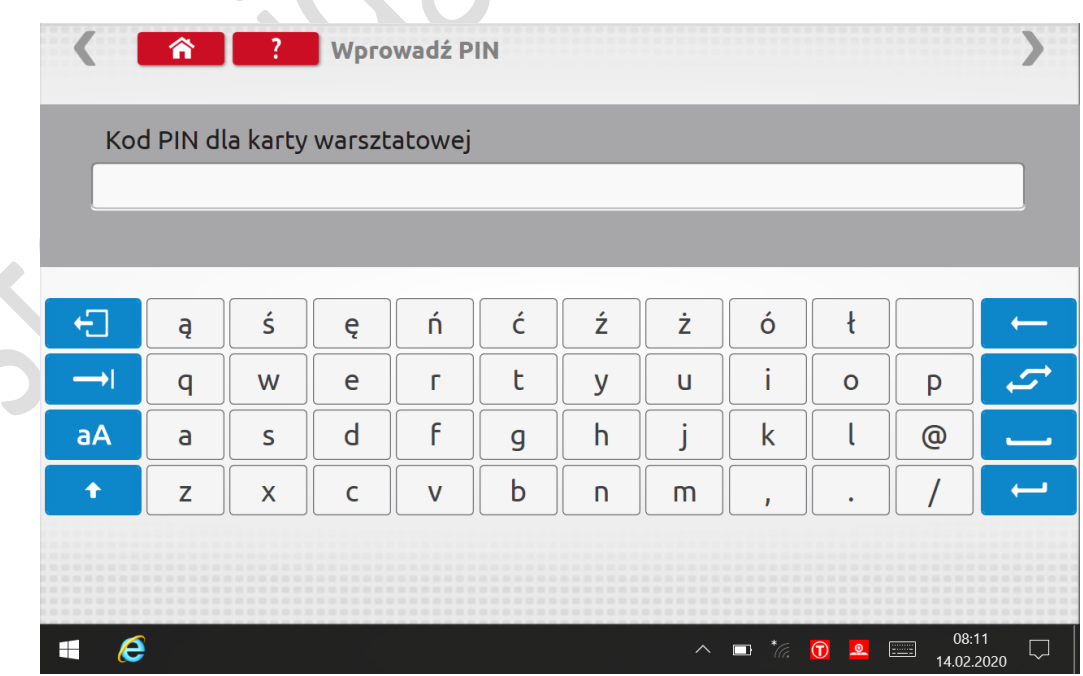

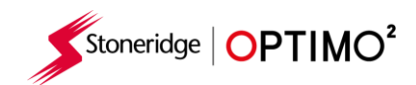

## **7.14. Test danych seryjnych**

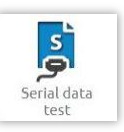

 Dotknięcie ikony powoduje wyświetlenie danych szeregowych z tachografu przez kable F i H w przypadku SE5000 lub kable X i H w przypadku 2400.

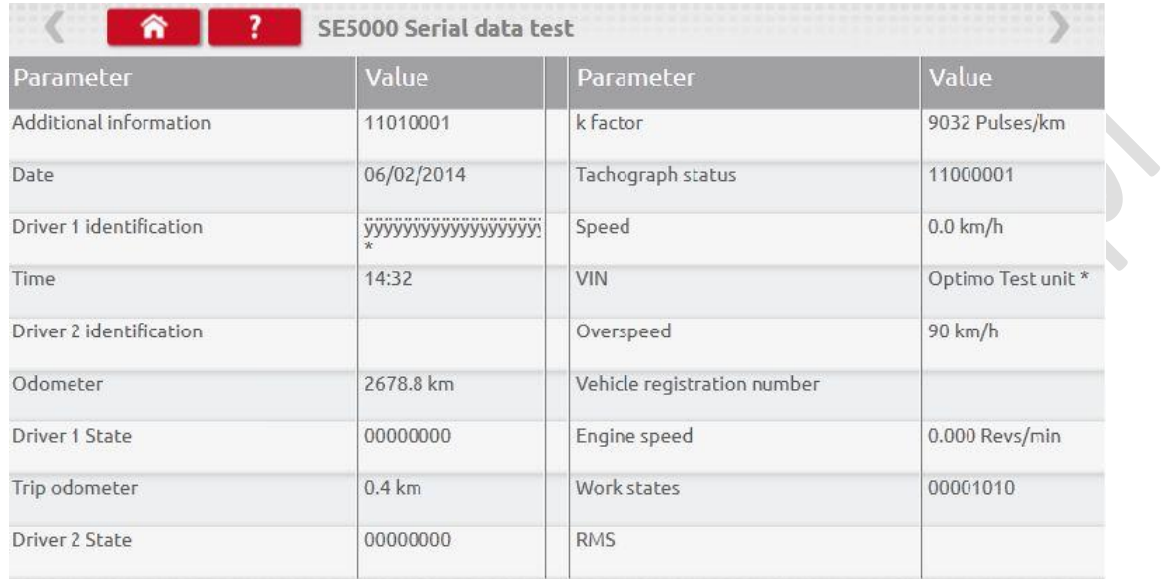

## **7.15. CANbus test danych**

 $\bullet$ 

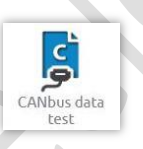

Naciśnięcie ikony powoduje wyświetlenie danych CANbus przez kabel V.

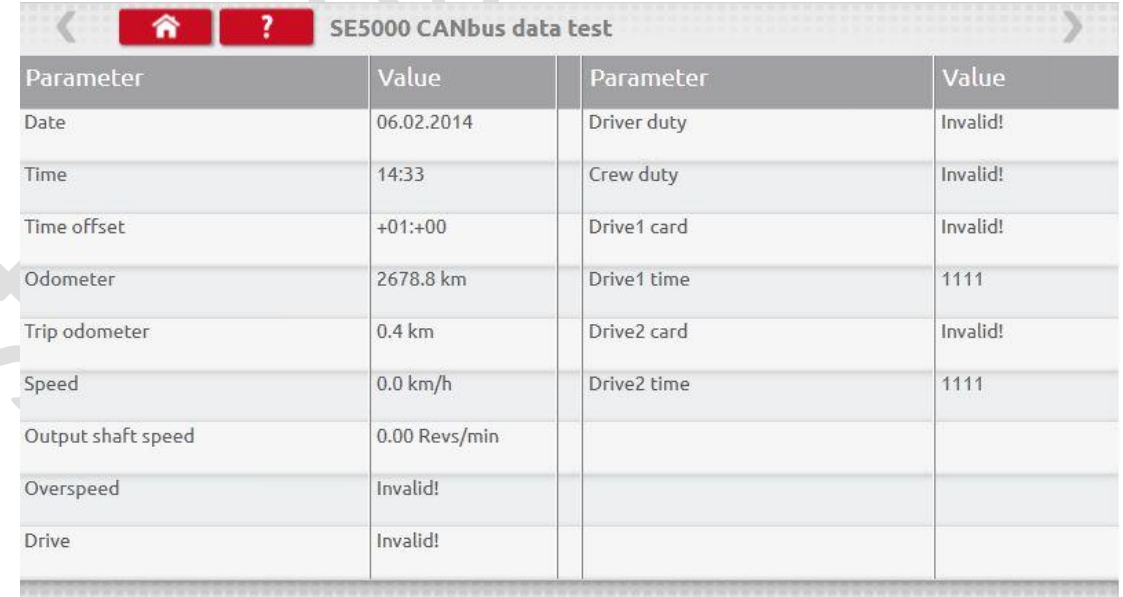

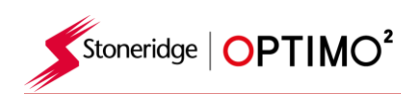

### **7.16. 1000m test**

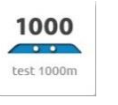

 Naciśnij ikonę, aby wyświetlić współczynnik k, naciśnij zielony przycisk ptaszka, rozpocznie się test, a w czerwonym kółku pojawi się licznik czasu.

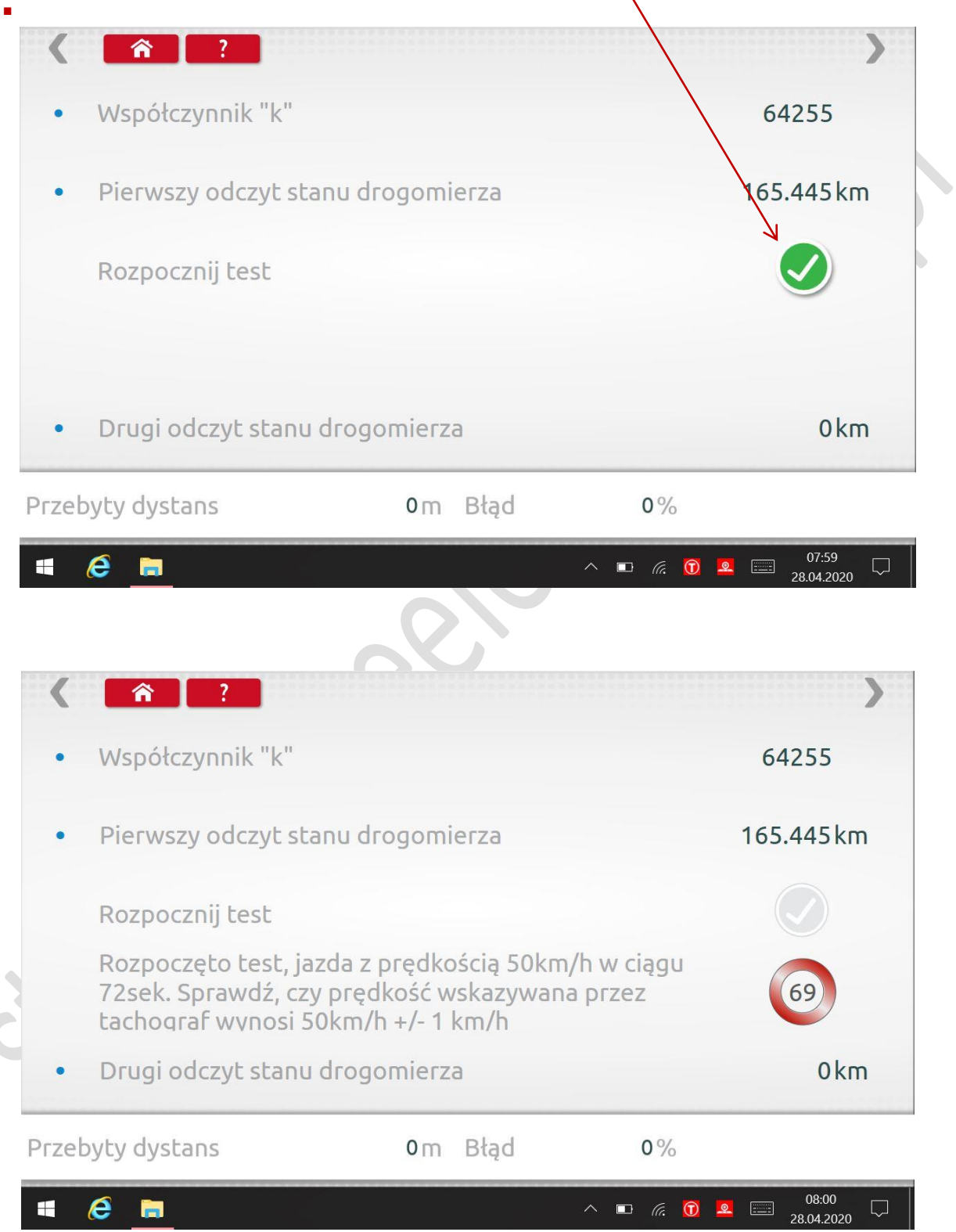

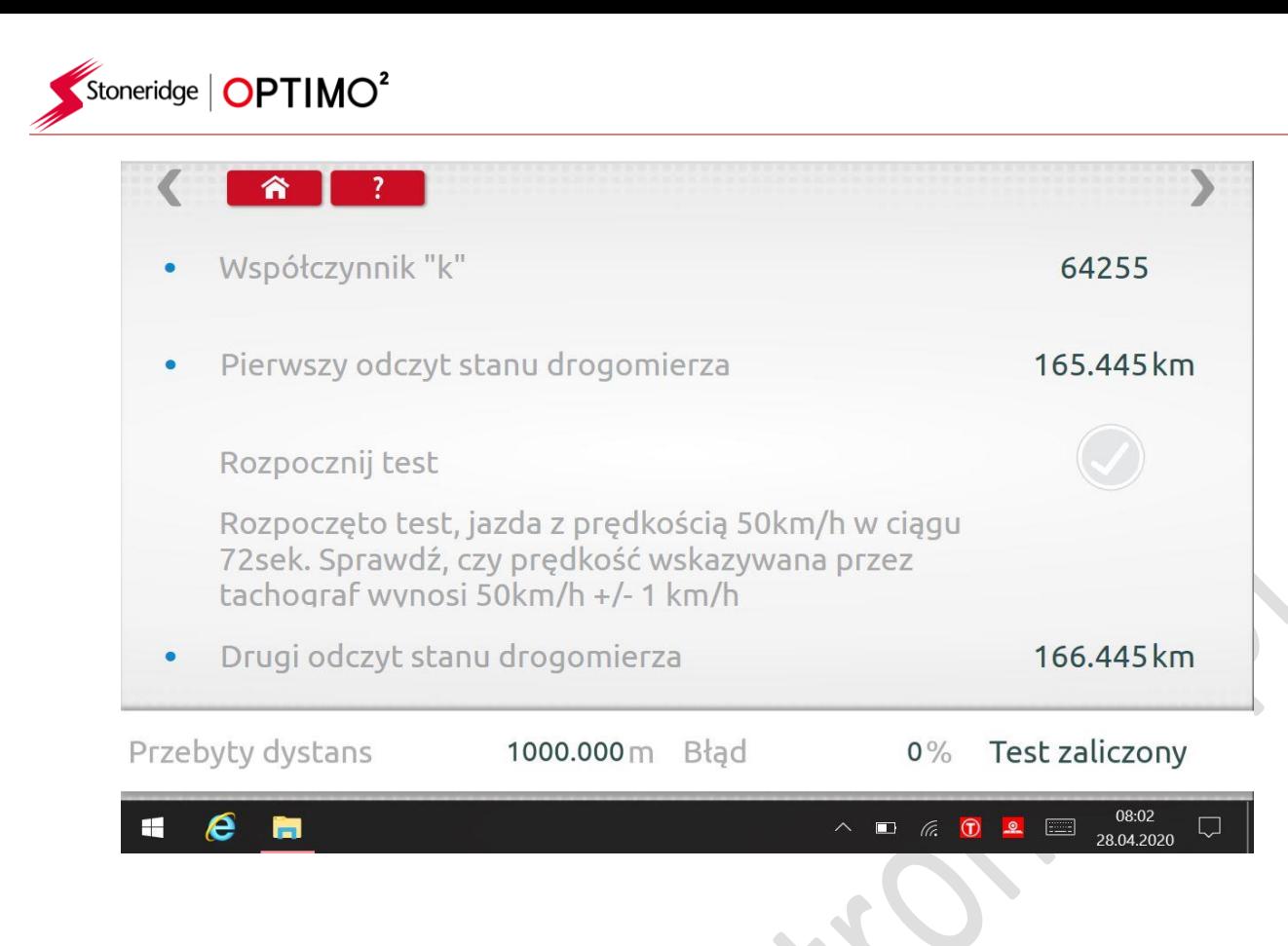

### **7.17. Ustawienia czujnika**

Kliknięcie umożliwia wybór typu czujnika na niektórych tachografach

Į Sensor<br>settings

- **Poniższy ekran dotyczy VR2400**
- Aby sparować zaszyfrowany czujnik, dotknij "Pair" "Parować"

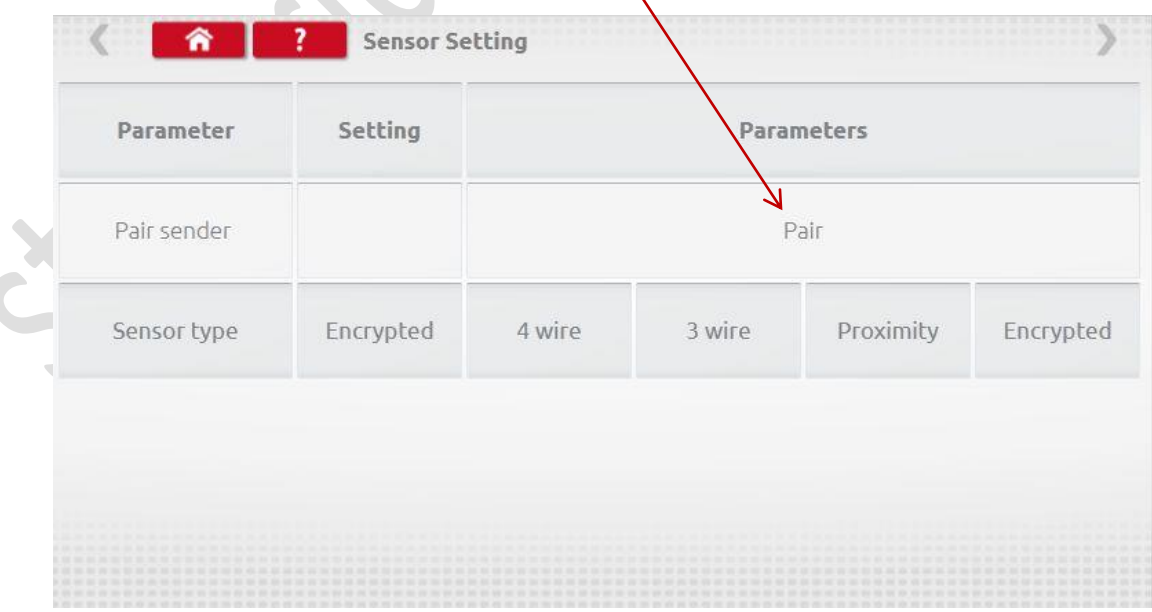

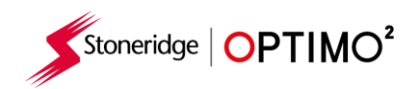

**Test ukończony.** 

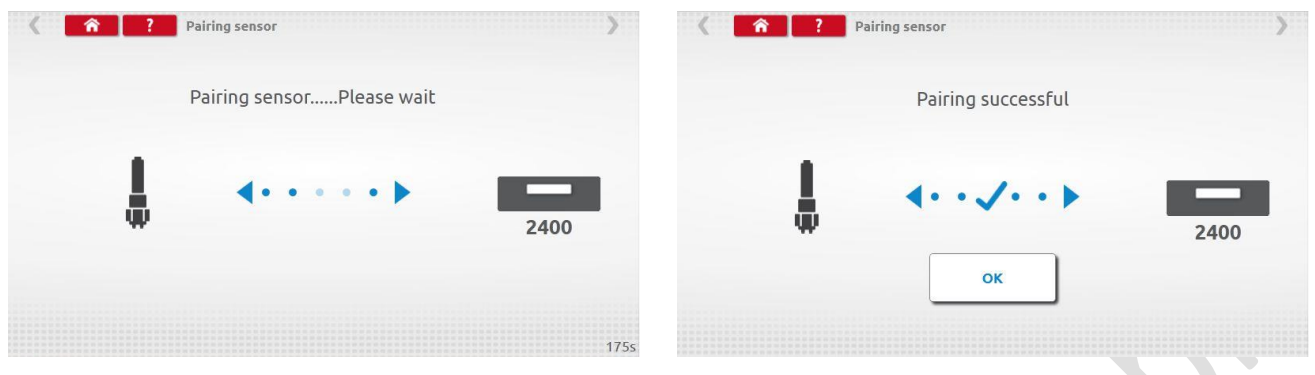

- W przypadku tachografów cyfrowych trzeciej generacji aktywowanych po 1 października 2012 r. Wyświetlany jest następujący ekran. Drugie źródło ruchu jest włączane przez wybranie odpowiedniej opcji CANbus lub C3. W przypadku magistrali CAN bus pojazd "ciężki" lub "lekki" również musi być wybrany, ponieważ dane są przesyłane z różnymi prędkościami.
- Jeśli C3 jest włączone, należy wprowadzić współczynnik prędkości, wyprowadzony z wartości współczynnika l, aby dopasować dwa sygnały prędkości tak blisko, jak to możliwe, patrz tabela 1.
- Aby wymusić sparowanie urządzenia do cyfrowej dystrybucji dokumentów, naciśnij "Paruj".

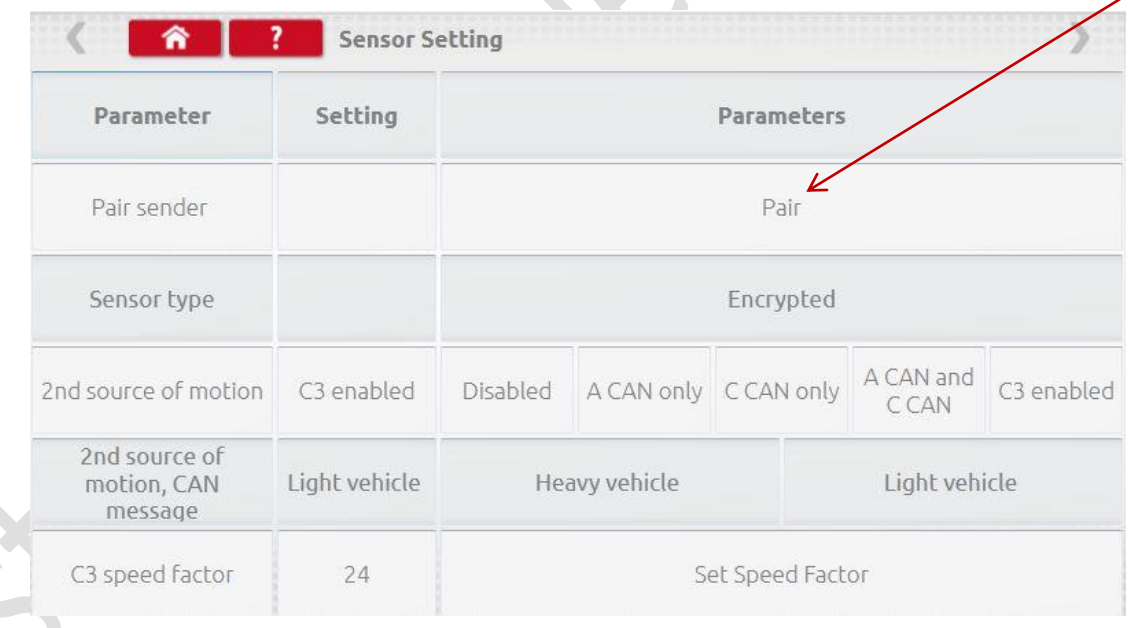

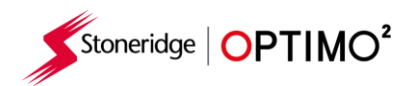

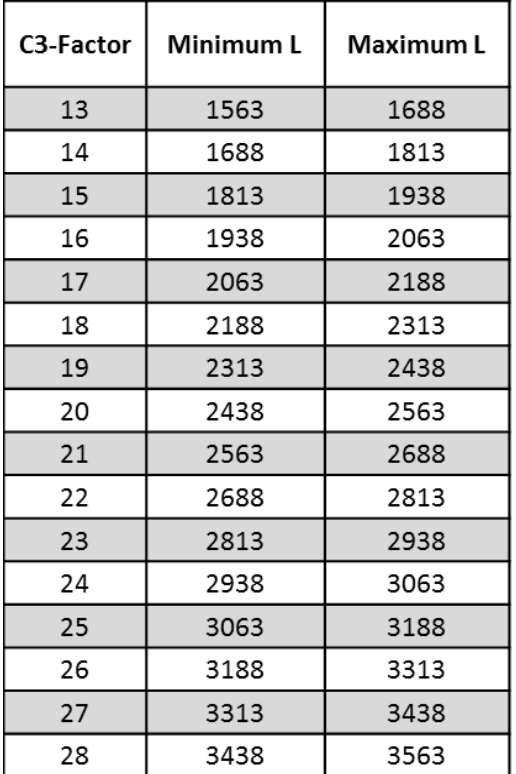

 $\bigcirc$ 

| C3-Factor | Minimum L | Maximum L |
|-----------|-----------|-----------|
| 29        | 3563      | 3688      |
| 30        | 3688      | 3813      |
| 31        | 3813      | 3938      |
| 32        | 3938      | 4063      |
| 33        | 4063      | 4188      |
| 34        | 4188      | 4313      |
| 35        | 4313      | 4438      |
| 36        | 4438      | 4563      |
| 37        | 4563      | 4688      |
| 38        | 4688      | 4813      |
| 39        | 4813      | 4938      |
| 40        | 4938      | 5063      |
| 41        | 5063      | 5188      |
| 42        | 5188      | 5313      |
| 43        | 5313      | 5438      |
| 44        | 5438      | 5563      |

**Table 1**

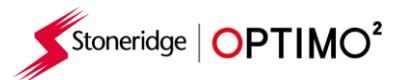

 Istotne jest, aby prędkość drugiego źródła była ściśle dopasowana do prędkości z czujnika skrzyni biegów. Aby to sprawdzić i w razie potrzeby poprawić, naciśnij raz strzałkę w górę na tachografie, aby wyświetlić ekran źródła podwójnej prędkości, jak pokazano poniżej.

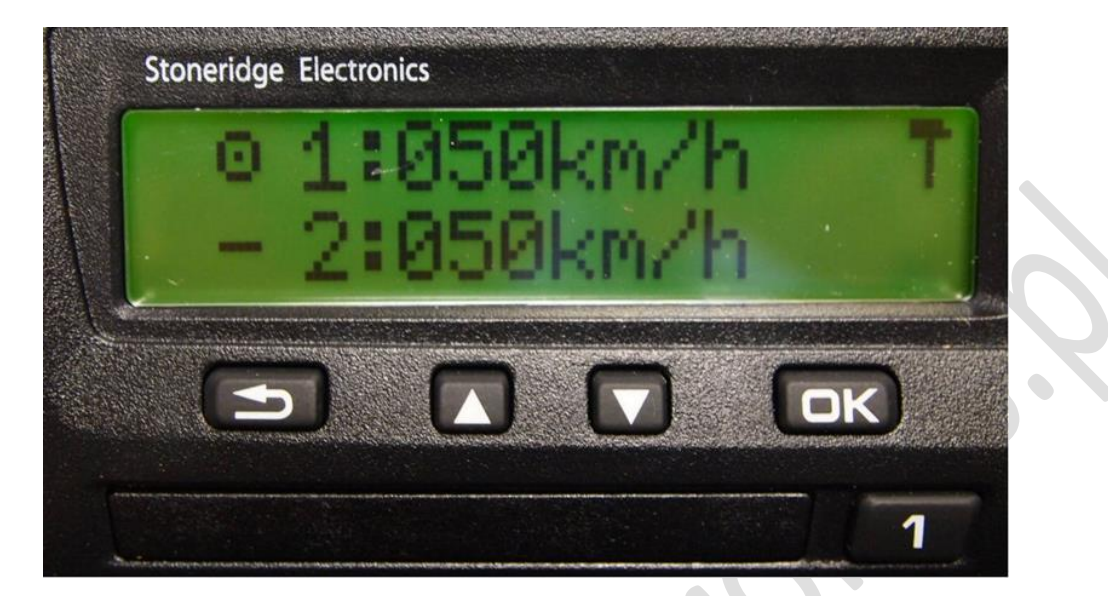

 Uruchom pojazd z prędkością 50 km / h i ustaw współczynnik prędkości C3, aż prędkość 2 będzie możliwie najbliższa prędkości 1. Różnica między prędkością 1 a prędkością 2 nie może przekraczać 10 km / h

### **7.18. Reset tachografu**

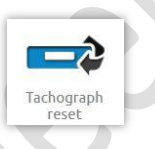

 Kliknięcie wysyła impuls resetowania poprzez symulację stanu wyłączenia / włączenia, który resetuje tachograf. W takim przypadku na Optimo<sup>2</sup> nie jest wyświetlany żaden ekran, jednakże występuje przerwa w wyświetlaniu tachografu.

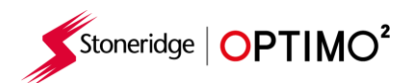

### **8. NIestandardowy test stanowiskowy**

 W przypadku tachografów analogowych niestandardowy test na stanowisku umożliwia technikowi ustawienie unikalnych parametrów pracy i prędkości w krajach, które na to pozwalają. Aby ustawić niestandardowy test na stole, przejdź do strony 3 "Ustawienia warsztatu", a następnie dotknij gwiazdek w polu obok "Konfiguruj analogowy test na stole" na trzecim ekranie "Ustawienia warsztatu".

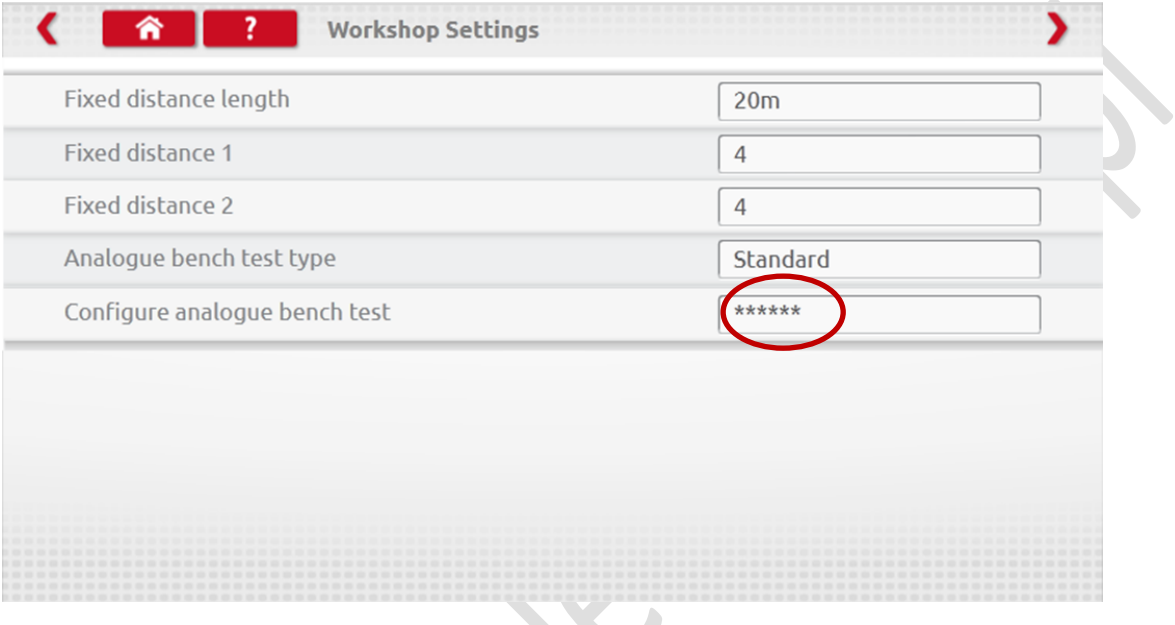

Wprowadź kod PIN, który otrzymasz od swojego przedstawiciela SRE lub zwykłego dostawcy.

**Service** 

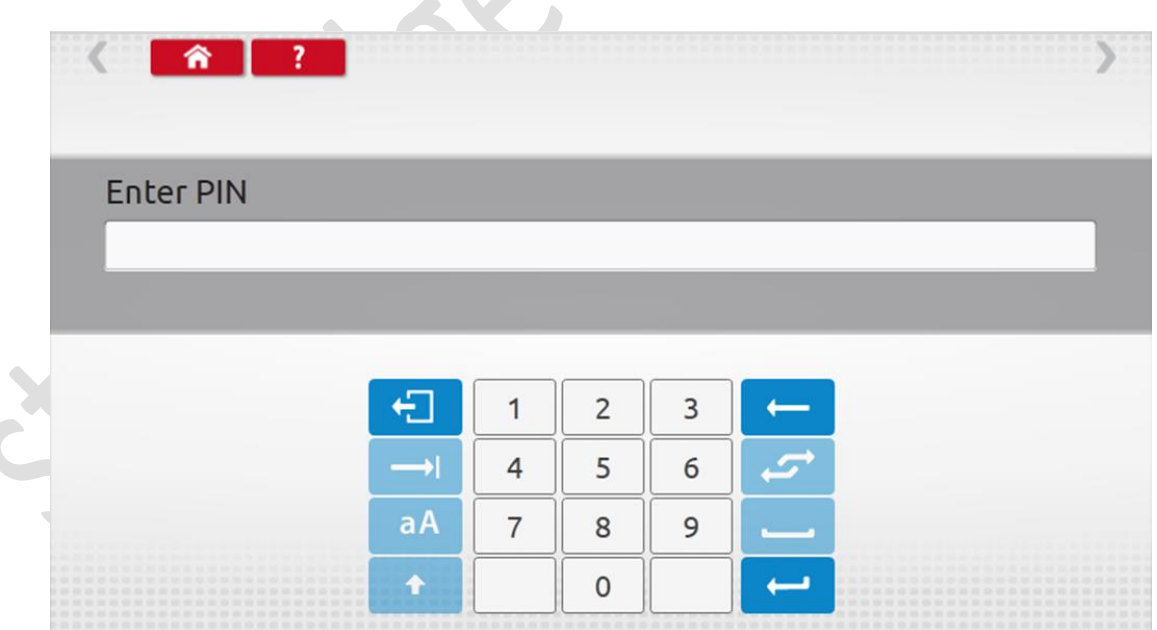

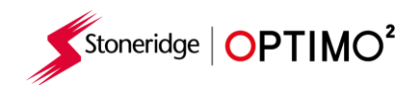

Kliknij "Custom", aby wprowadzić do 15 kroków testu prędkości

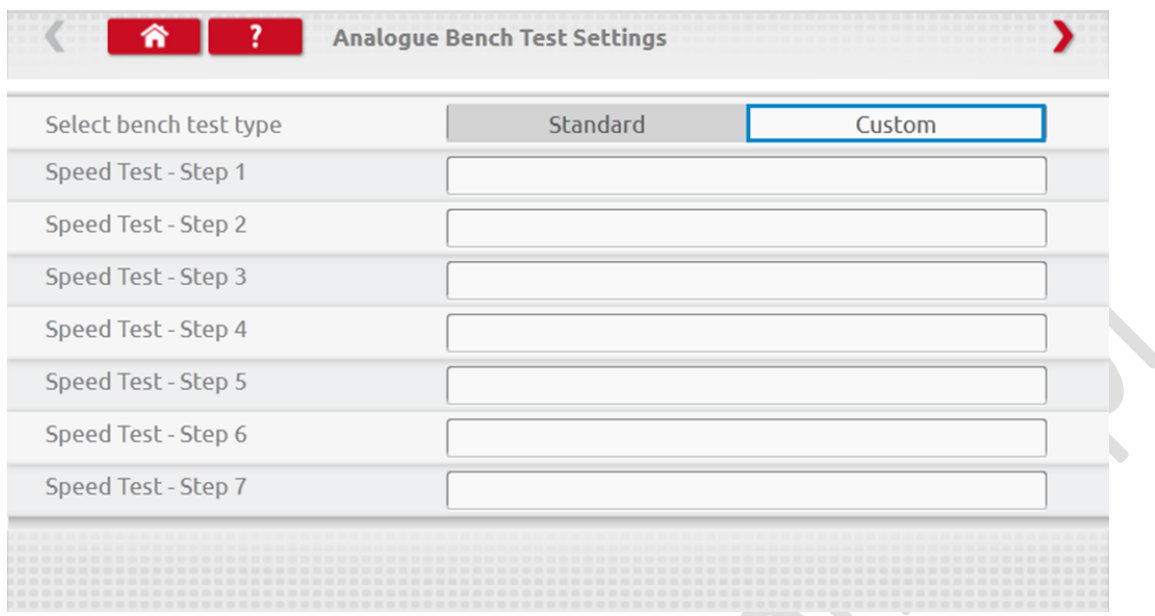

 Kliknij puste pole obok każdego kroku testu prędkości, a następnie wprowadź prędkość i czas trwania kroku. ۸

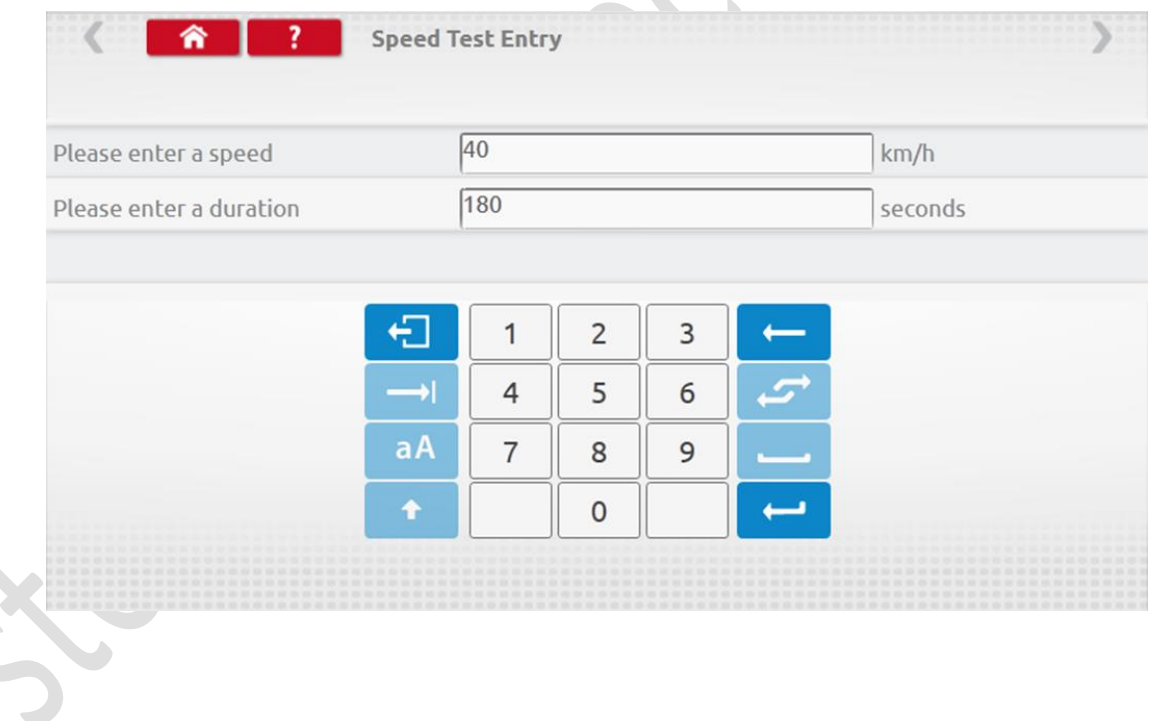

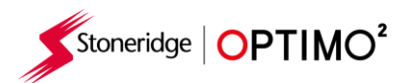

 Aby usunąć krok, kliknij krzyż w czerwonym polu, a następnie kliknij ikonę kosza i krok zostanie usunięty.

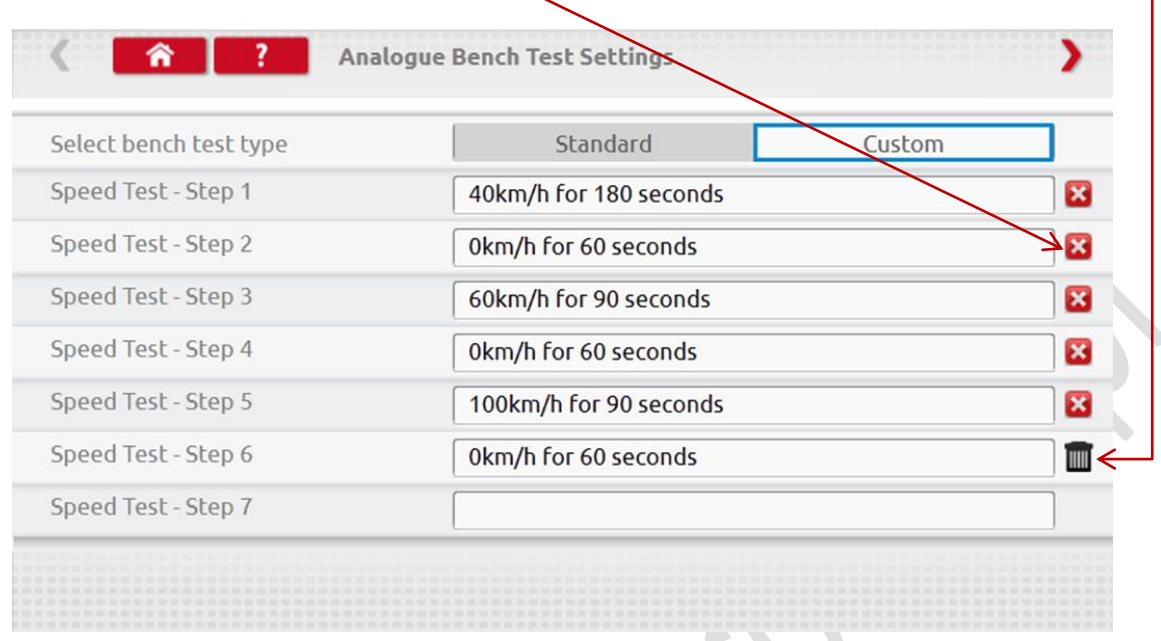

 Po wprowadzeniu wszystkich prędkości kliknij górną czerwoną strzałkę w prawo, aby przejść do 5 kroków roboczych. Kliknij puste pole obok kroku "Duty Test"

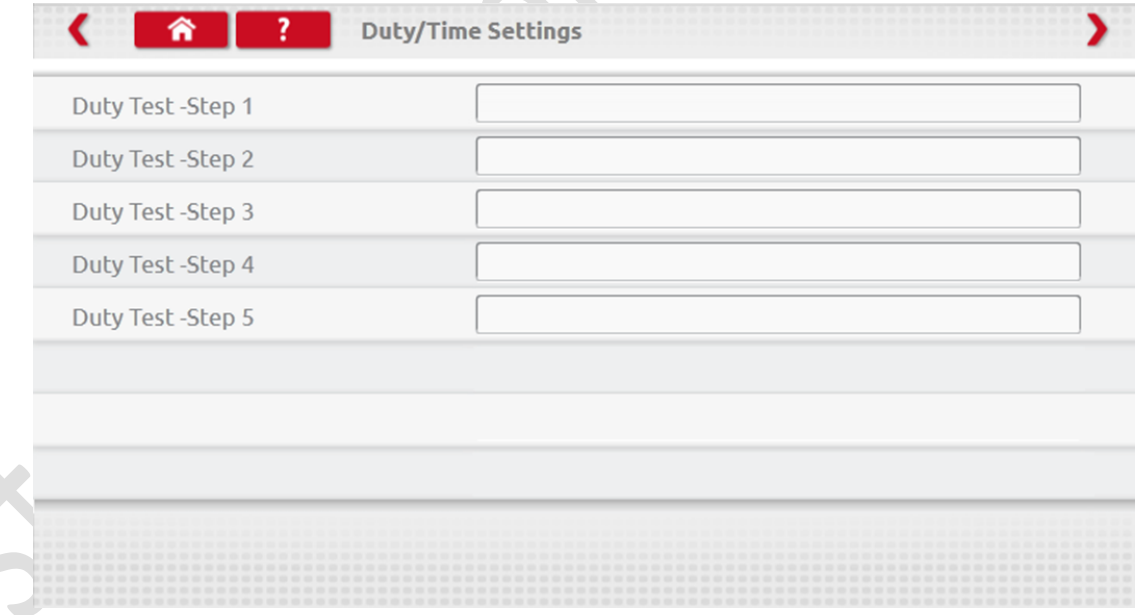

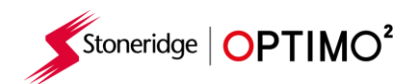

Wybierz wymagany obowiązek, a następnie wprowadź czas trwania testu

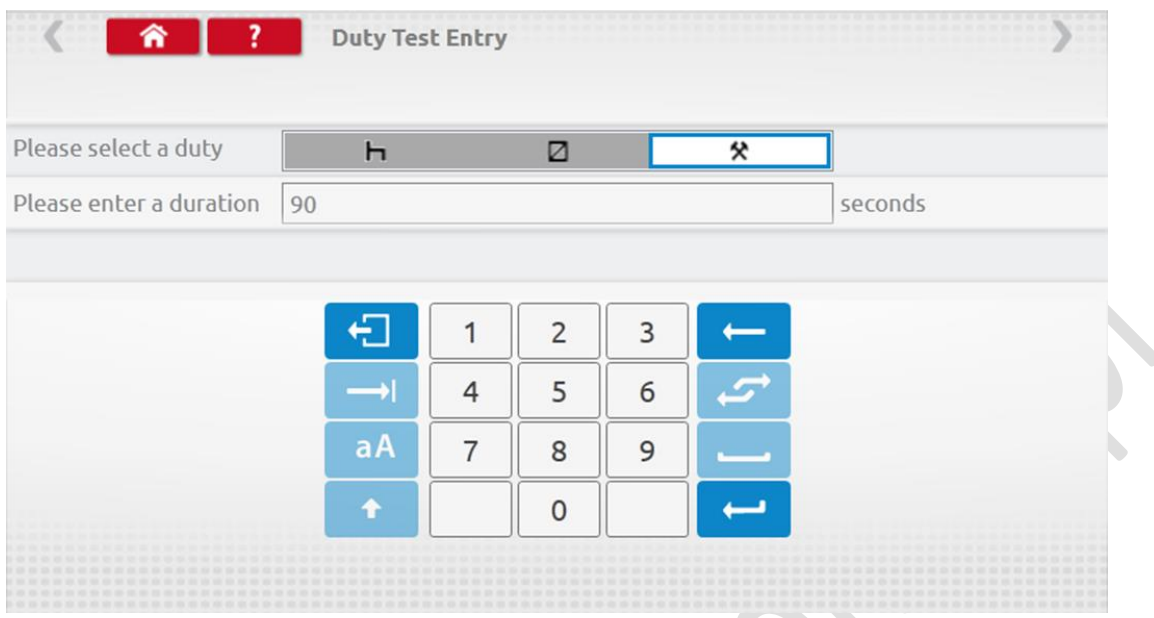

 Po wprowadzeniu ostatecznego testu pracy kliknij prawą górną czerwoną strzałkę lub przycisk Home, aby opuścić procedurę konfiguracji

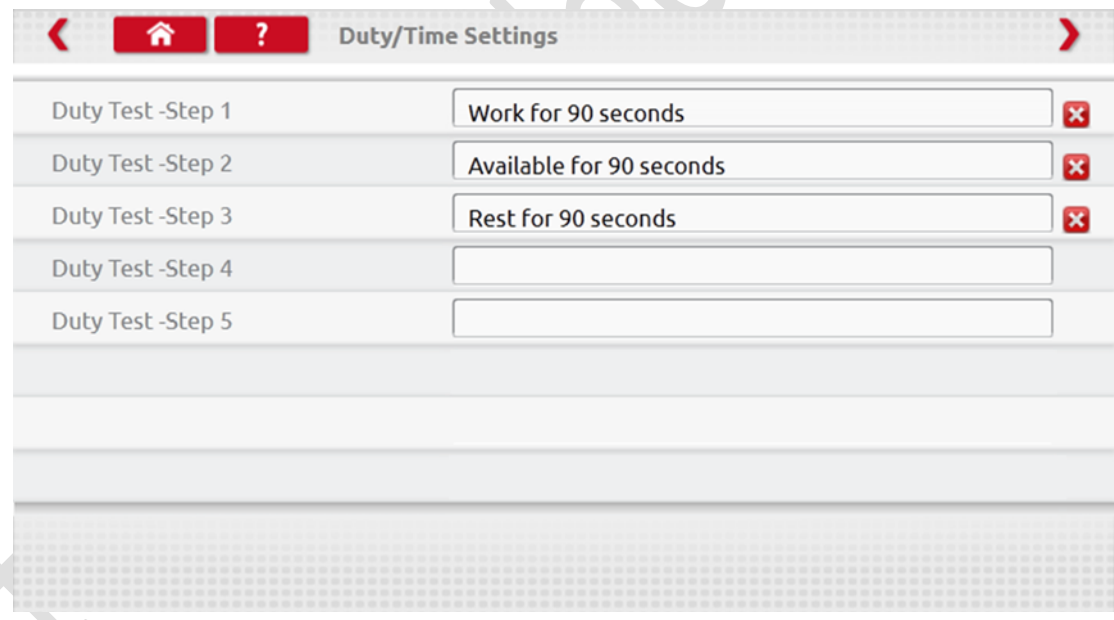

 Kiedy wykonywany jest test na stanowisku analogowym, typ tachografu zostanie poprzedzony "Niestandardowy test Stołowy". Na analogowych tachografach o rozmiarze radia "Auto Duty" jest wybierane poprzez kliknięcie on/off, a następnie proszę wykonywać polecenia na z ekranu.

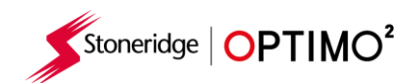

### **9. SE5000CS – Configuration System**

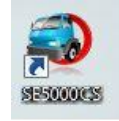

- Naciśnij ikonę, a komunikat "Określenie typu tachografu" zostanie wyświetlony, gdy Optimo<sup>2</sup> potwierdzi podłączony jest tachograf SE5000. Umożliwia to konfigurację tachografów KRM do parametrów różnych typów pojazdów.
- Aby ponownie skonfigurować aktywowany tachograf, należy włożyć ważną kartę warsztatową i uwierzytelnić kod PIN.
- Wybierz producenta, dotykając odpowiedniej ikony lub dotknij "Sprawdz tachograf", aby wprowadzić numer seryjny.

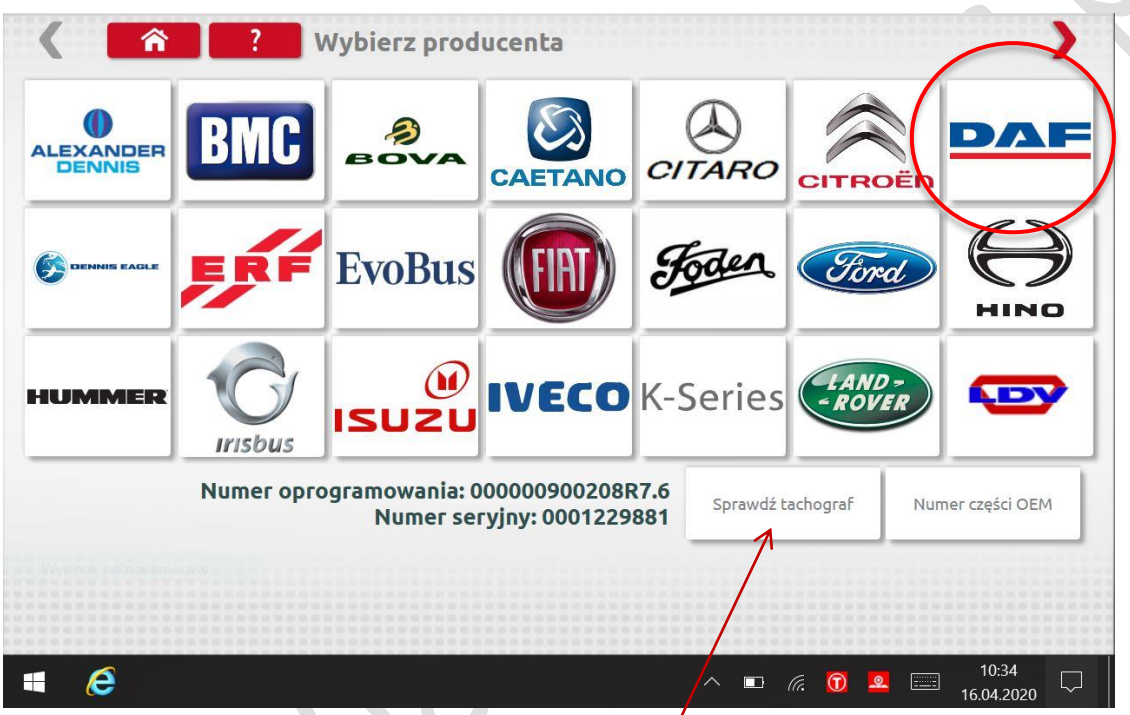

**Jeśli weryfikacja zakończy się powodzeniem, wyświet ana jest marka i model skonfigurowanego** tachografu, aby to sprawdzić wejdź "Sprawdź tachograf"

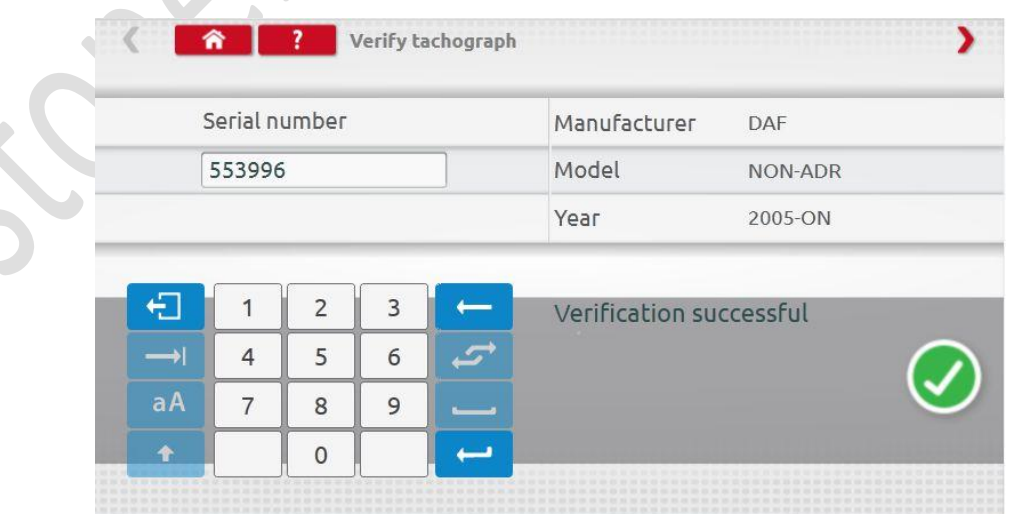

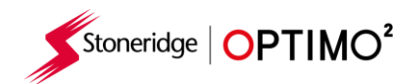

- Aby skonfigurować inny typ pojazdu, stuknij odpowiednią ikonę Producenta, aby wyświetlić listę powiązanych typów pojazdów.
- Kliknij ikonę dla prawidłowego typu pojazdu, a ekran pokaże Optimo<sup>2</sup> komunikującego się z tachografem. Po krótkim czasie wyświetlany jest wynik.

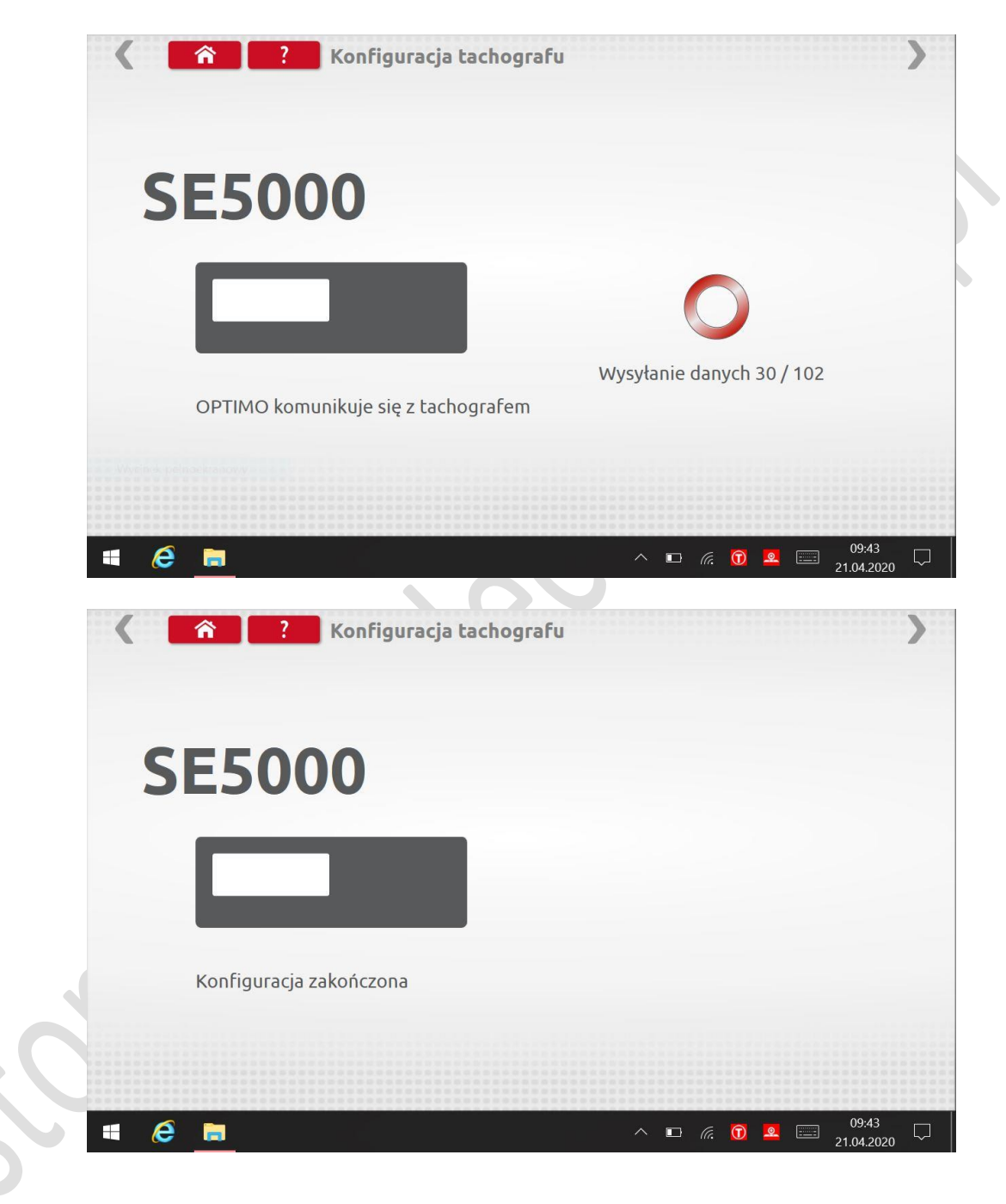

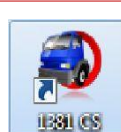

# **10. 1381CS – Konfiguracja tachografów 1381 (2.1; 2.2; 3.0; 4.0)**

Stoneridge  $\overline{OPTIMO}^2$ 

- Automatyczna konfiguracja tachografów 1381 podłącz kabel 7780-810 dołączony do zestawu Optimo<sup>2</sup>. Klucz bezprzewodowy nie działa z aplikacją.
- Następnie pojawi się nowy komunikat "Określenie typu tachografu", podczas gdy Optimo<sup>2</sup> potwierdza, że tachograf 1381 jest podłączony. Umożliwia to konfigurację tachografów 1381 do parametrów różnych typów pojazdów.
- Aby ponownie skonfigurować aktywowany tachografch, należy włożyć ważną kartę warsztatową i uwierzytelnić kod PIN.
- Wybierz producenta, dotykając odpowiedniej ikony lub dotknij "Zweryfikuj tachograf", aby wprowadzić numer seryjny

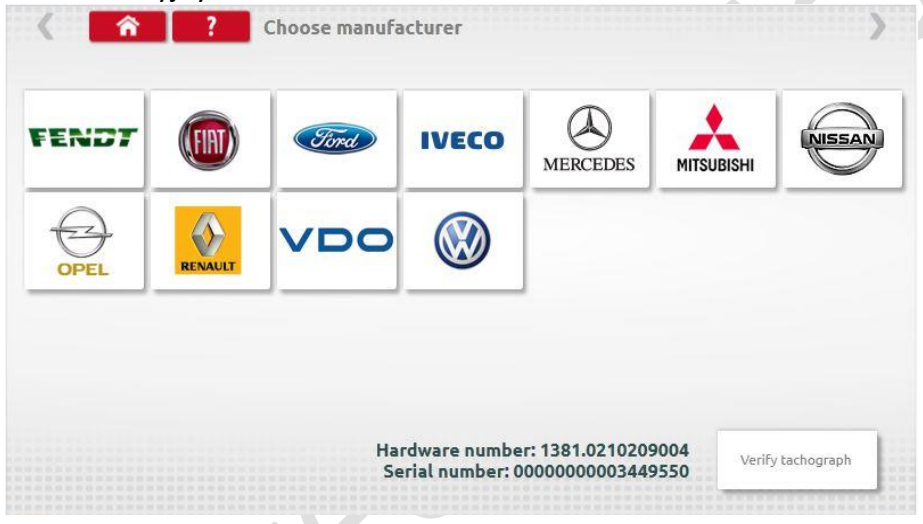

 Jeśli weryfikacja zakończy się powodzeniem, wyświetlana jest marka i model skonfigurowanego tachografu, aby to sprawdzić wejdź "Sprawdź tachograf"

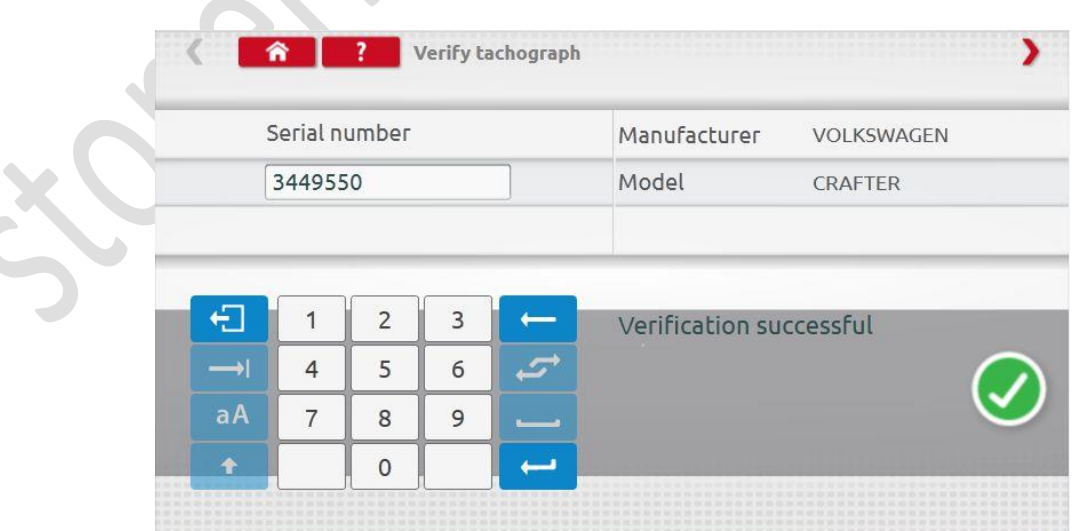

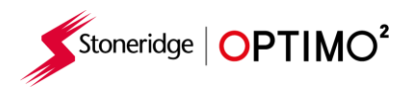

 Aby skonfigurować inny typ pojazdu, kliknij odpowiednią ikonę Producenta, aby wyświetlić listę powiązanych typów pojazdów. Wybierz model uniwersalny 1381, a następnie wybierz docelowy typ pojazdu.

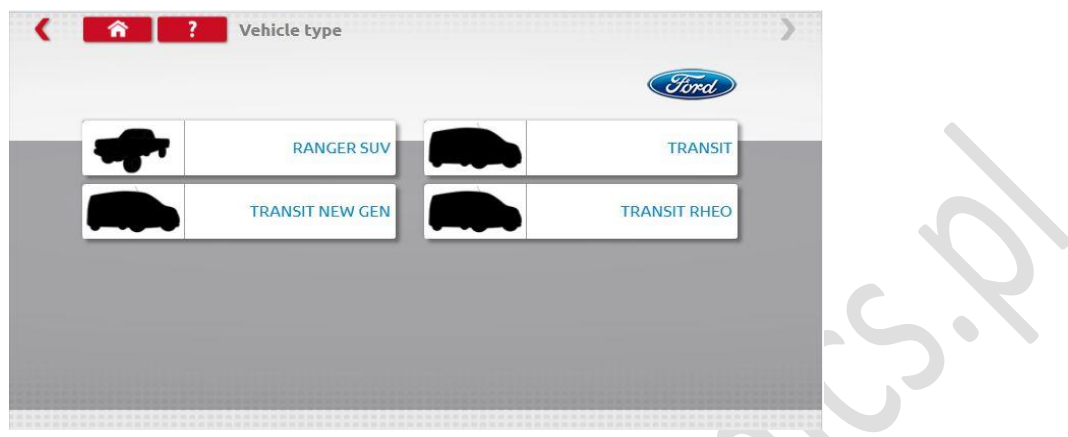

 Kliknij ikonę dla prawidłowego typu pojazdu, a ekran pokaże Optimo2 komunikującego się z tachografem. Po krótkim czasie wyświetlany jest wynik.

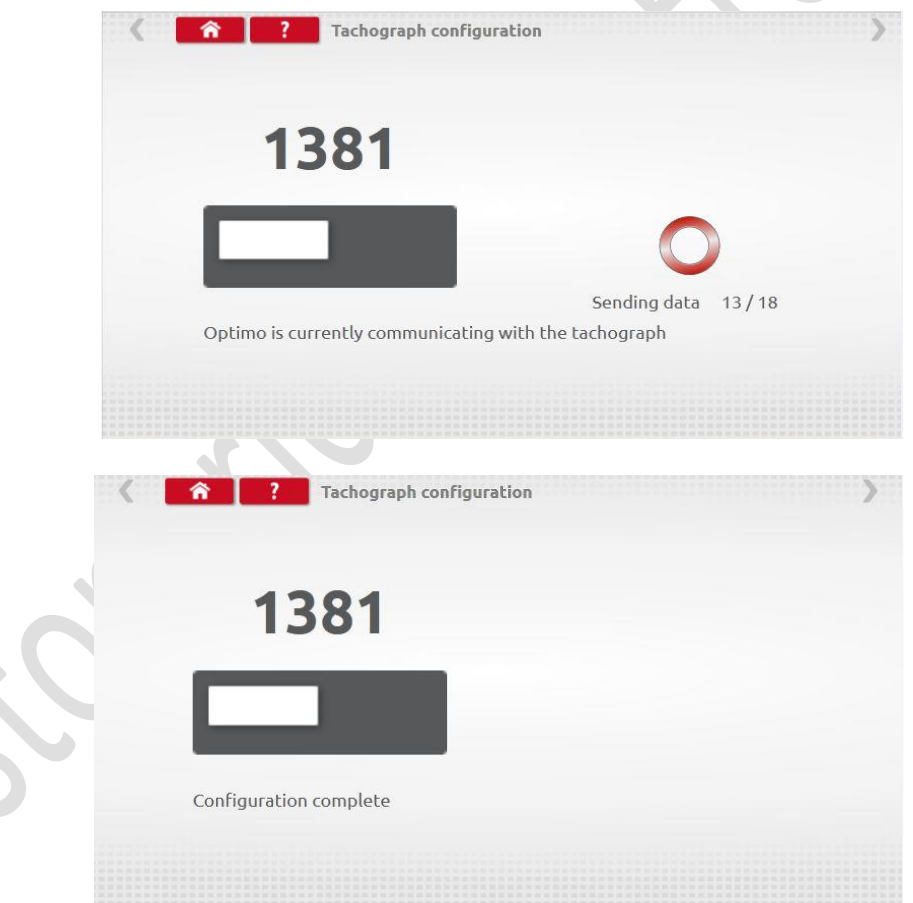

 **Uwaga:** W przypadku wprowadzenia nieprawidłowej konfiguracji 1381, należy ponownie załadować domyślną konfigurację VDO przed poprawną konfiguracją 1381.

## **11. Zamiana tachografu (kopiowanie tacho)**

Stoneridge | OPTIMO<sup>2</sup>

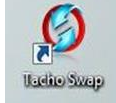

- " Dotknięcie tej ikony wyświetla, który tachograf jest podłączony i daje opcje "Odczytaj" lub "Wyślij". Ta funkcja umożliwia bezproblemowe usuwanie i montaż tachografu. Przy wymianie tego samego typu tachografu przesyłane są wszystkie parametry. W przypadku wymiany krzyżowej przesyłane są tylko parametry kalibracji. Np. SE5000 VS 1381
- Uwaga: nowy tachograf musi być skonfigurowany przed wykonaniem operacji wymiany tachografu. W przypadku tachografów cyfrowych należy to zrobić przed aktywacją urządzenia.

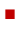

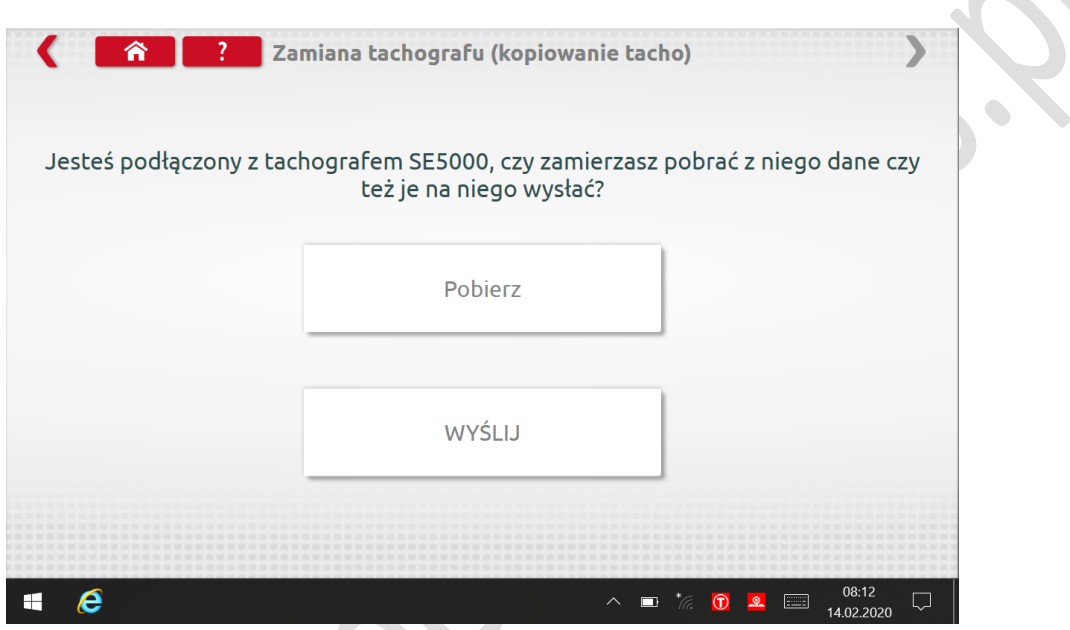

• Dotknij "Czytaj", a Optimo<sup>2</sup> odczytuje wszystkie dane z tachografu i daje możliwość przeglądania zapisanych danych.

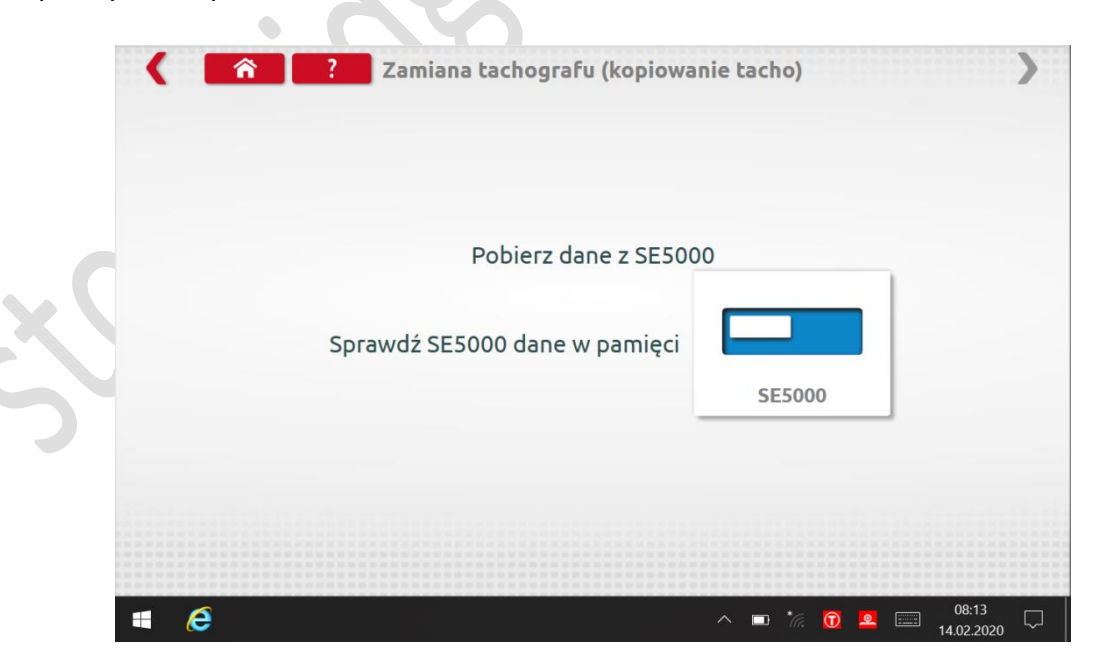

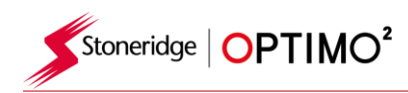

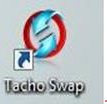

 Stuknij przycisk tachografu, aby wyświetlić zapisane informacje. Uwaga: nie musisz przeglądać danych przed wysłaniem

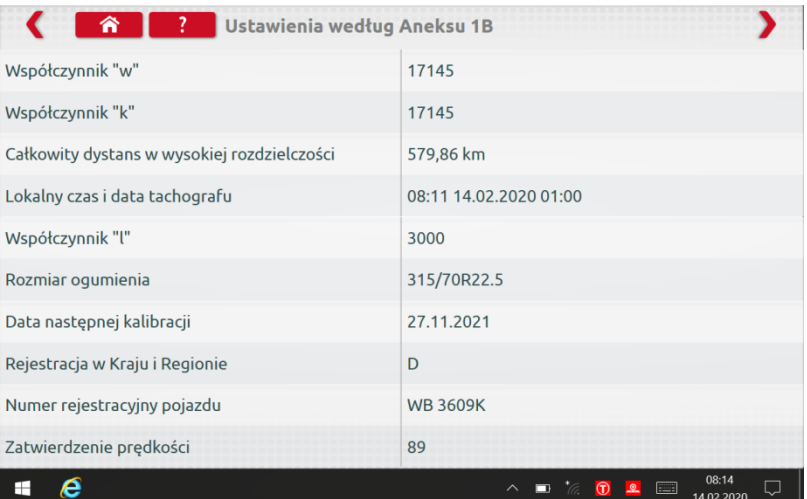

Kliknięcie "Wyślij" wyświetla, który tachograf jest podłączony, oraz opcje wysyłania danych tachografu. Dotknij odpowiedniego przycisku, a po zakończeniu pojawi się uzupełnienie.

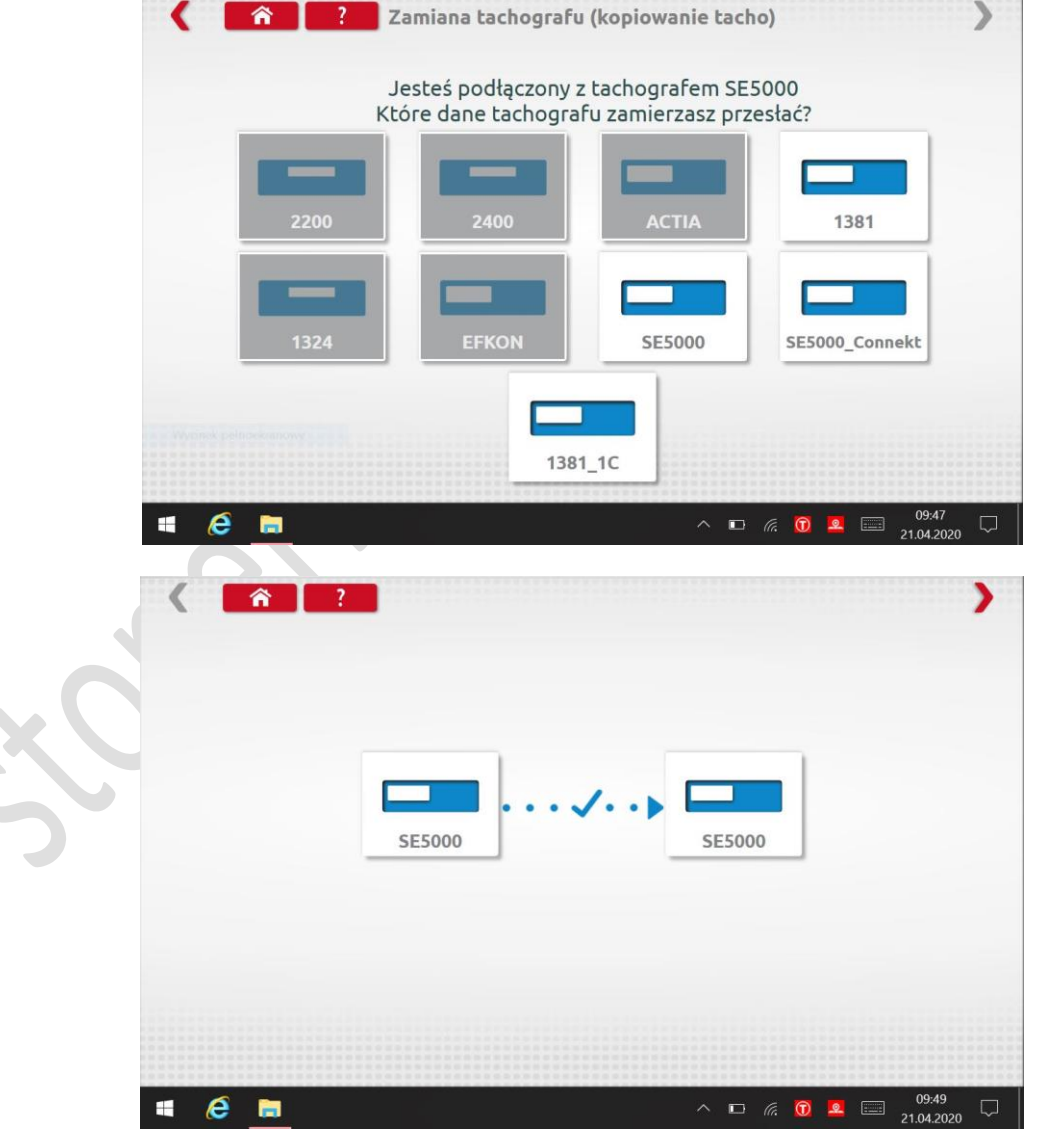

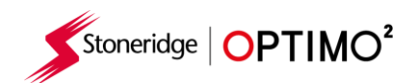

# **12. Test nadajnika**

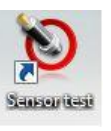

Dotknięcie tej ikony umożliwia odczytanie informacji z czujnika.

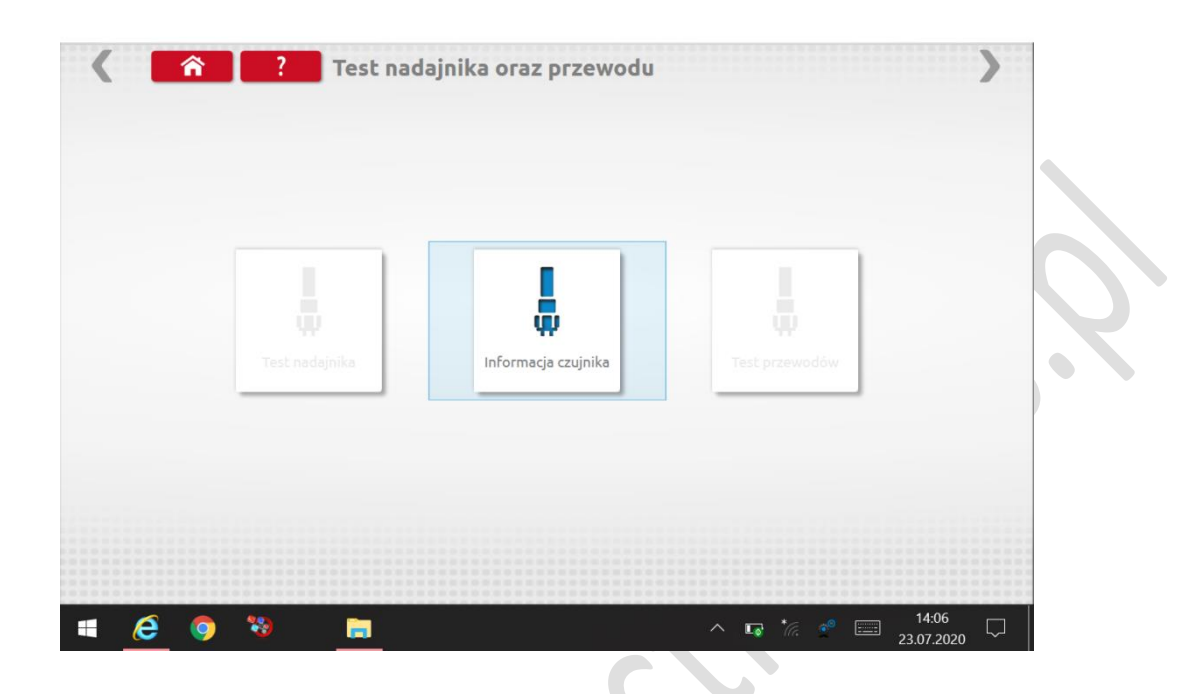

- Kliknięcie "Informacje o czujniku" dostarcza informacji o podłączonym czujniku.
- Do odczytania parametrów nadajnika potrzebujesz kabel nr. 7000239
- Kabel nie sprawdza działania nadajnika. Wyświetla informacje o nadajniku.

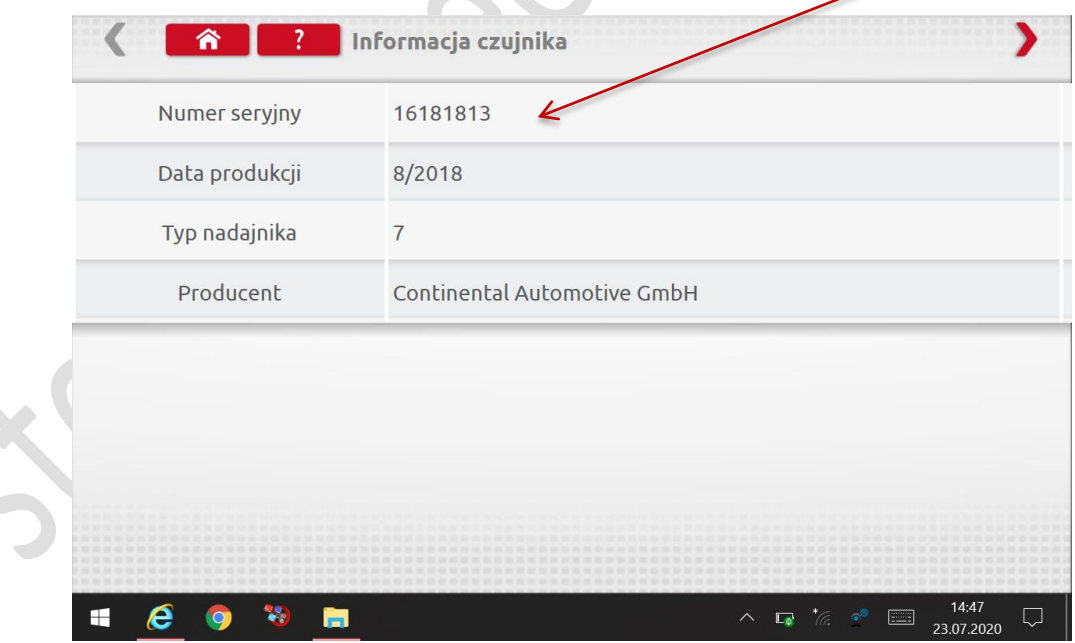

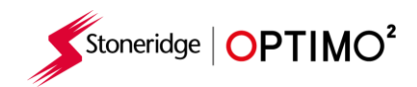

## **13. Hamulec drogowy toczny**

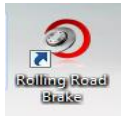

- Jeśli Rolling Road jest bezprzewodowo połączona z Optimo<sup>2</sup>, pojawi się ikona Rolling Road Brake.
- Dotknięcie ikony umożliwia włączenie lub zwolnienie hamulca Rolling Road za pośrednictwem Optimo² .

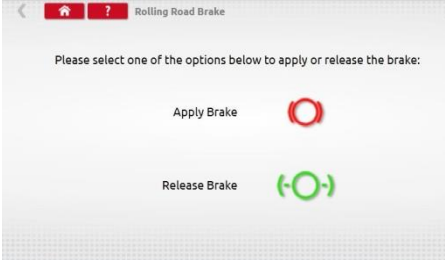

- Początkowo oba przyciski będą aktywne, ponieważ system nie wie, w jakim stanie są aktualnie hamulce.
- Jeśli dotkniesz przycisku Zastosuj hamulec, spowoduje to włączenie hamulców do rolek, a ten przycisk będzie nieaktywny, pozostawiając tylko opcję Zwolnij hamulec i odwrotnie.

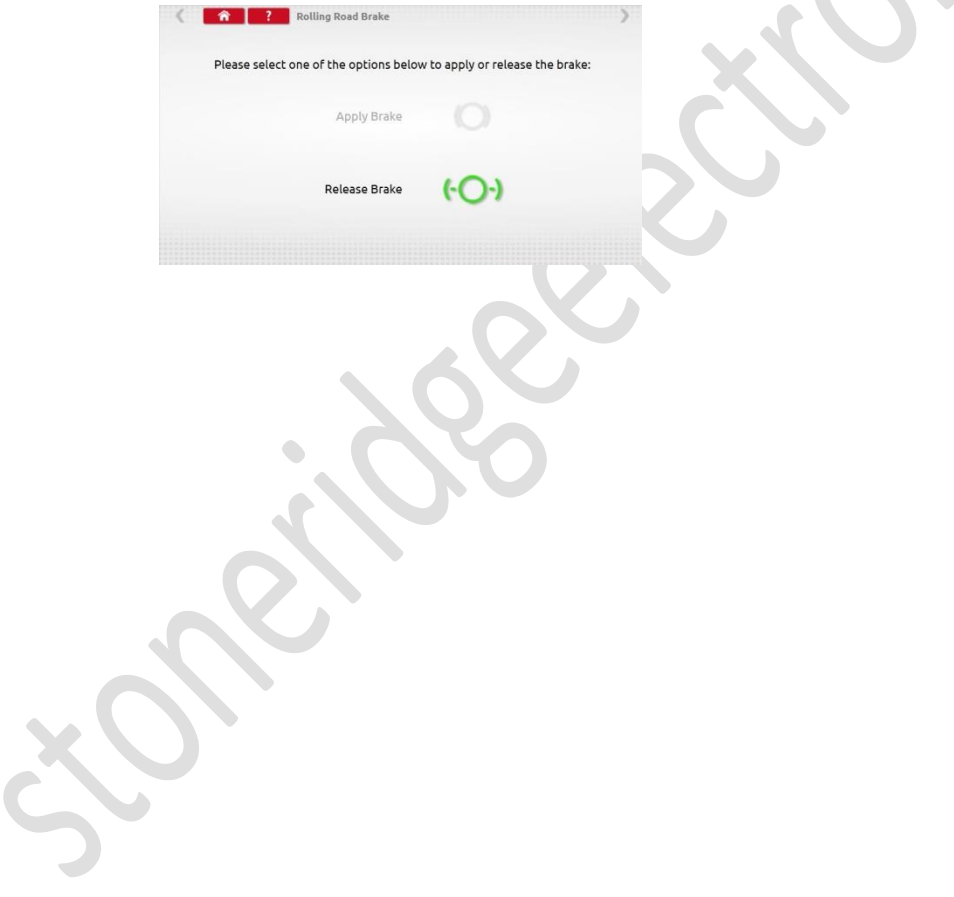

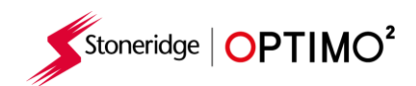

.

# **14. Aktualizacja produktu**

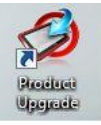

- Aktualizacja produktu Optimo<sup>2</sup> mogą być wysyłane do Ciebie jako plik do załadowania na pamięć USB.
- **Podłącz pamięć USB z plikami aktualizacji do gniazda USB w Optimo<sup>2</sup>. Kiedy Optimo<sup>2</sup> rozpozna** pamięć USB, może otworzyć wyskakujące okienko.
- Biorąc pod uwagę, że istnieją różne pliki w zależności od tego, czy masz Optimo oparte na Dell czy Linx², na ekranie uaktualniania ważne jest, aby sprawdzić, czy zastępujesz plik .2xxx plikiem .2xxx lub .3xxx na .3xxx
- Kliknij ikonę Aktualizacja produktu, aby wyświetlić zarówno aktualną, jak i nową wersję..
- · Naciśnij przycisk "uaktualnij" i postępuj zgodnie z instrukcjami.

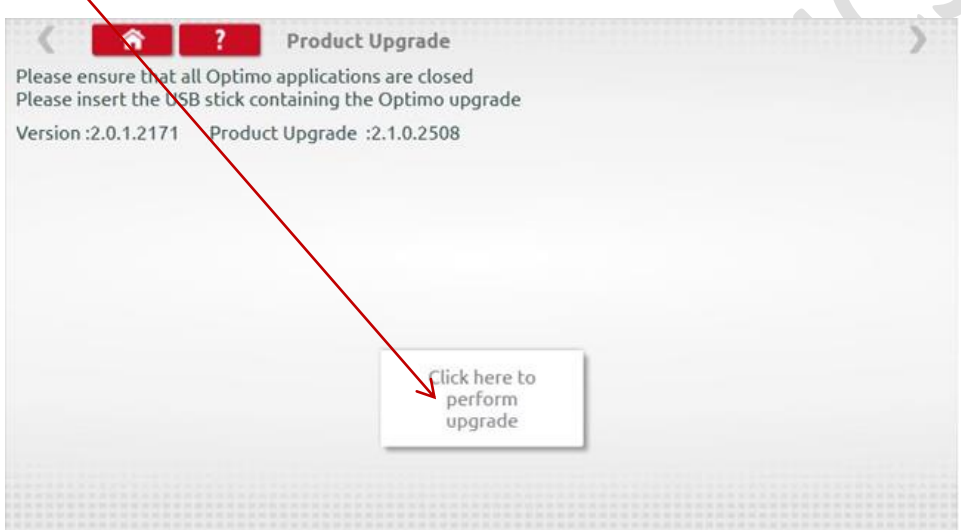

Błąd "jest wyświetlany, jeśli Optimo<sup>2</sup> nie rozpoznaje urządzenia USB, jeśli nie ma żadnego urządzenia lub jeśli występuje nieprawidłowa aktualizacja. W takim przypadku sprawdź, czy urządzenie USB jest prawidłowo włożone i czy jest obecna poprawna aktualizacja.

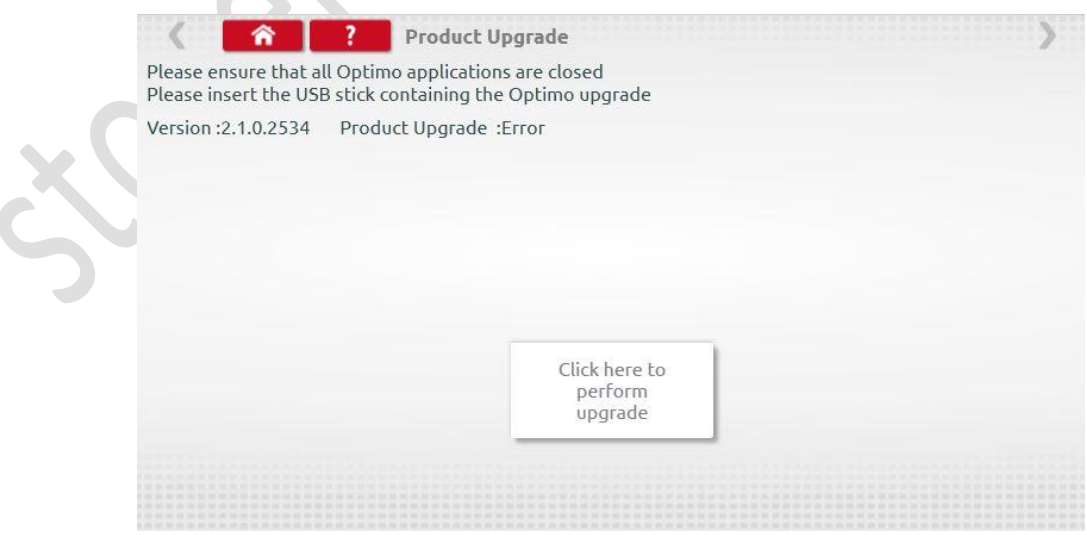

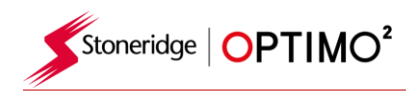

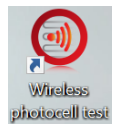

### **15. Wireless Photocell Test**

- Ta aplikacja zapewnia komunikację między bezprzewodową fotokomórką a Optimo<sup>2</sup>
- Naciśnij ikonę, aby otworzyć program, zostanie wyświetlony poniższy ekran. Postępuj zgodnie z podanymi instrukcjami.

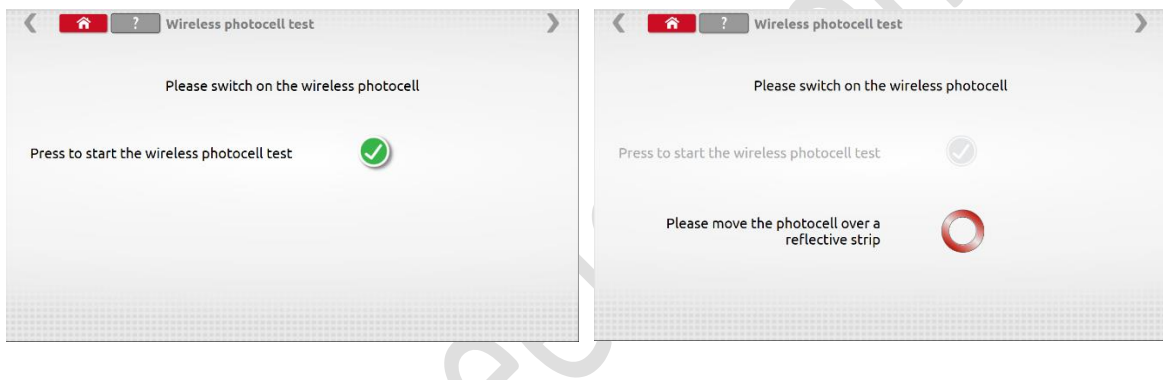

 Przesuwaj fotokomórkę nad taśmą raz na 5 sekund, powinien zostać osiągnięty poniższy ekran. Jeśli pojawi się ekran błędu, sprawdź, czy fotokomórka jest w pełni naładowana, dioda LED zapala się, gdy produkt przechodzi przez taśmę, a położenie Pan i ID kanału są zgodne. Jeśli tak, wyłącz fotokomórkę, pozostaw na 10 sekund, włącz ponownie i powtórz test.

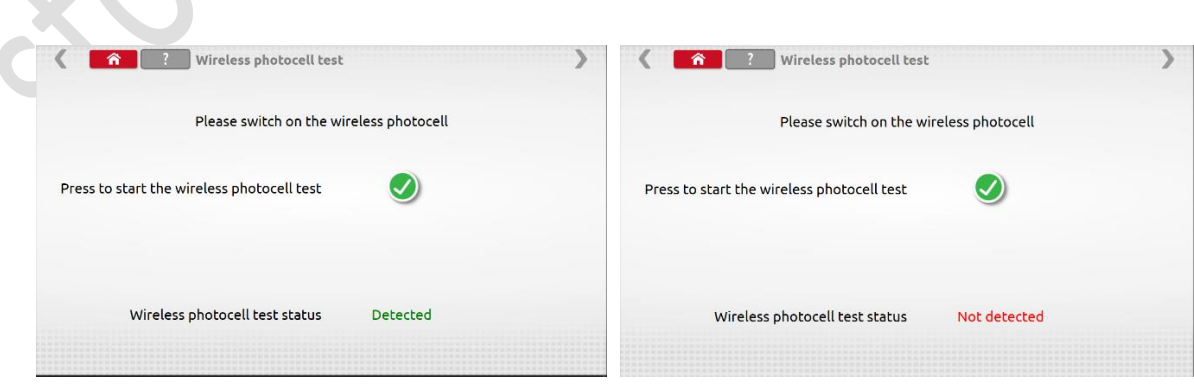

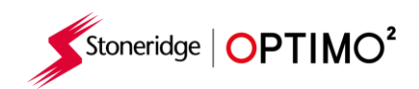

### **16. Test DSRC (1C)**

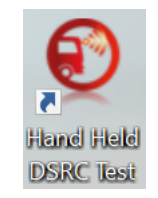

Stoneridge DSRC Tester **- wstęp**

Tester DSRC Stoneridge jest małym ręcznym transmiterem DSRC przeznaczonym do odczytu danych tachografu DSRC w pojazdach stacjonarnych przez operatora.

Tester DSRC jest wyposażony w wewnętrzny akumulator gotowy do pracy przez co najmniej 8h. Tester komunikuje się z tabletem OPTIMO za pomocą technologii Bluetooth. Jest odporny na warunki atmosferyczne.

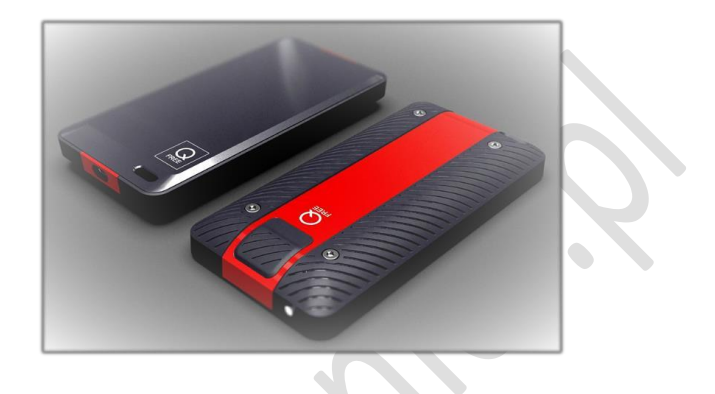

#### **Antena DSRC**

Antena jest umieszczona na górze urządzenia (tak jak pokazano na rysunku poniżej). Podczas testu antena powinna być skierowana w kierunku nadajnika (tak jak strzałka na zdjęciu). Obszar anteny nie powinien być zakryty podczas pracy urządzenia.

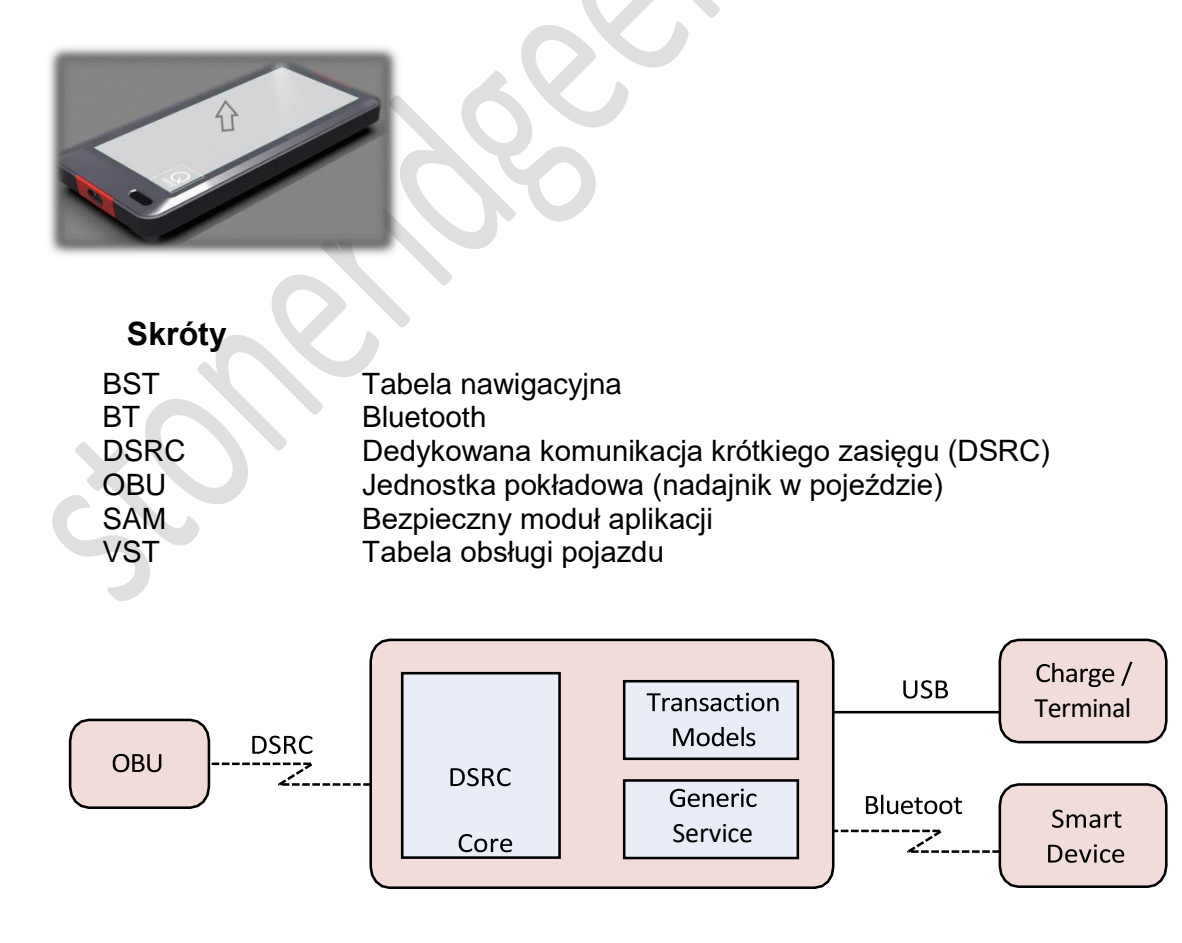

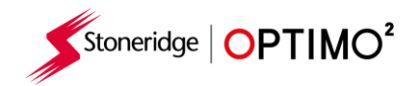

#### **Schemat 1: DSRC Tester system**

#### **Ładowanie urządzenia**

Tester jest wyposażony w akumulator litowo-jonowy. Do zestawu dołączona jest ładowarka USB i kabel do ładowania standardowego. Akumulator jest częściowo naładowany. Ładuj akumulator przez co najmniej 3 godziny przed pierwszym użyciem.

#### **Strefy odczytu sygnału z nadajnika pojazdu.**

Najlepszy zakres odczytu sygnału osiągniemy w momencie kiedy urządzenia nadawcze I odbiorcze będą skierowane bezpośrednio ku sobie. Poniższy rysunek przedstawia typowe strefy odczytu dla samochodów osobowych I ciężarowych.

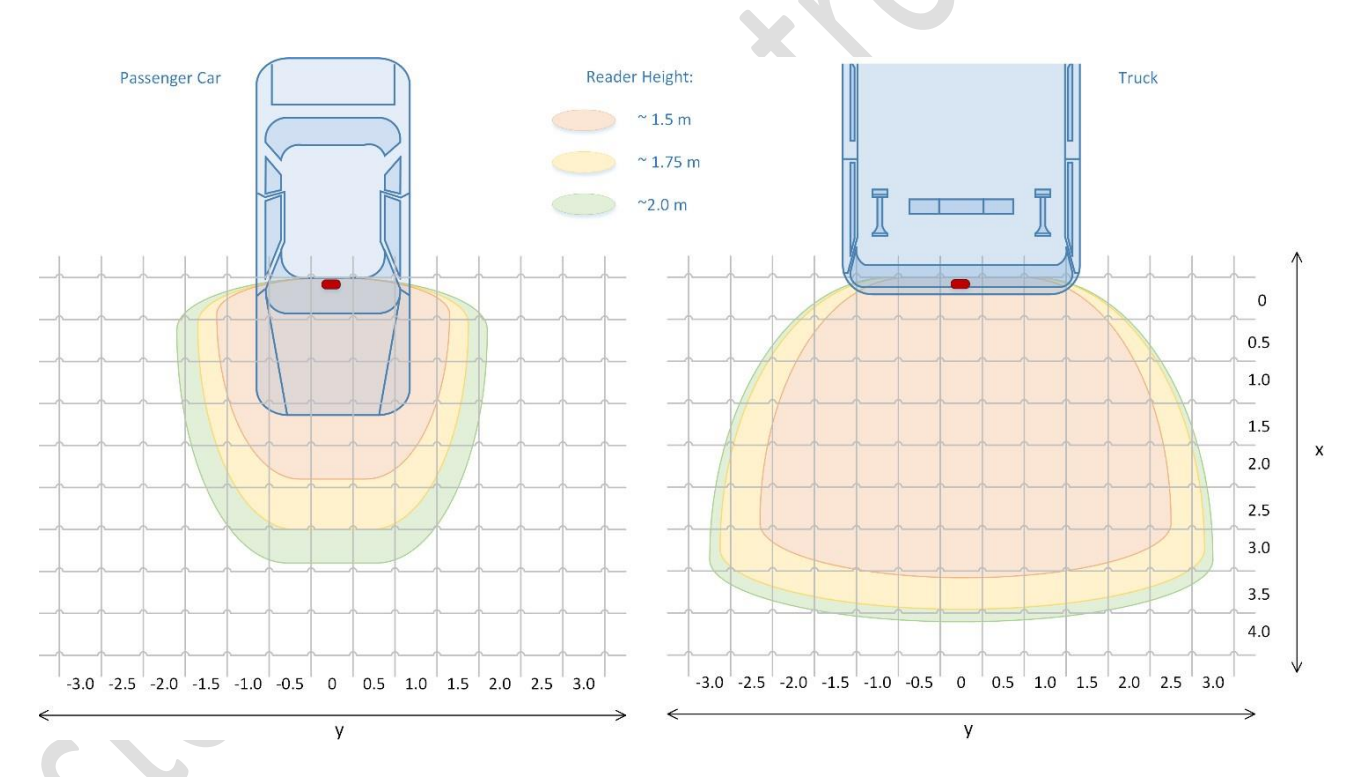

Diagram stref odczytu pokazuje, że strefa odczytu jest mniejsza dla małych pojazdów z kątową szybą przednią na całej wysokości dla testera DSRC. Gdy tester jest trzymany w "normalnej wysokości głowy osoby (1,75 m), wynosi około x = 3 y = 3 m szerokości dla małego pojazdu (kątowa szyba przednia). Strefa odczytu dla dużego pojazdu z prawie pionową szybą przednią wynosi x = 4 o y = 6 metrów

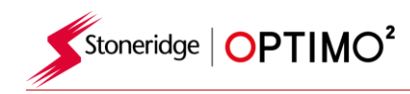

#### **HMI Funkcje**

Tester posiada zestaw funkcji HMI opisanych w kolejnych podpunktach.

#### **Włączanie urządzenia**

Lekkie przyciśnięcie przycisku ON/OFF spowoduje włączenie urządzenia. Tester zasygnalizuje gotowość miganiem, sygnałem dźwiękowym I krótkimi wibracjami..

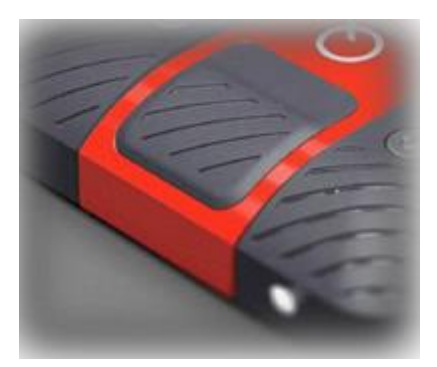

#### Przycisk ON/OFF obsługuje różne funkcje w zależności jak długo jest naciśnięty.

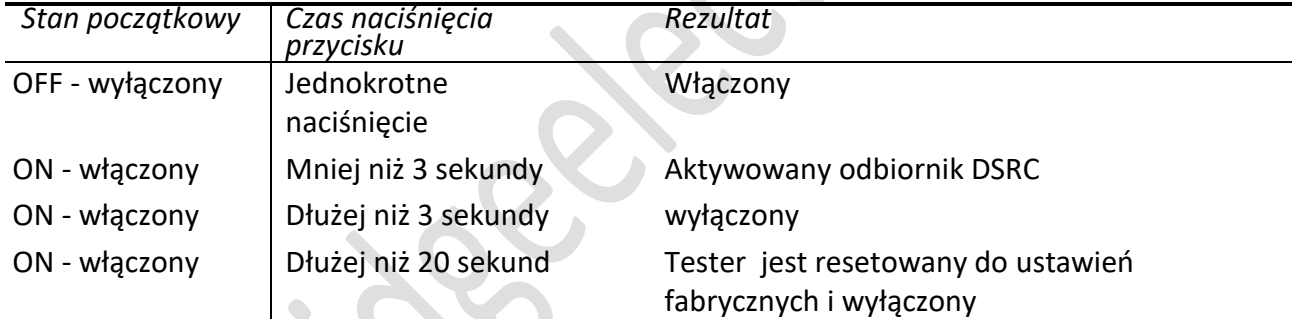

#### **Sygnalizacja diody LED**

Tester jest wyposażony w wielokolorową diode LED na górze obudowy. Poniższa tabela opisuje wskazania diody LED.

#### Wskazania diody LED po podłączeniu kabla USB:

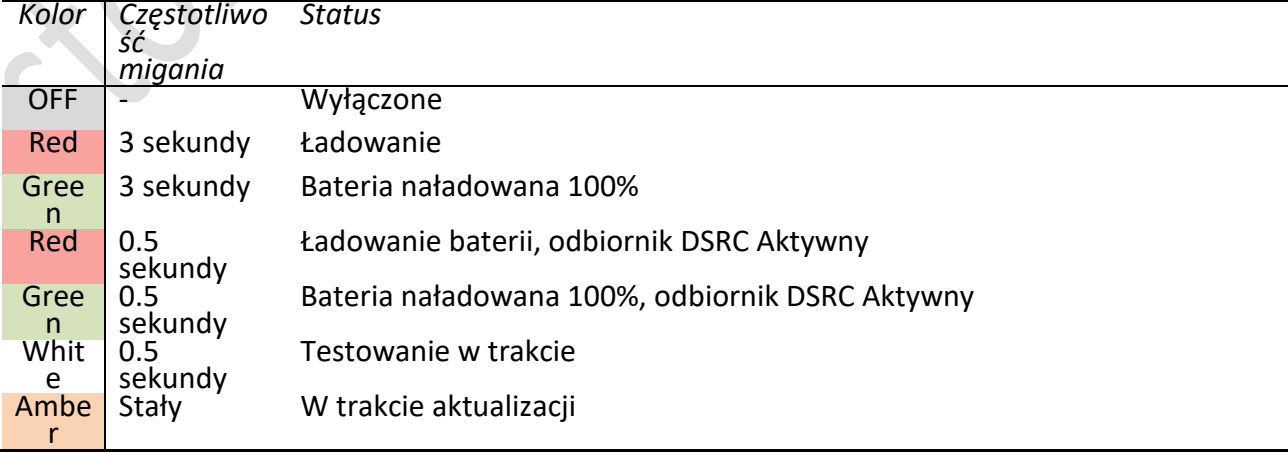

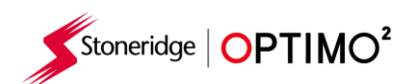

#### Wskazania diody LED, gdy kabel USB nie jest podłączony

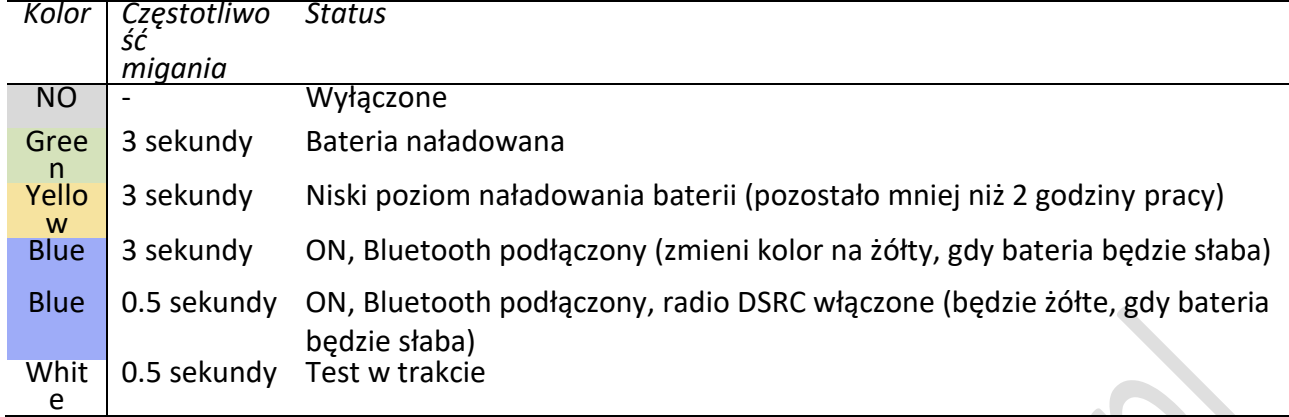

#### **Sygnały dźwiękowe**

Sygnał dźwiękowy sygnalizuje następujące zdarzenia:

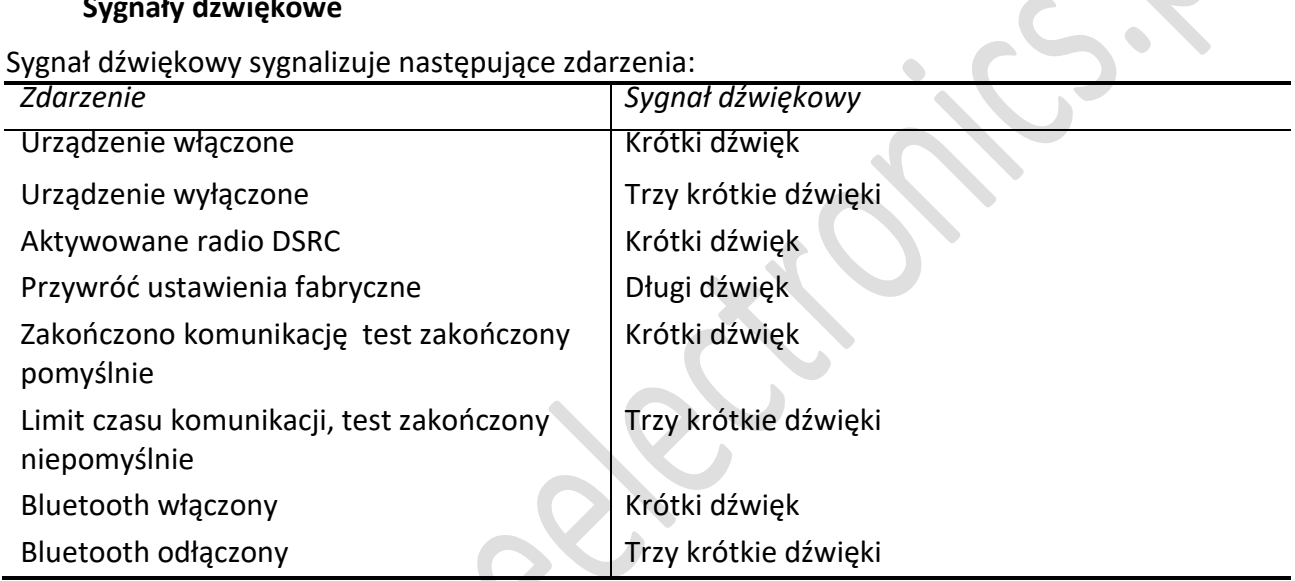

 $\ddot{\phantom{1}}$ 

 $\bullet$ 

### **Sygnał wibracji**

Sygnał wibracji sygnalizuje następujące zdarzenia:

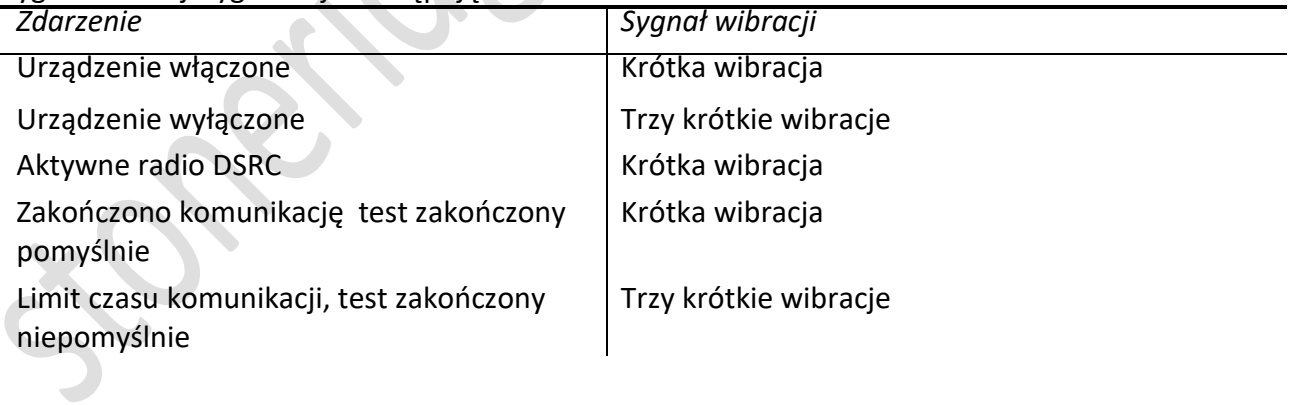

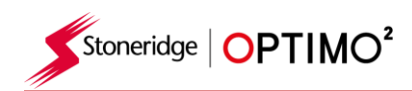

#### **Optimo<sup>2</sup> – Pierwsze podłączenie testera DSRC (Parowanie)**

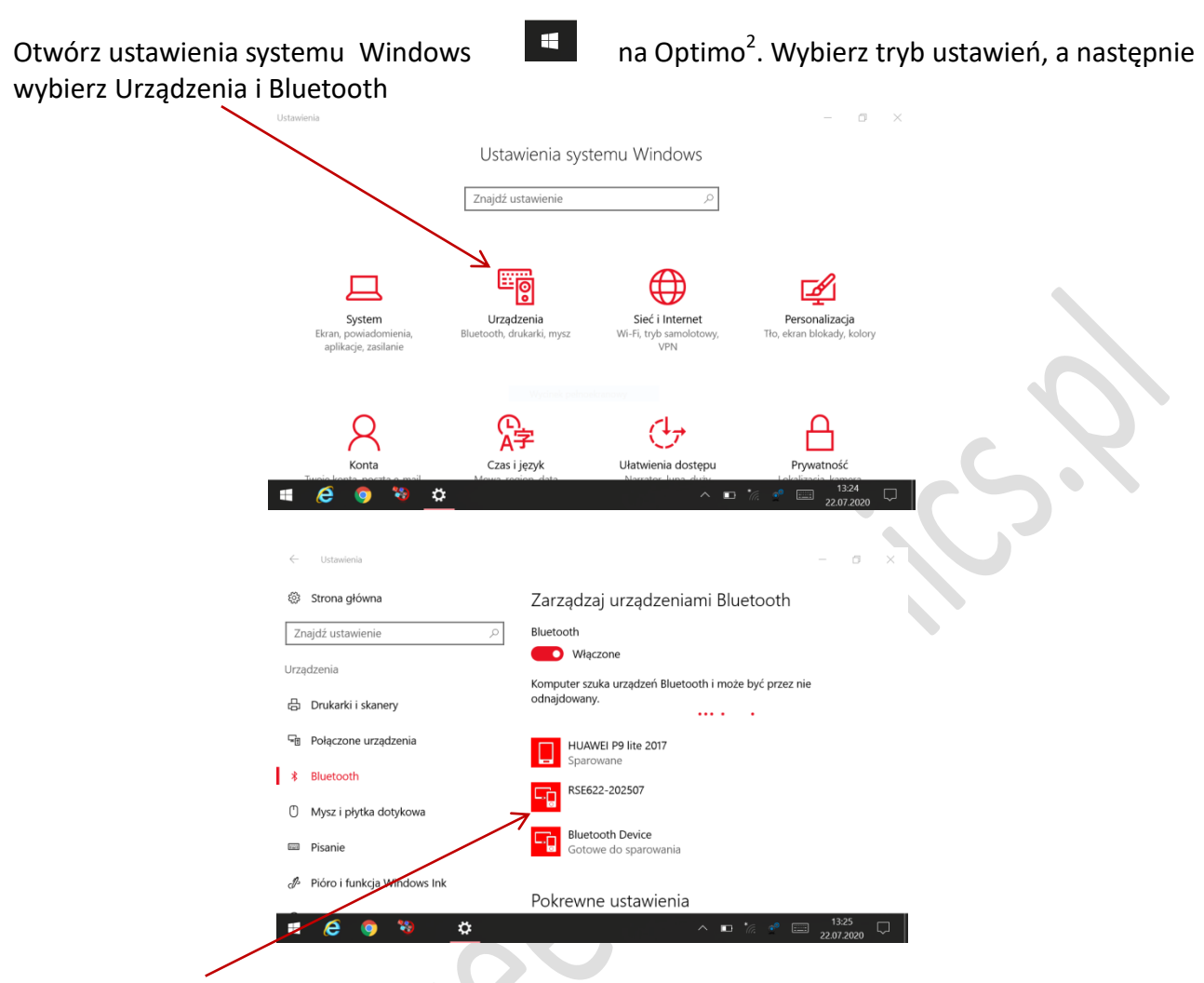

Znajdź RSE622 i sparuj urządzenie, po zakończeniu parowania pojawi się poniższy ekran

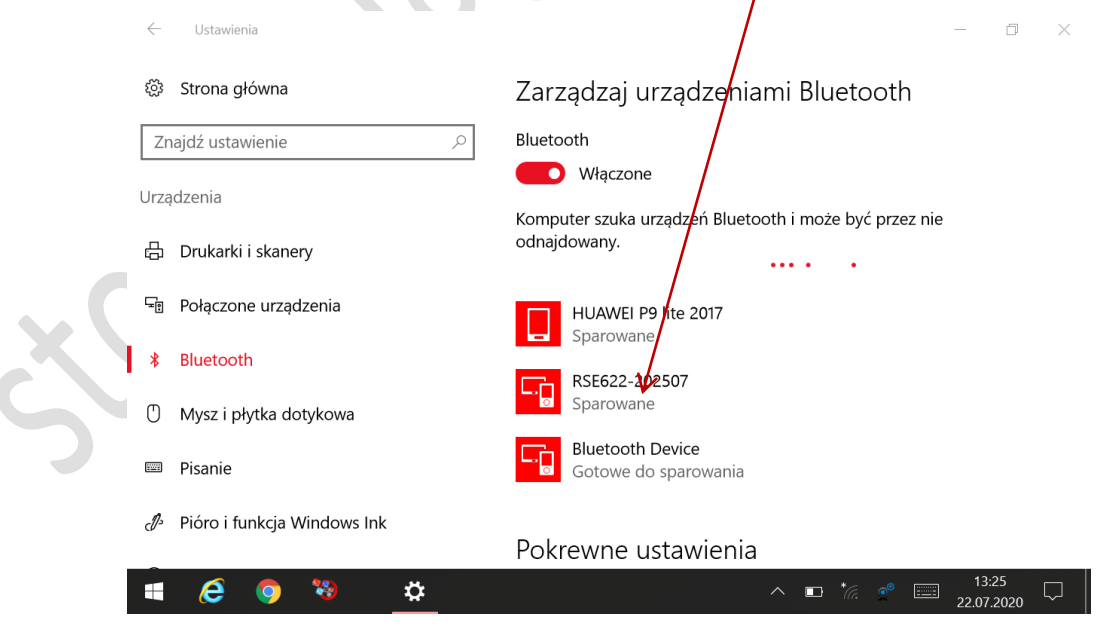

Po sparowaniu urządzenia nie będzie potrzeby powtarzania tego procesu ponownie

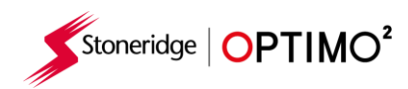

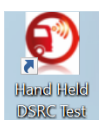

#### **Optimo<sup>2</sup> – Test echa, test kontrolny i test instalacji**

- Upewnij się że twoja karta warsztatowa znajduje się w gnieździe kart w Optimo<sup>2</sup>. (chipem w dół).
- **Włącz tester DSRC. Dioda na urządzeniu wskaże kolor zielony. Wybierz ikonę DSRC na ekranie** Optimo $^2$ .
- Po otwarciu aplikacji zostanie wyświetlony poniższy ekran, a dioda na testerze DSRC zmieni kolor na niebieski i pojawi się znaczek bluetooth. Połączenie urządzenia zajmie kilka sekund.

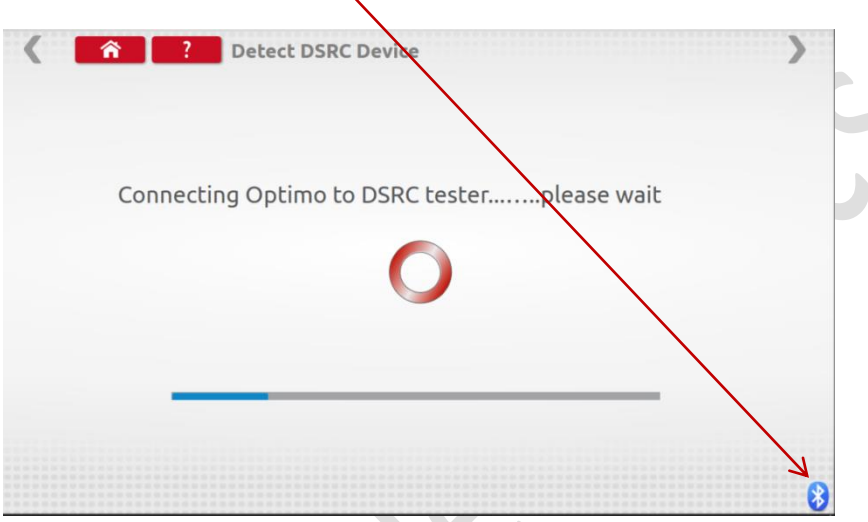

 Jeśli jesteś w zasięgu urządzenia nadawczego DSRC wyświetli się poniższy ekran. Moc sygnału DSRC musi mieć maksymalną wartość 20 , aby uaktywniły się testy:

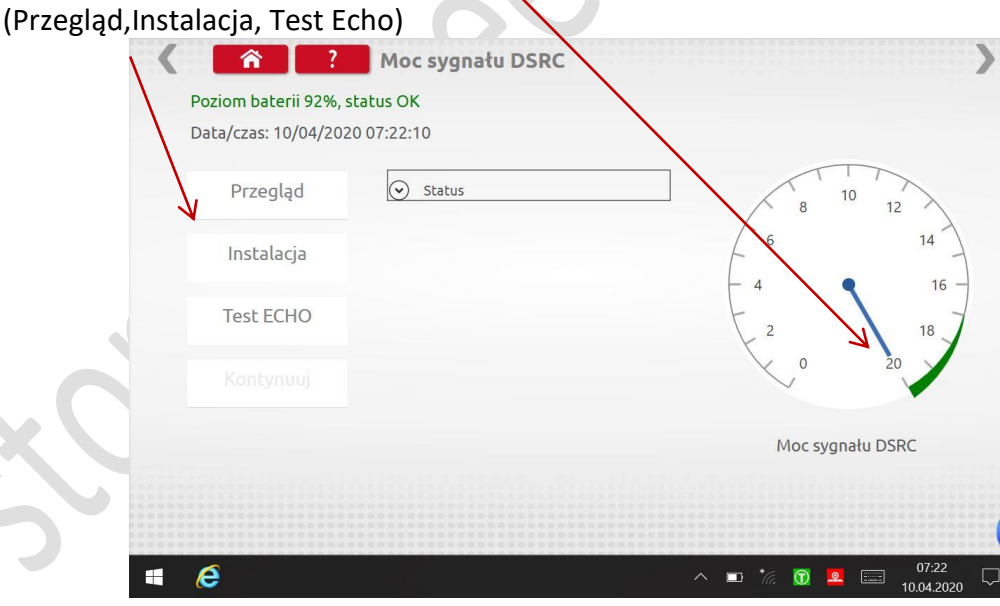

- Wybierz jeden z testów. Zwróć uwagę że test echa jest zawsze wykonywany domyślnie, niezależnie od tego, który test został wybrany
- **Test** "Przegląd" jest używany podczas kalibracji pojazdu.
- Test "instalacja" jest stosowany przy pierwszej instalacji nowego systemu tachografów w pojeździe.
- Po wybraniu jednego z testów zaczyna się testowanie DSRC jak poniżej.

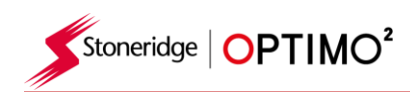

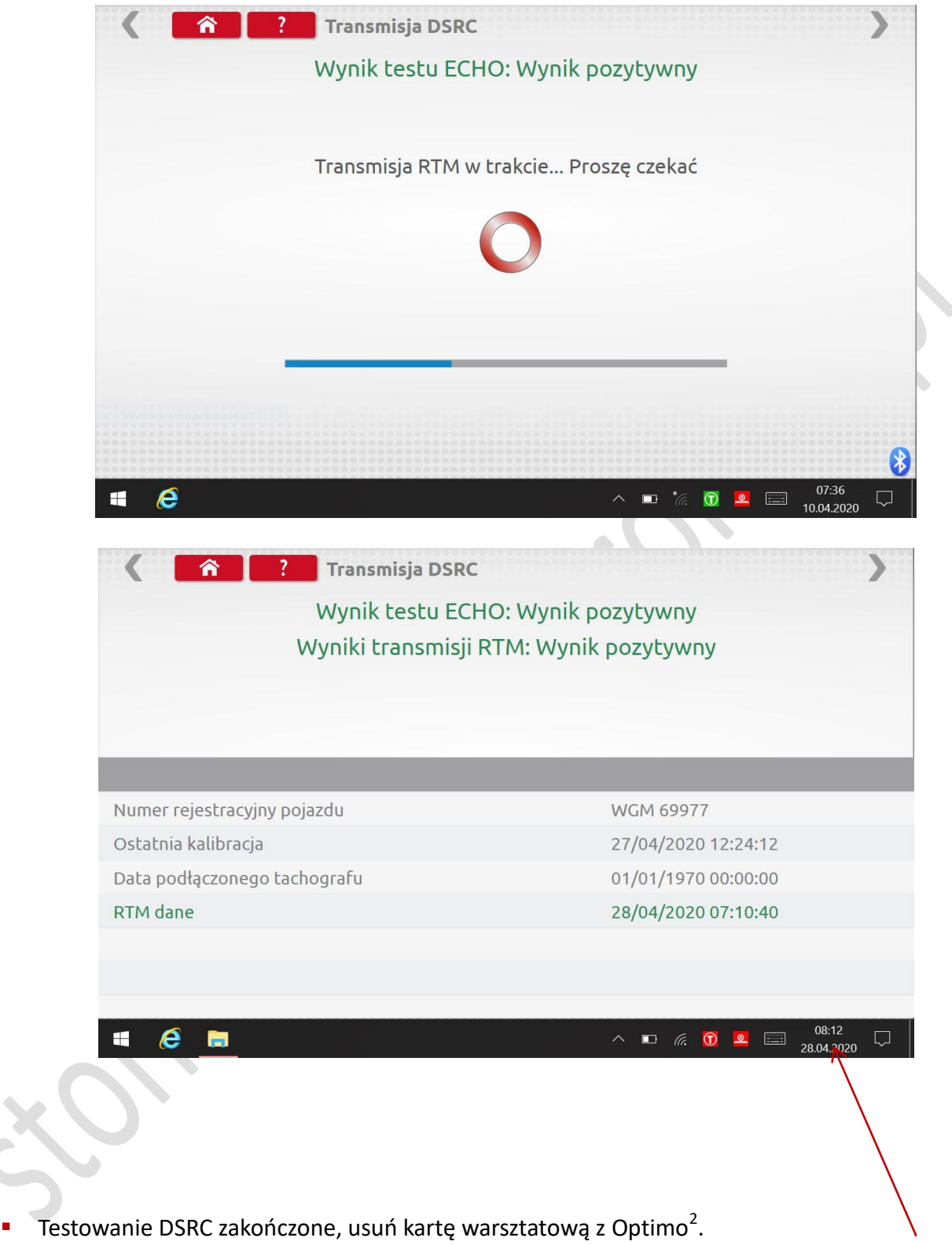

UWAGA: aby test przeszedł pomyślnie czas UTC tachografu musi być taki sam jak w OPTIMO<sup>2</sup>, jeżeli czas różni się od czasu UTC tachografu, przestaw godzinę na urządzeniu OPTIMO<sup>2</sup>.

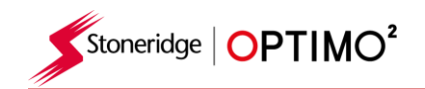

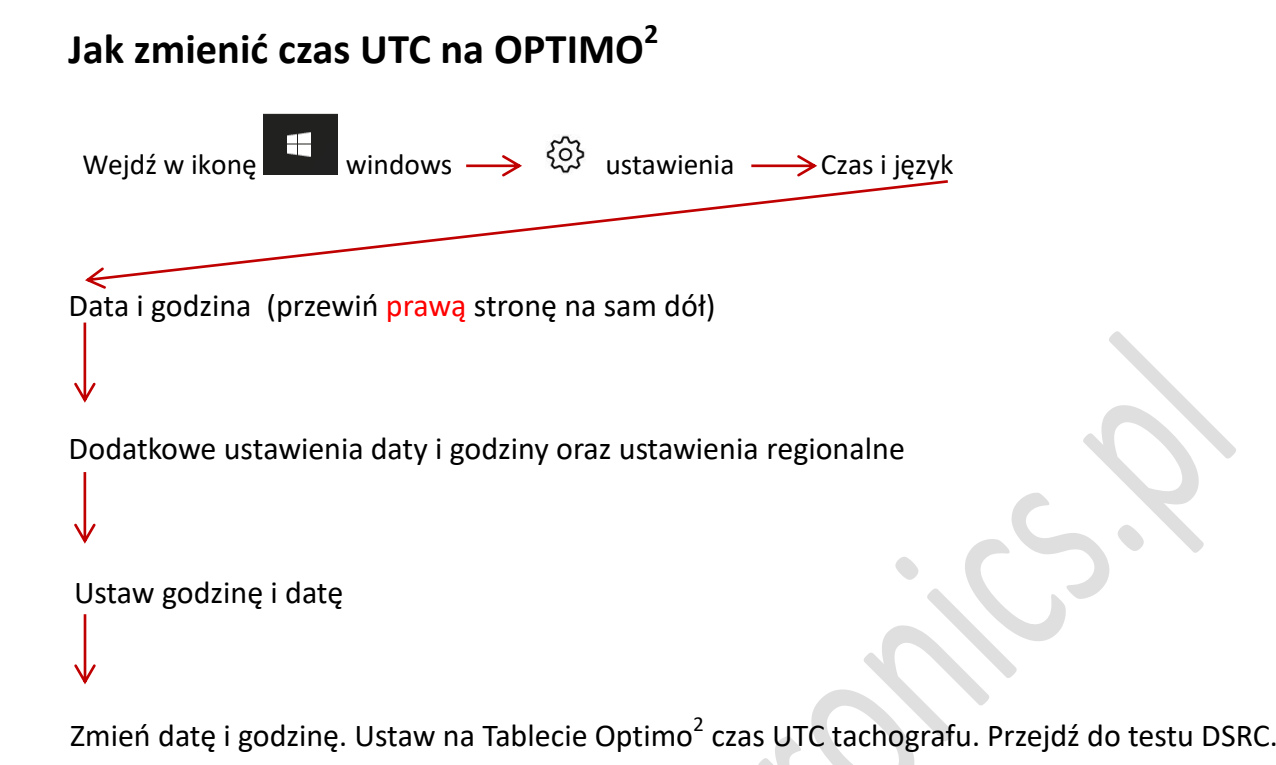

**17. GNSS Test**

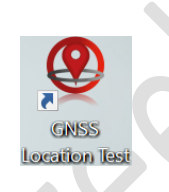

- Kliknij ikonę "Test lokalizacji GNSS" karta warsztatowa musi znajdować się w tachografie.
- Pojawi się ekran co powinniśmy spełnić aby przeprowadzić test

 $\blacksquare$ 

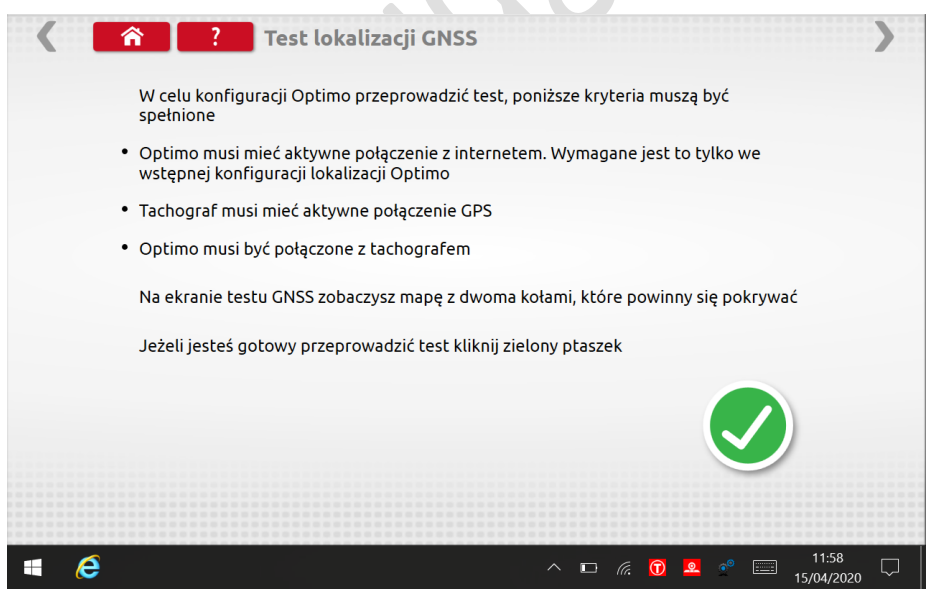

Gdy spełnimy wszystkie kryteria klikamy w zielony ptaszek przechodząc do testu

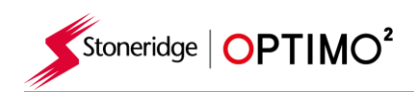

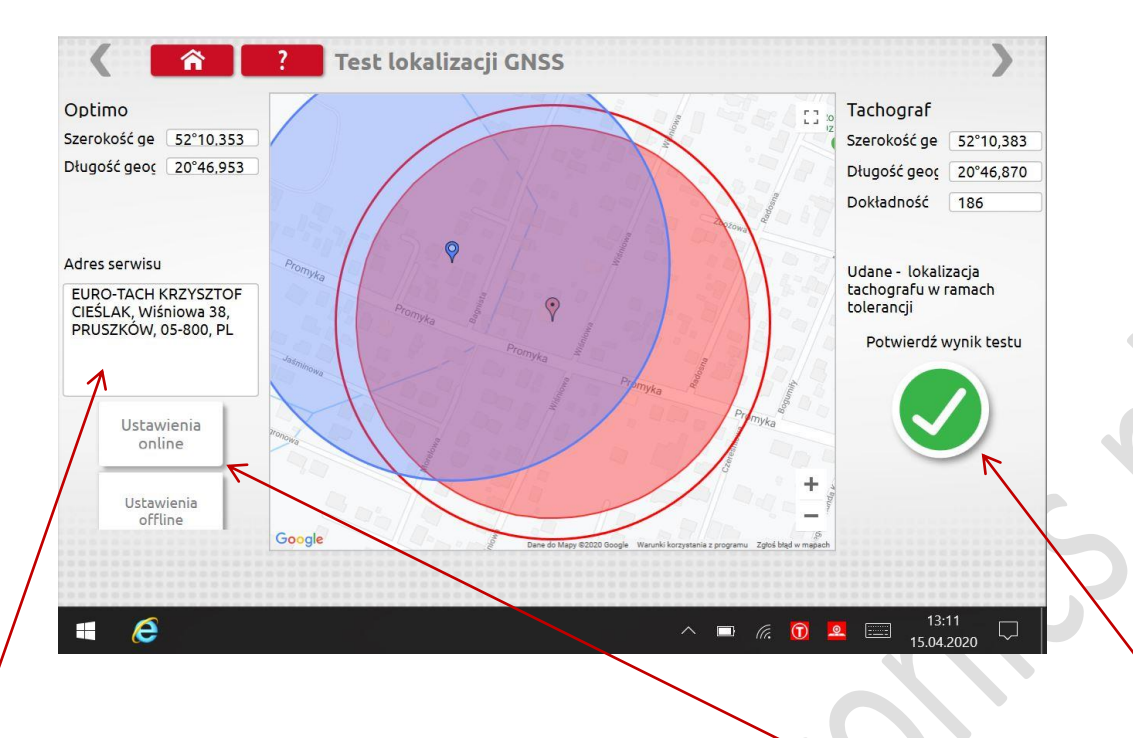

- Test możemy przeprowadzić na dwa sposoby: Ustawienia online i Ustawienia offline **Przy pierwszym uruchamianiu Optimo<sup>2</sup> konieczne jest połączenie z internetem w celu** przyporządkowania adresu serwisu (długość i szerokość geograficzna)
- Każdy kolejny test możemy wykonywać "offline" pojawi się biały ekran (nasz adres serwisu) na który będzie naniesiona pozycja Tachograf za pomocą niebieskiego okręgu.
- Czerwony okrąg tablet Optimo<sup>2</sup>
- **Niebieski okrąg pozycja tachografu**
- Jeżeli pojawi się nam zielony znak ptaszek po prawej stronie oznacza to pozytywne przeprowadzenie testu. Klikamy, aby potwierdzić wynik testu.

### **18. Kamera**

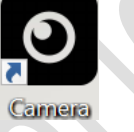

 Aplikacja aparatu umożliwia użytkownikowi robienie zdjęć za pomocą przedniego lub tylnego aparatu. Obrazy są przechowywane w folderze Pictures w folderze Your Documents na pulpicie.

# **19. Snipping Tool**

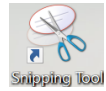

 Ta aplikacja umożliwia użytkownikowi wykonanie zrzutu ekranu Optimo2. Może to być szczególnie pomocne, gdy próbujesz opisać usterkę zaobserwowaną w warsztacie, gdzie należy udostępnić informacje pomocy technicznej. Obrazy są przechowywane w folderze Pictures w folderze Your Documents na pulpicie.

### **20. Kalkulator**

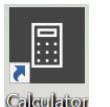

 Ta aplikacja umożliwia użytkownikowi korzystanie z różnych kalkulatorów obecnych w aplikacji Windows.

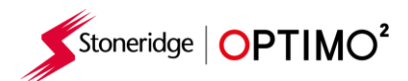

# **Załącznik A - Tabele referencyjne kabli**

Poniższa tabela przedstawia listę istniejących kabli, których można używać z Optimo²

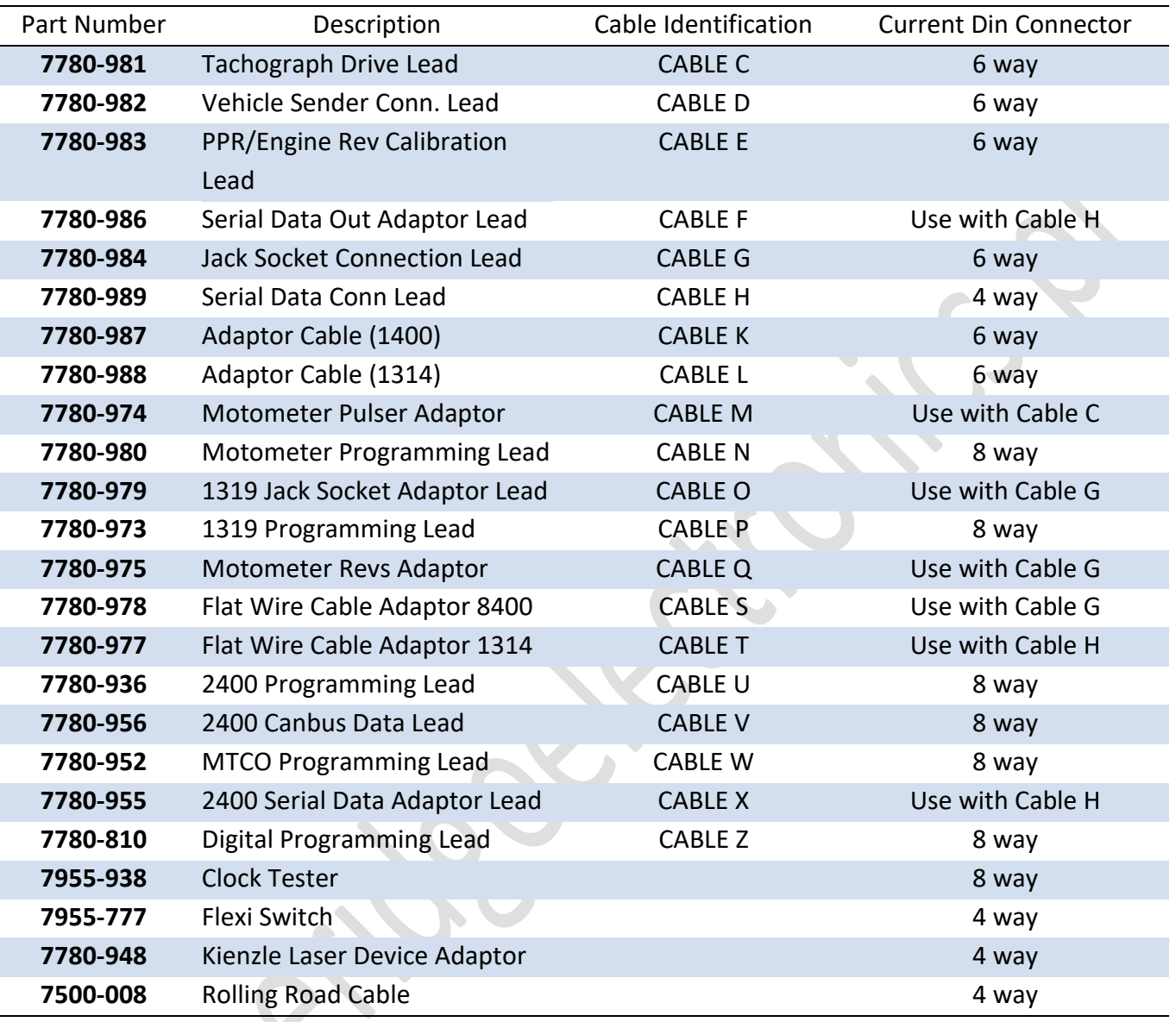

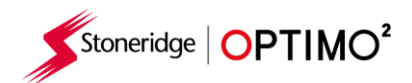

# **Dostępne funkcje i wymagane wyposażenie.**

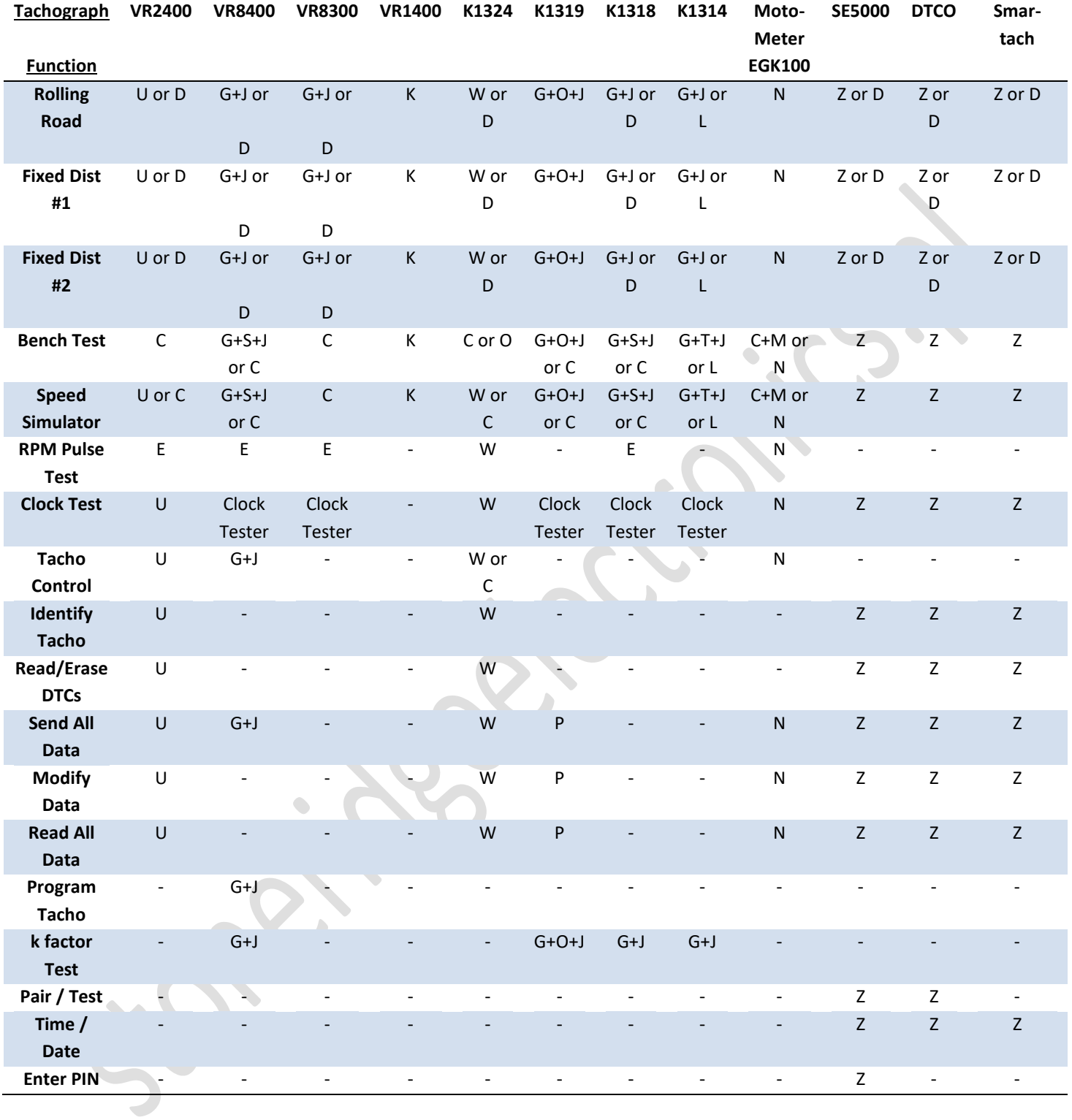

Notes:

(1) Fixed Distance #2 also requires the Flexi Switch, light barriers or Wireless Photocell

(2) DIL Calculate, Tacho Select and Pulser Select do not require any connections to the tachograph

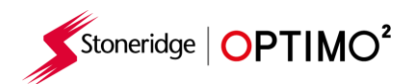

# **Załącznik B - Parametry programowalne**

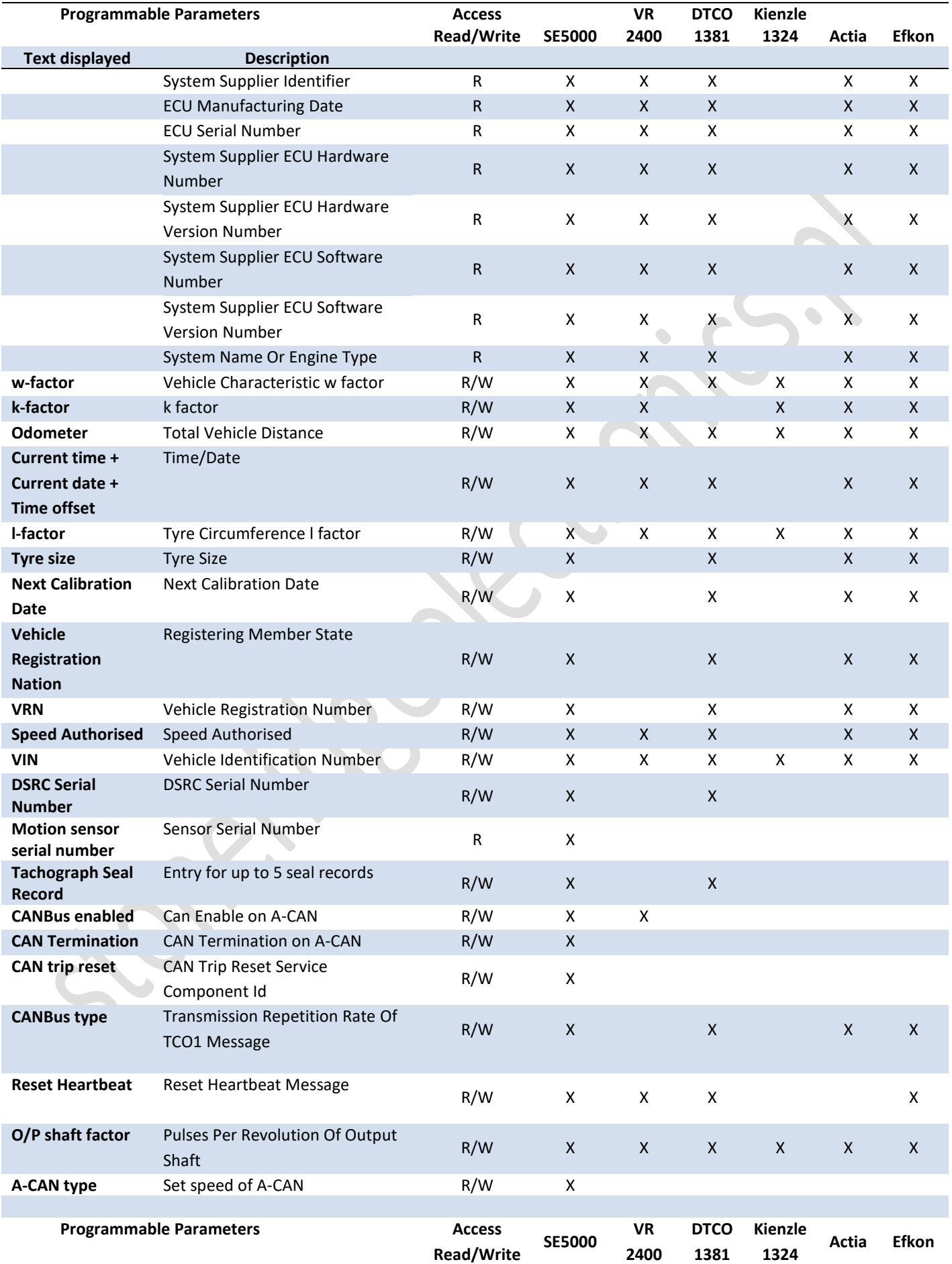

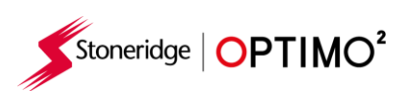

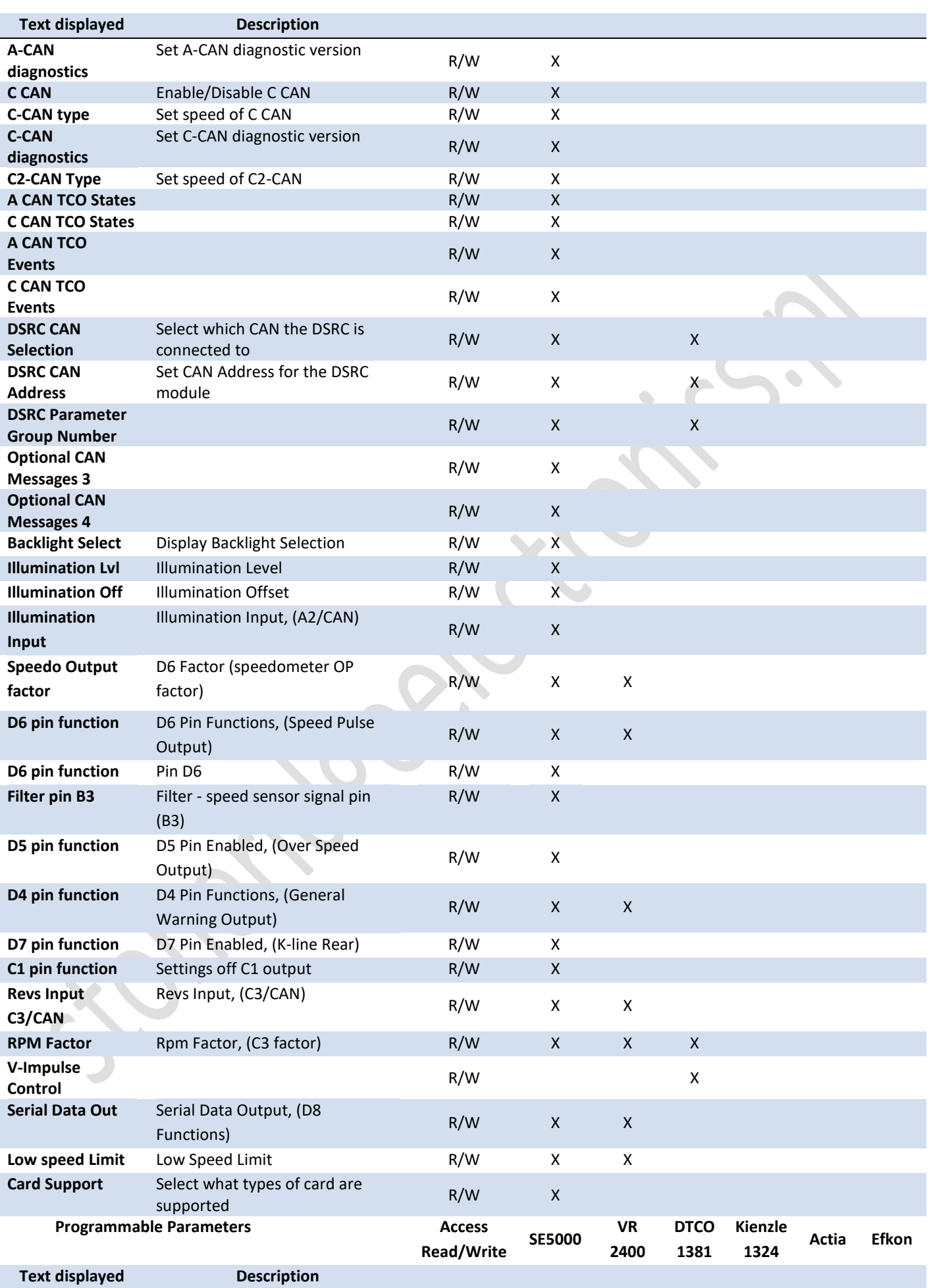

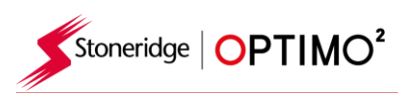

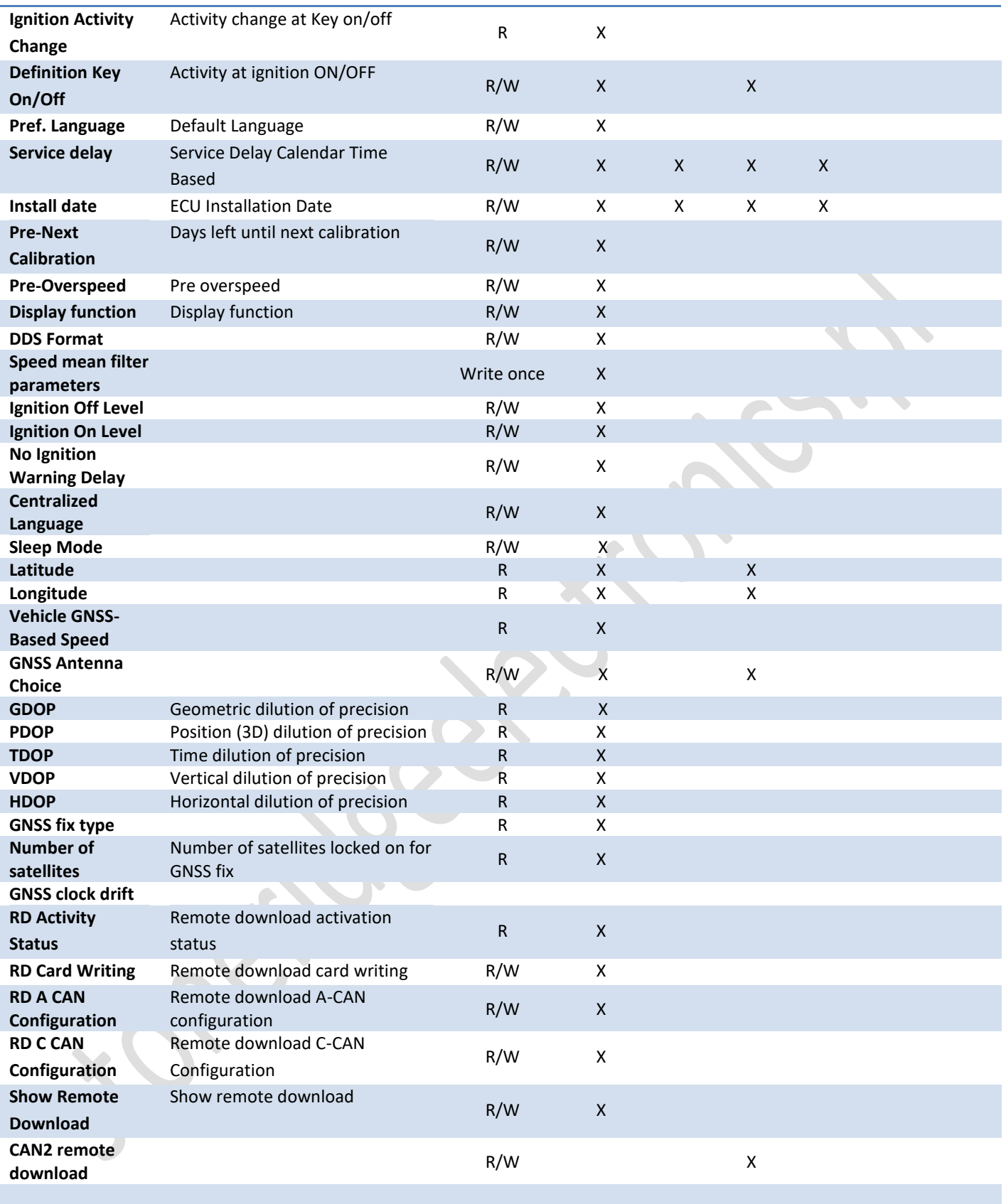

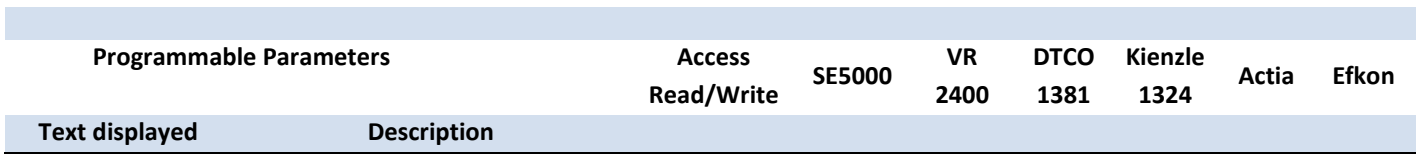

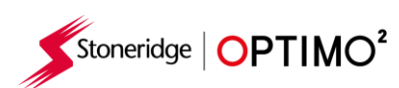

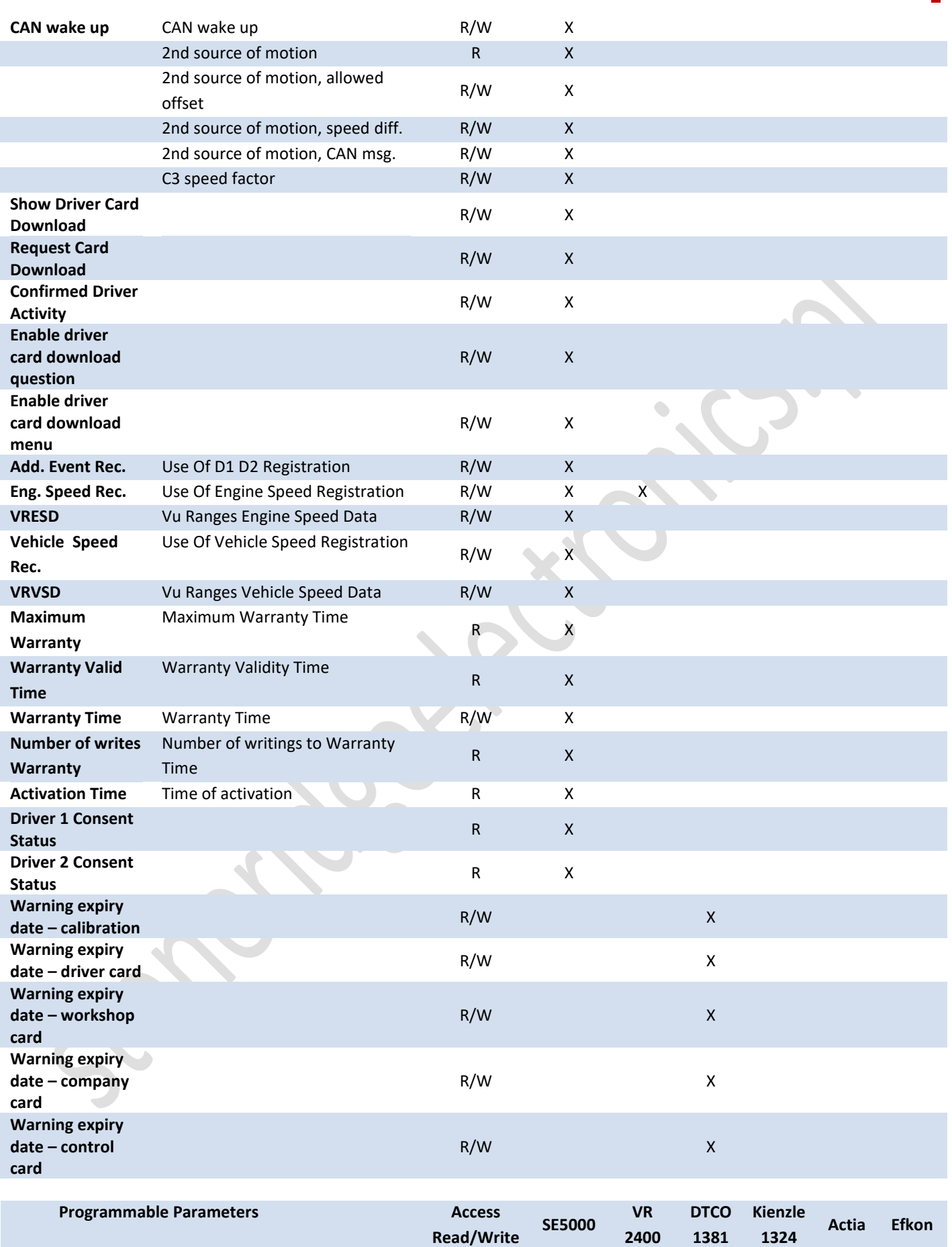

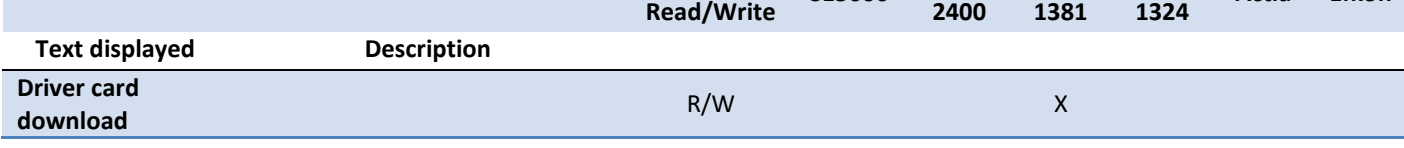
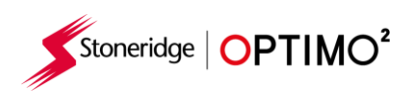

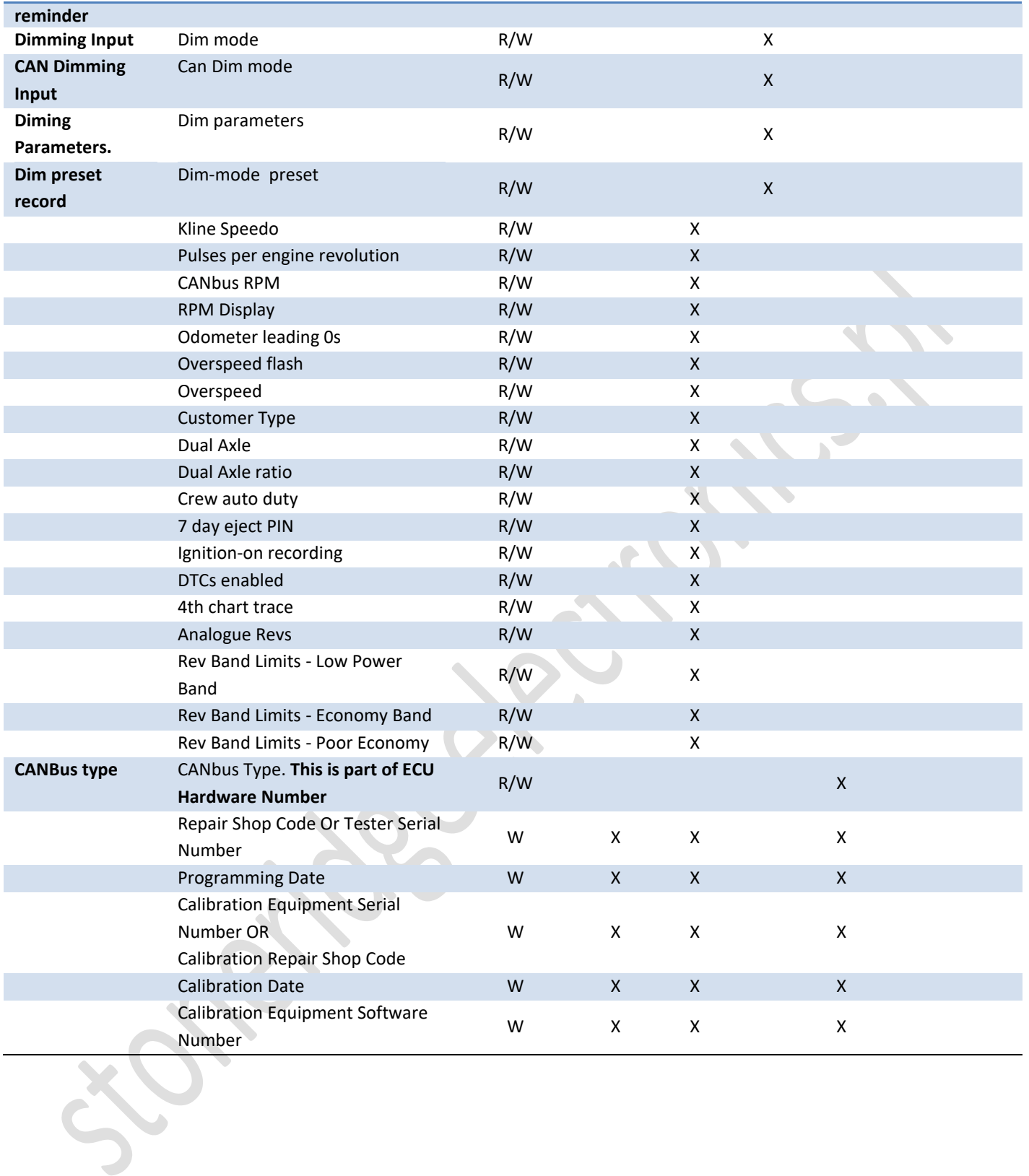

г

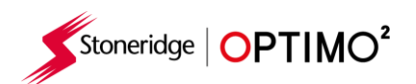

## **Załącznik C - Kody błędów Optimo²**

## **Kody aplikacji**

 $\mathbf{x}$ 

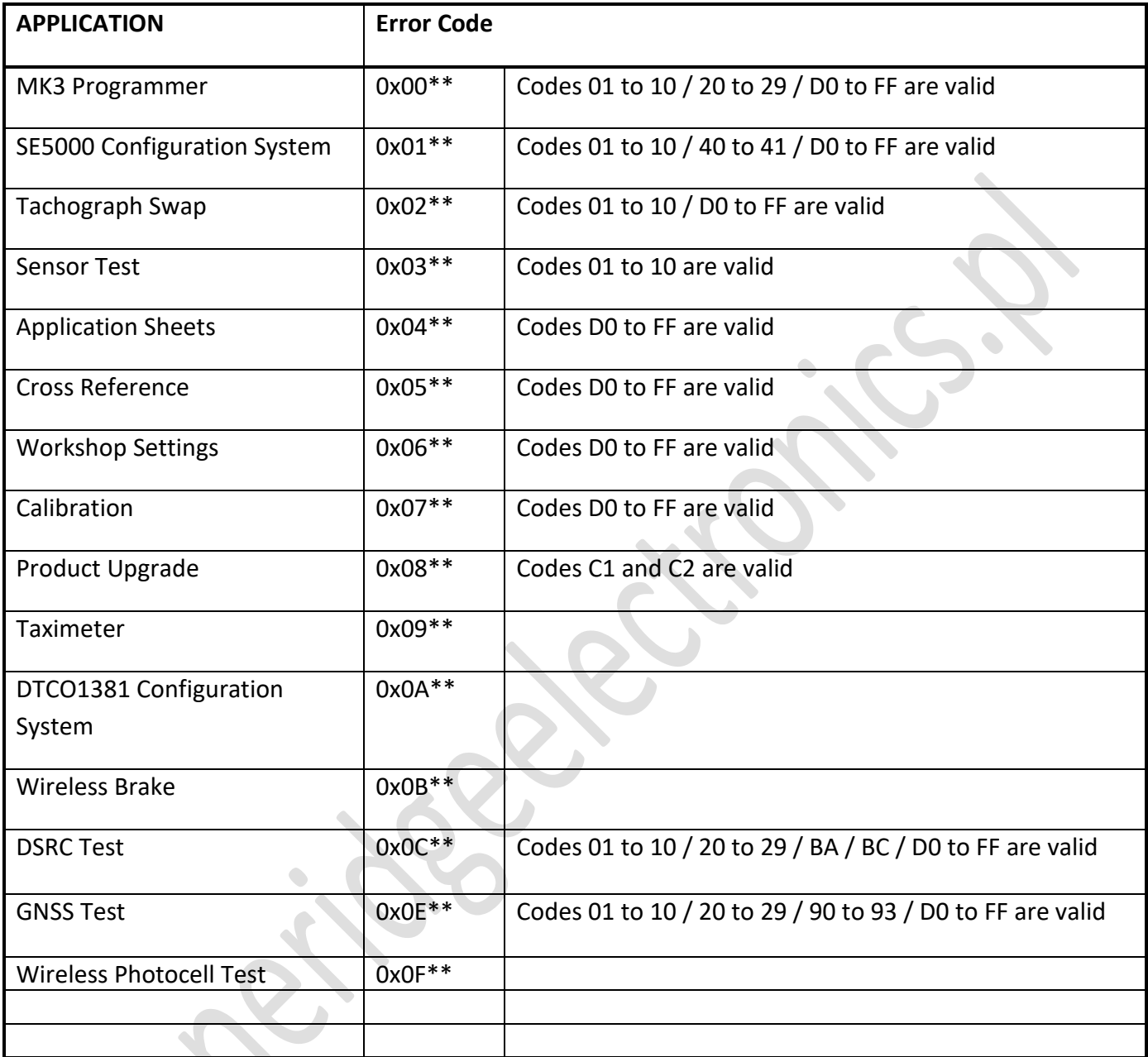

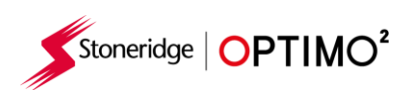

## **Specific Error Codes**

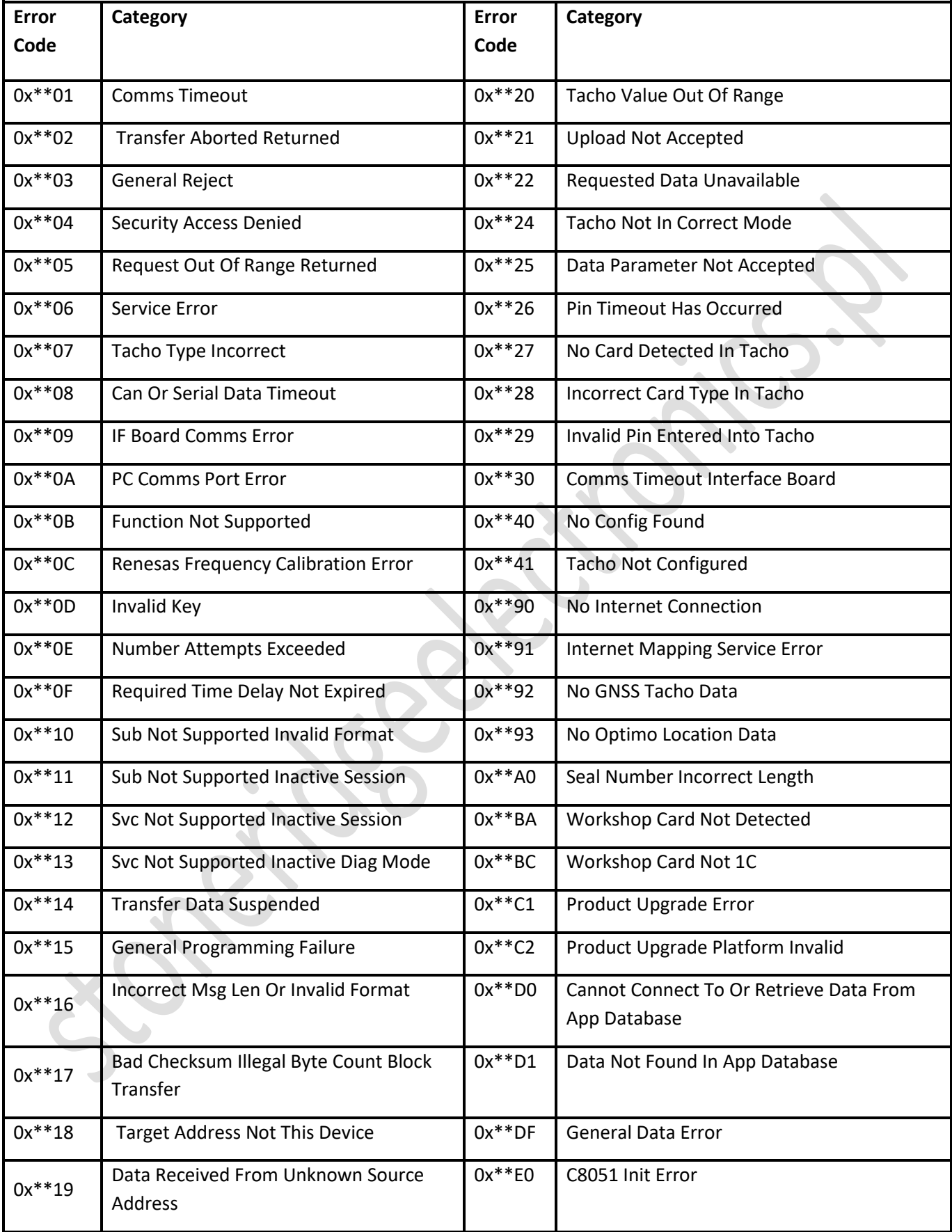

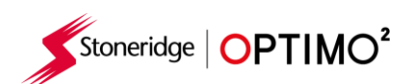

 $\bullet$ 

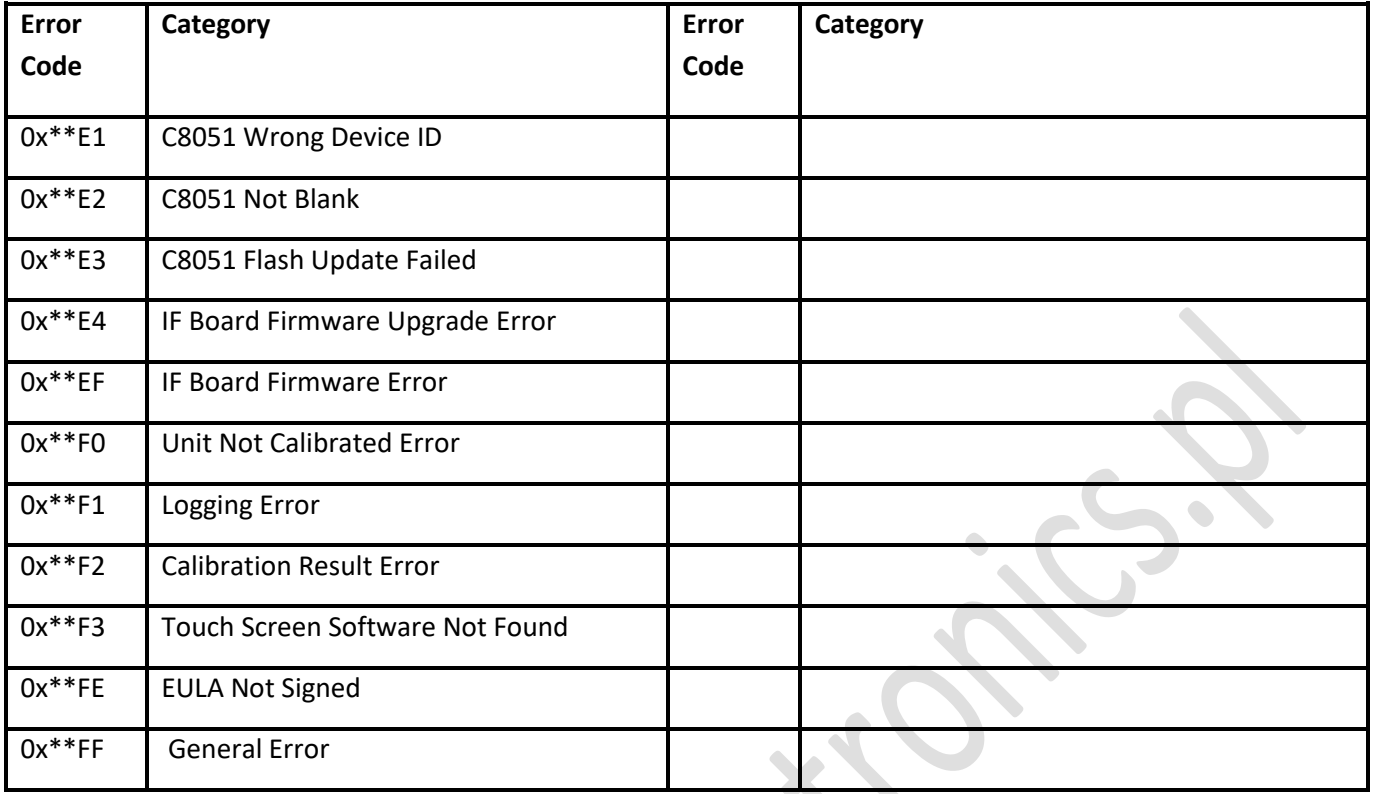